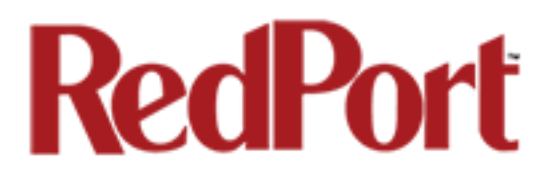

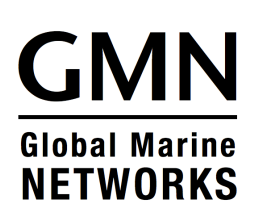

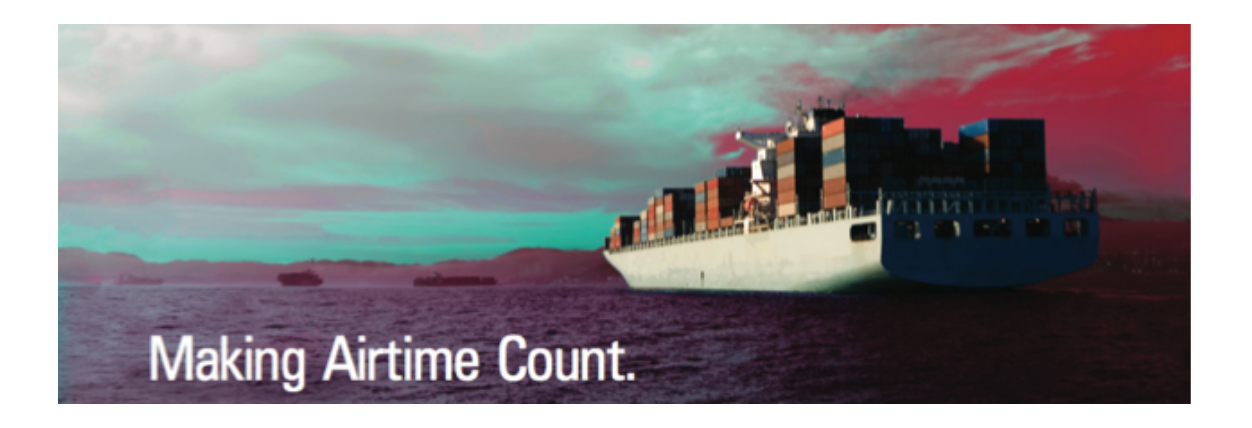

## **Optimizer Voice**

## **Advanced User's Guide for Installers/Network Administrators**

**RedPort Router: wXa-153 (Optimizer Voice)**

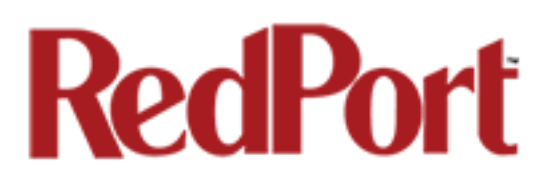

### Table of Contents

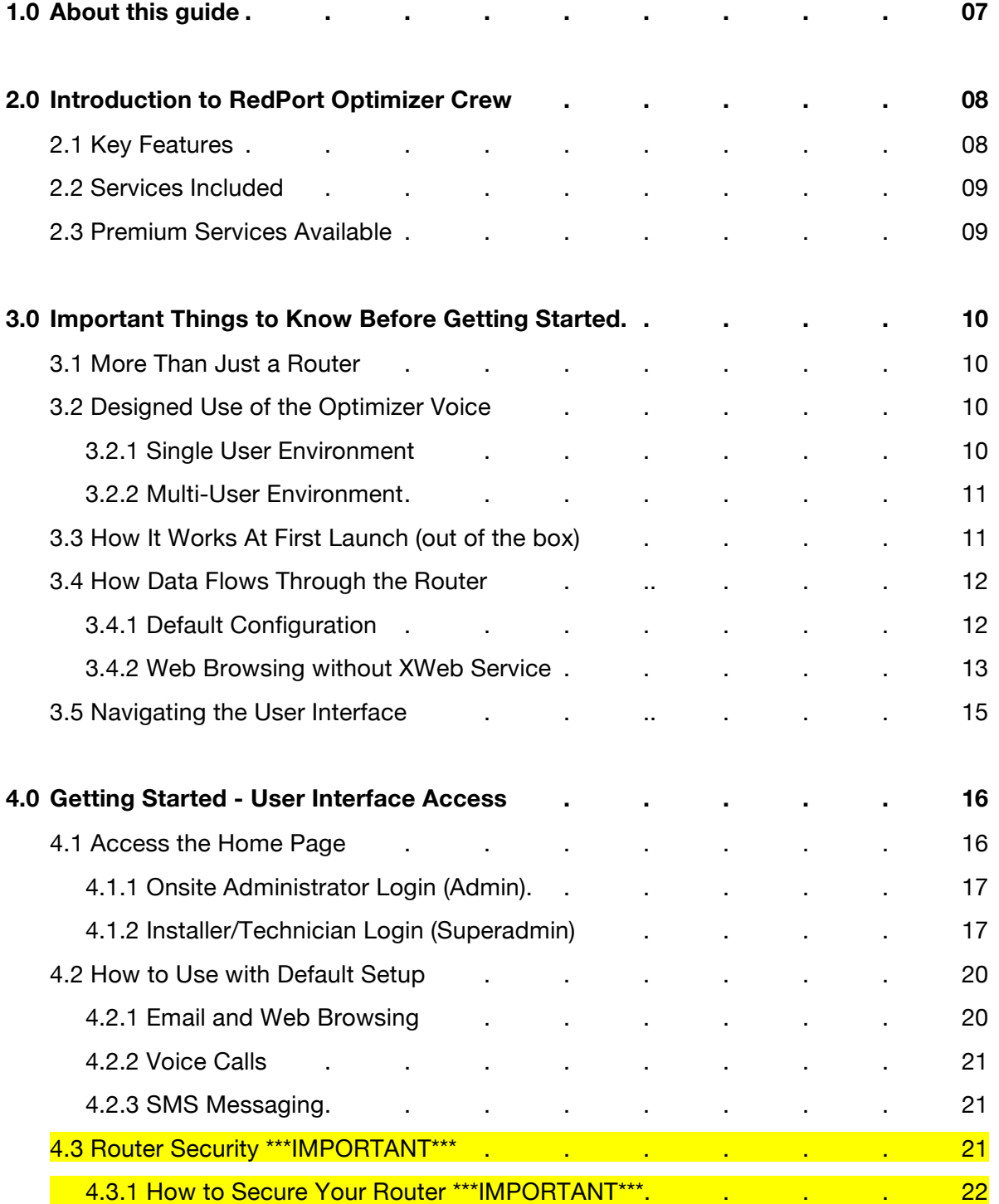

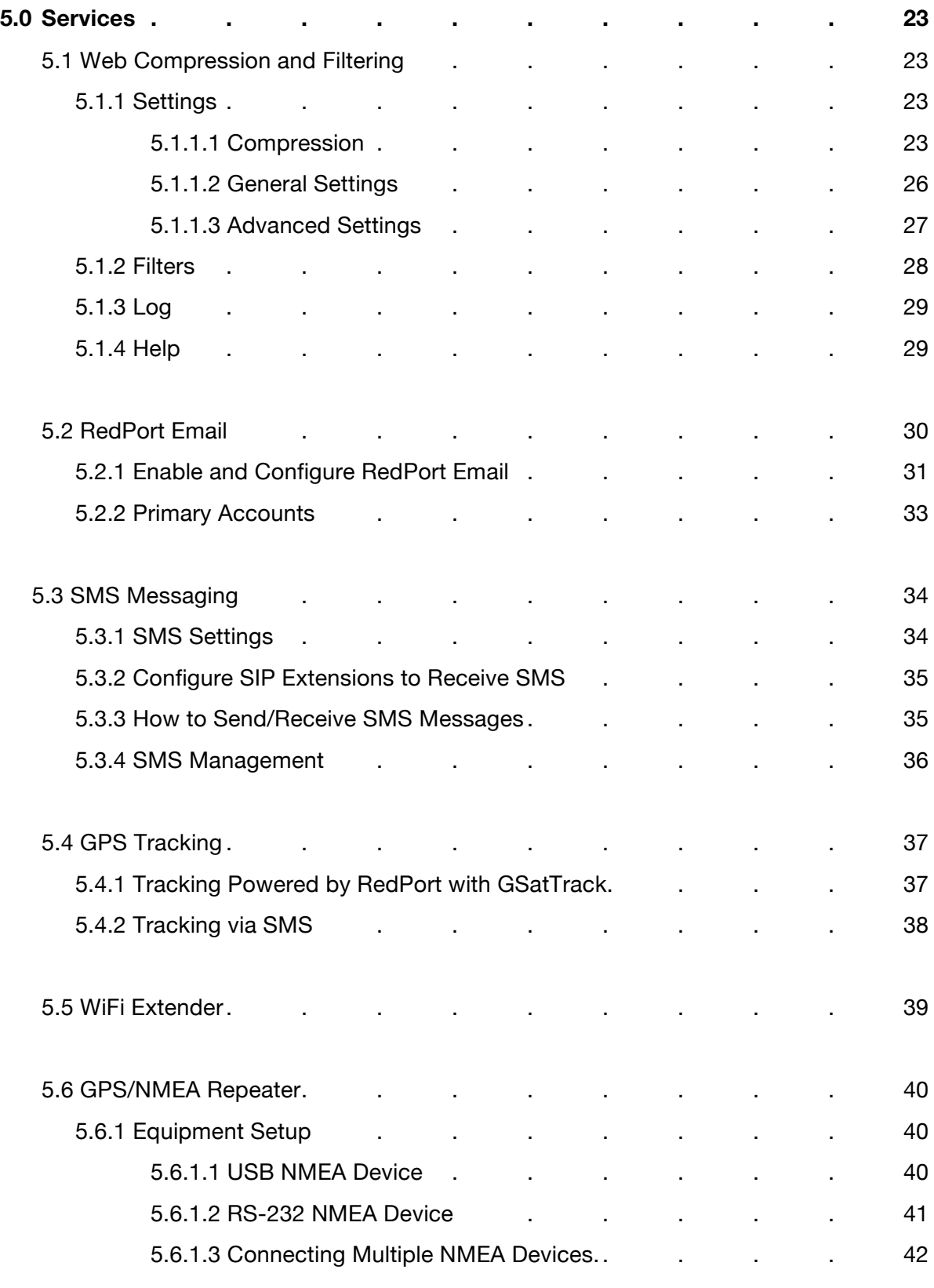

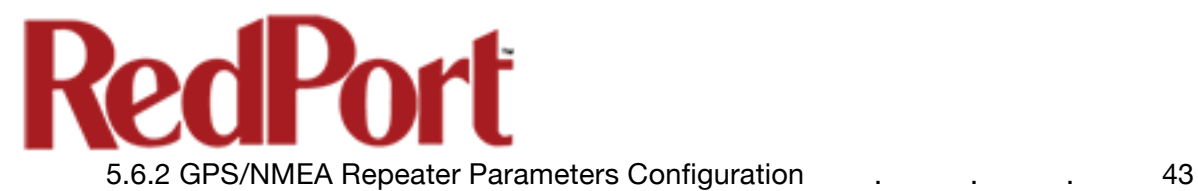

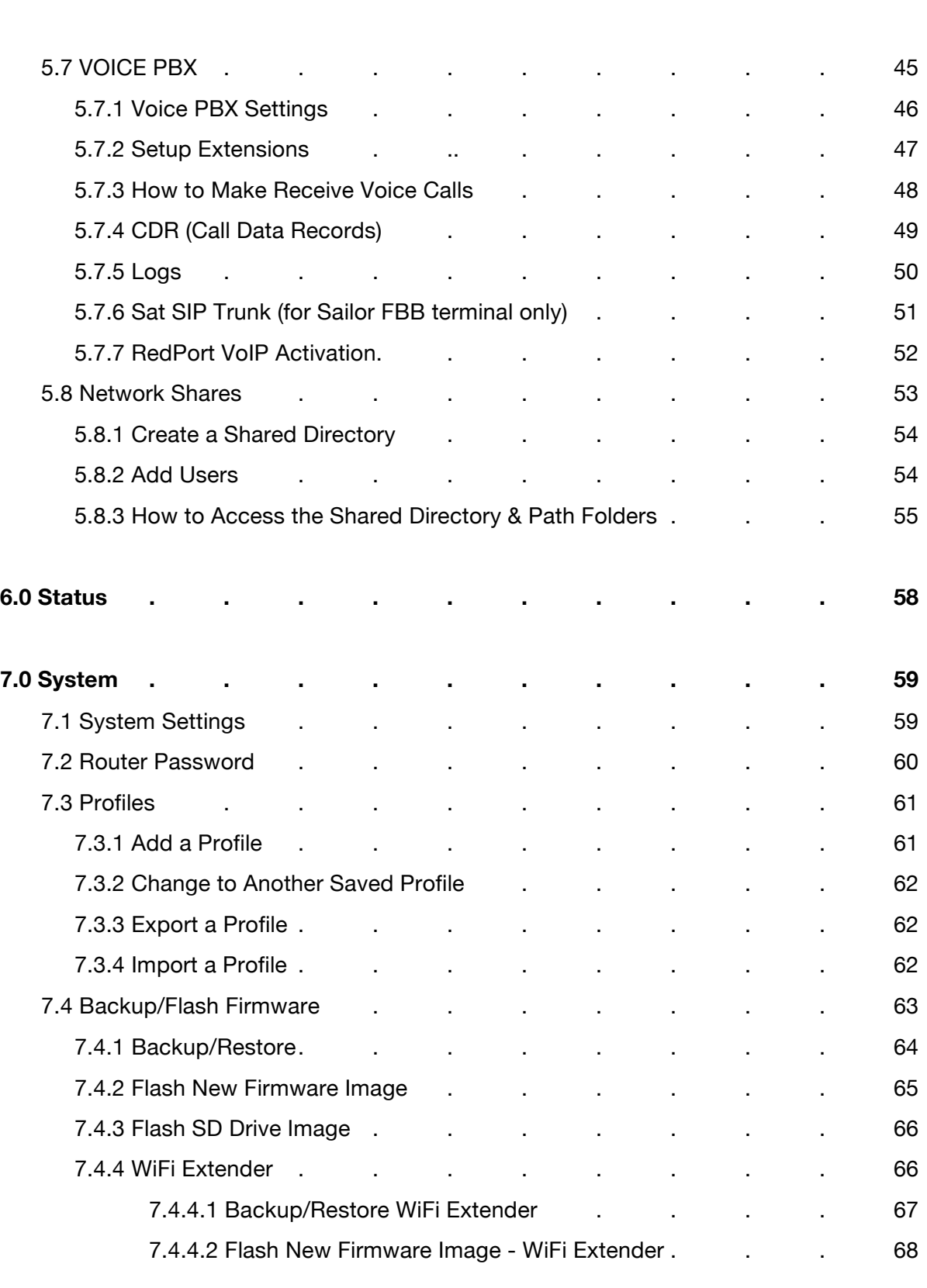

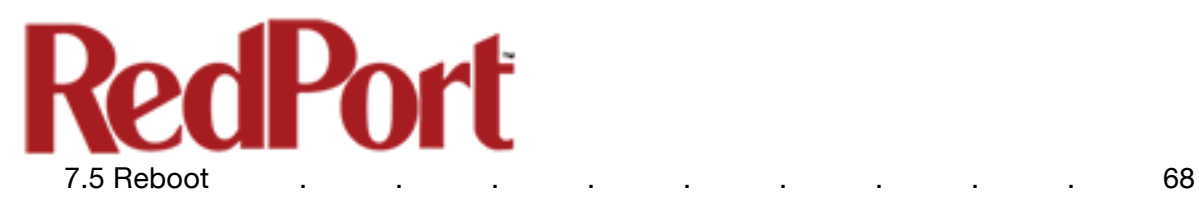

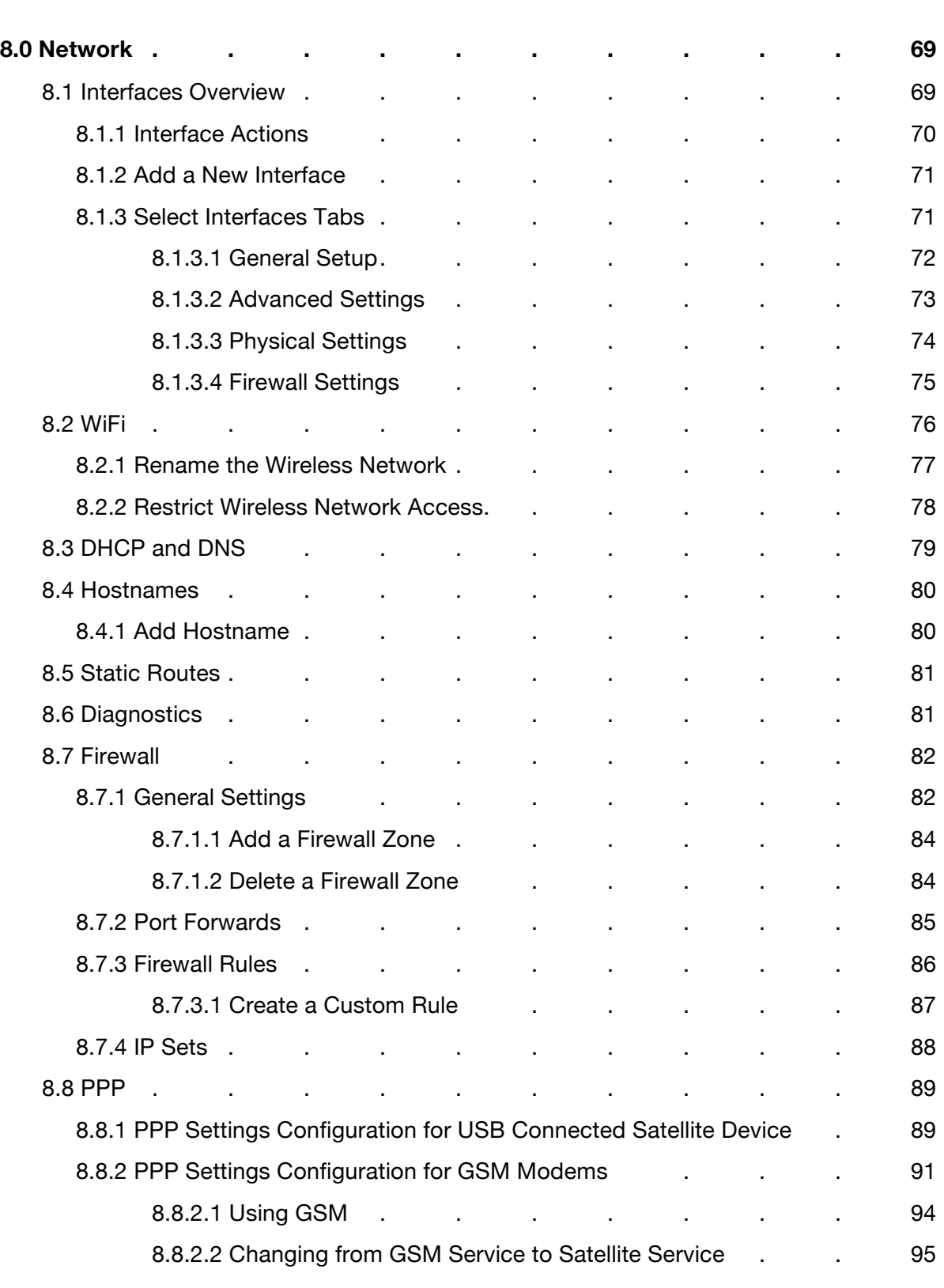

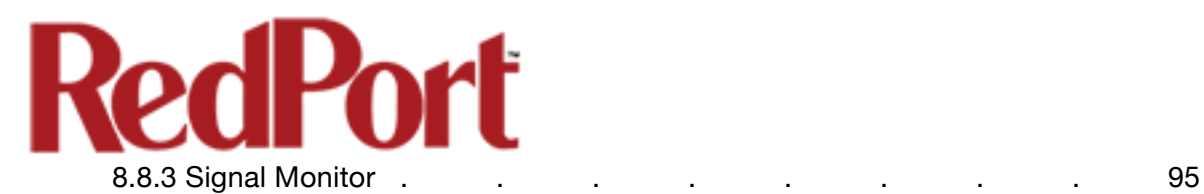

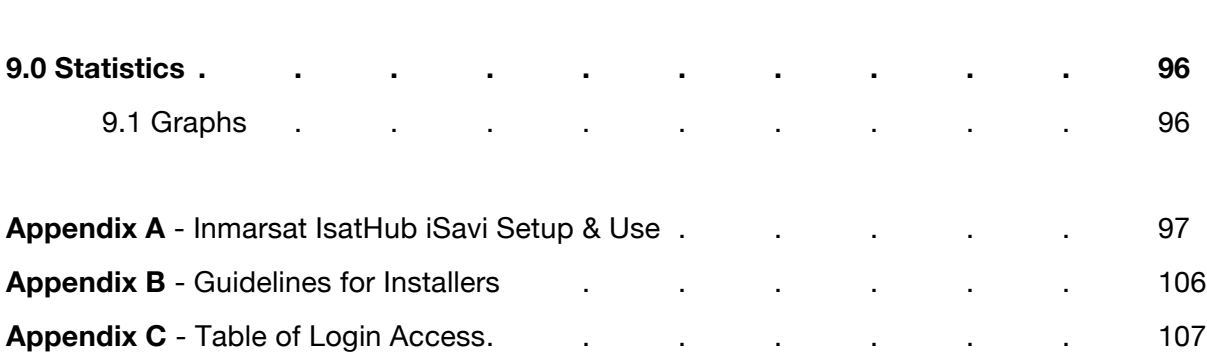

### Revision History

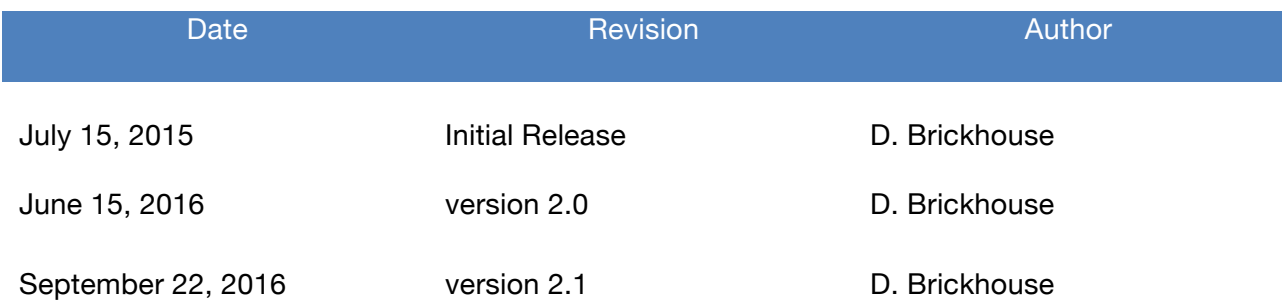

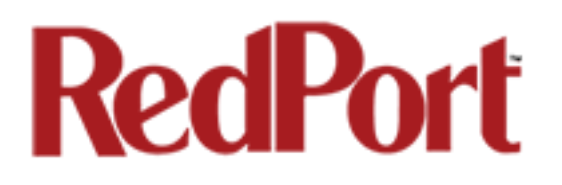

## 1.0 About this Guide

This guide is intended for installers and network administrators of the RedPort Optimizer Voice wXa-153 routers. It features only those sections of the user interface that require configuration for a specific service or may need to be accessed to perform a specific function.

During normal daily operation, there is no need to access the full user interface that you see here. A separate document is designed for use by the onsite administrator that includes the login to the Home Page for access to the common tasks that will be used locally such as creating and managing crew email accounts. *See the Optimizer Voice Onsite Administrator User Guide for details.*

For information regarding the installation of the hardware, please see the *RedPort Optimizer Voice QuickStart Guide*.

wXa refers to the webXaccelerator by RedPort, a trademark of Global Marine Networks, LLC.

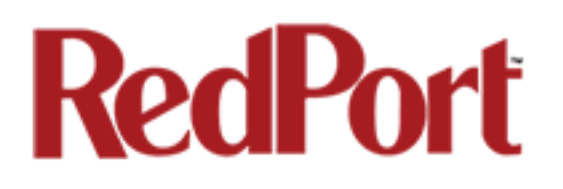

## 2.0 Introduction to Optimizer Voice

Global Marine Networks (GMN), the leaders in advancing satellite data speeds and services, helps Fixed and Mobile Satellite Services providers and their customers by offering the industry's fastest, most reliable and easy-to-use email, web, VoIP and other hardware and software services to maritime, oil and gas, first responder and business continuity users.

Ship to shore network management solutions are sold by GMN under the RedPort Global brand name at www.redportglobal.com and as white-label solutions for the world's premier satellite data service service providers.

Optimizer Voice is a satellite WiFi router that combines a powerful satellite data router with voice capabilities, including a full PBX. It is more than just a voice device. It gives you everything you need to create a local voice and data network with your satellite device. You can manage your usage, protect against accidental airtime usage, accelerate your data speeds, enable email and web compression, track your location via GPS, and provide routing, filtering and security.

### 2.1 Key Features

Designed specifically for use with satellite broadband terminals:

- Compatible with virtually any IP-based satellite broadband terminal.
- Replaces a standard router that is typically added to any satellite broadband installation.
- Powerful firewall accommodates virtually any common installation scenario, with features including block or allow any range of port, IP address and protocols.
- Proxy Server enables HTTP filtering: whitelist/blacklist of URL's, domains, and rudimentary content filtering.
- Logging/Reporting to keep track of usage.
- Wi-Fi hotspot makes setup and use easy for crew with compatible computers and tablets.
- Supports RedPort Email Service
- Supports Shared Web Compression
- GSM Compatibility with optional GSM modem and your own SIM card.
- GPS NMEA Repeater reads the built-in GPS in any satellite broadband terminal and rebroadcasts via WiFi.
- Supports voice calling and SMS messages using smartphones connected to the local network.

### 2.2 Services Included

- **Voice PBX** allows smartphones to send/receive calls to others on the local area network for free, or over the satellite link at standard satellite airtime rates. Requires a supported satellite terminal. *See Chapter 5.7.*
- **SMS Messaging** allows smartphones to send sms messages to others on the local area network for free, or over the satellite link at stardard satellite airtime rates. Requires a supported satellite terminal. *See Chapter 5.3.*
- **GPS NMEA Repeater** allows other devices onboard/on-site to read your GPS location. For example, a navigation program running on an iPad could be used on your boat, or you could get weather information tailored to your location. *See Chapter 5.6.*
- **GSM Compatibility** allows Internet connectivity via your GSM modem or cell phone with your own SIM card. *See Chapter 8.8.2.*
- **File Sharing** Network Shares allows the sharing of files among Windows and Mac computers via WiFi, without the requirement of a wired local network of computers. *See Chapter 5.8.*

### 2.3 Premium Services Available

The following additional services are available. Contact your RedPort dealer to purchase.

**RedPort Email** – is a multi-user satellite email service. Crew and/or passengers can access their RedPort Email account via smartphones, tablets or computers. See the *RedPort Email Administrator's Guide* for more information about this service. *See Chapter 5.2 and the Optimizer RedPort Email Guide.*

**Shared Web Compression** – routes all web traffic through a proxy service that works with an onshore server to deliver 3-5 times average web compression, along with virus detection and ad blocking. *See Chapter 5.1 and the RedPort Optimizer Voice QuickStart Guide for more information.*

**GPS Tracking** - Using a GPS-enabled device, submit position reports to a central database for viewing on the tracking website. *See Chapter 5.4.*

**RedPort VoIP Service** - Transform your satellite device into a multi-user unit. Up to four users can send/receive phone calls and/or SMS (text) messages simultaneously. Experience significant price reduction in outbound calls when using VoIP in lieu of standard satellite airtime rates. Requires a supported satellite terminal. *See Chapter 5.7.7.*

## 3.0 Important Things to Know Before Getting **Started**

### 3.1 More Than Just a Router

The Optimizer Voice is more than just a router. It has some enhanced proxy services in addition to basic routing capabilities.

- Proxy Server(s) when Transparent proxy is enabled, all traffic on port 80 (http port) is redirected through the internal proxy server. This allows URL and DNS filtering (whitelist and blacklist sites), some content filtering (i.e. remove flash video) and you can turn on http logging to see what URLs are being accessed by the users. You also have the option to communicate upstream to a compression proxy server.
- Firewall A full-featured firewall is included. Block or allow IP address/ranges, port ranges, different protocols. Rules can be applied to any path in and out of the router.

### 3.2 Designed Use of the Optimizer Voice

This router is suitable for two distinctly different audiences:

#### 3.2.1 Single User Environment

For the single user that wants the convenience of BYOD (bring your own device) for email, web browsing, SMS and phone calls. All that is required is a RedPort-certified compression email account like XGate and/or compression web-browsing service like XWeb. By adding the XGate Phone app, a smartphone can be used to place and receive voice calls and/or SMS messages over the satellite network. With the optional RedPort VoIP service, the costs of those voice calls can be kept to a minimum.

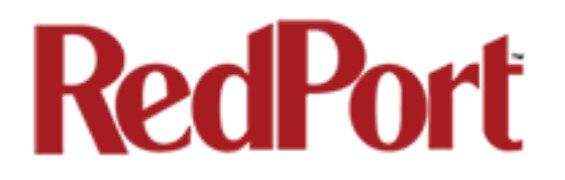

#### 3.2.2 Multi-User Environment

This is a single-user router that can be configured for use in a multi-user environment. The idea is that you, as the installer or network administrator, will configure the router, using these guidelines, before installing it at its ultimate destination.

Once installed, the onsite administrator will log in and land on the Home page. The Home page has the common tasks that will be used locally just as creating and managing crew accounts.

The onsite administrator does not have access to the full user interface and therefore does not have the ability to re-configure the router. There is a separate user guide for the onsite administrator: *Optimizer Voice Onsite Administrator Guide.*

### 3.3 How It Works At First Launch (Out Of The Box)

We ship the router ready for use with a RedPort-certified compression email and/or web browsing account.

This default setup allows anyone with a RedPort-certified email or web account (with a Primary Account username and password) to use the router, as is, to send and receive email and to browse the Internet.

This out-of-the-box configuration works well for single broadband users.

This configuration is also suitable for the multi-user environment where each person has a separate primary email and/or web browsing account. While you have the benefit of email and web compression on each primary account, all users have unlimited access to the Internet.

If you are in a multii-user environment, we recommend enabling Transparent proxy. With Transparent Proxy enabled, all traffic on port 80 (http port) is redirected through the internal proxy server. This allows URL and DNS filtering (whitelist and blacklist sites), some content filtering (i.e. remove flash video) and you can turn on http logging to see what URLs are being accessed by the users. You also have the option to communicate upstream to a compression proxy server. For savings on Voice calls consider RedPort VoIP service. You may realize further savings by enabling shared web compression *(see Section 5.1). See Section* 3.4, *How Data Flows Through the Router* to determine the customization required to best meet your needs.

*Best Practice is to have a knowledgeable technician (someone who knows about proxy servers and routers) go through and generate a custom configuration. In a fleet environment, this custom configuration can be recorded and used on other Optimizer Voice routers within the organization.* 

### 3.4 How Data Flows Through the Router

It is important to understand how data flows through the router so you can customize your configuration.

### 3.4.1 Default Configuration

The default configuration is: Internal Transparent Proxy for http URL and content filtering - disabled Web Compression - disabled Firewall - closed, allows Internet access only via RedPort-certified email or web account DNS - closed RedPort Email - disabled SMS, for compatible satellite devices - disabled GPS Tracking - disabled Voice Capability, for compatible satellite devices - disabled RedPort VoIP - disabled *IMPORTANT NOTE: Prior to installation, review Chapter 4.3.1 How to Secure Your Router.*

In its default state, without any modifications, one primary account holder at-a-time can connect to send/receive email or web browse using a RedPortcertified email service like XGate or web browsing service like XWeb.

All email requests go directly to the upstream email server. The mail is downloaded to the end-users computer/device and then the mail is purged from the server. Limited mail filtering is possible thru the RedPort-certified email service program.

All web browsing requests go directly to the upstream compression server. Compressed webpages are returned to the end-user, whenever compression is possible. The end-user can set the compression level

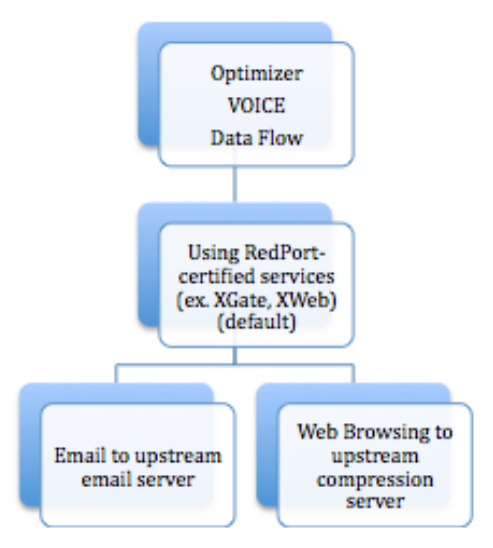

thru the RedPort-certified web service program. However, it is not possible to create any filters for content, to whitelist or blacklists hosts or URLs, or to designate sites to bypass content filters. Nor is it possible to set limits on usage.

The default state is designed for the single user that uses services like XGate and XWeb for email and web browsing and use the XGate Phone app on their smartphone for making voice calls.

### 3.4.2 Web Browsing without RedPort-Certified Service (XWeb)

In order to use the router for web browsing without XWeb service, you must first modify the firewall to allow traffic. *See Section 8.7. IMPORTANT NOTE: Prior to installation, review Chapter 4.3.1 How to Secure Your Router.*

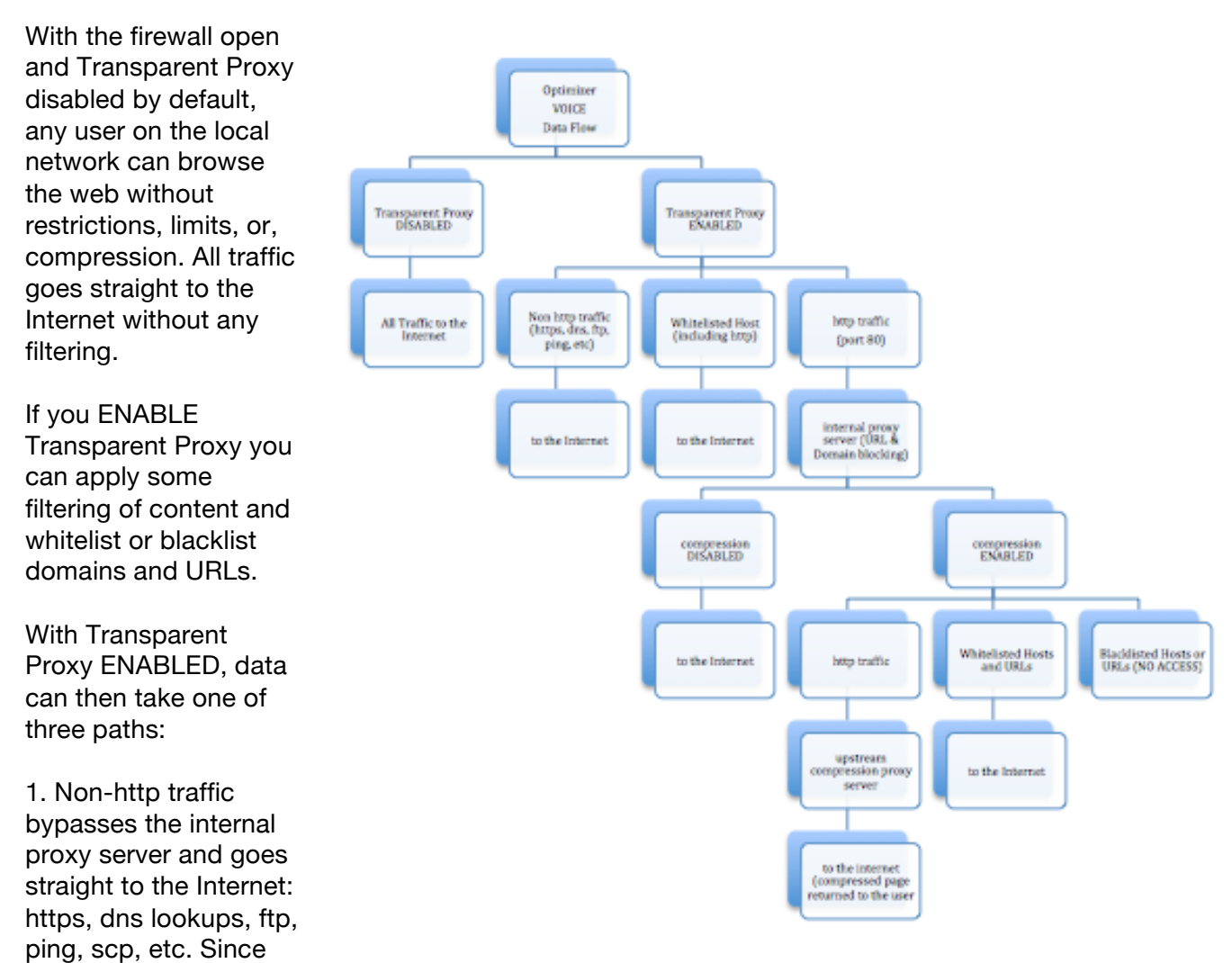

the firewall rules are totally open there is nothing blocking full access to the Internet.

2. Traffic to a Whitelisted Host *(See Section 5.1.2),* including http, goes straight to the Internet, bypassing the internal proxy server. If you whitelist a webserver, that traffic goes straight to the Internet, bypassing the internal proxy server, so there is no filtering. Typically you would not want to whitelist a webserver; however, you may want to whitelist a mail server, or a vpn

3. All http traffic (on port 80) that is not Whitelisted, and only http traffic (not https or secure traffic) is intercepted and redirected to the internal proxy server (Transparent Proxy). The internal proxy server does URL blocking and domain blocking. Also, the internal proxy server can speak to an upstream proxy server to provide compression (premium service--fees apply). Traffic through the internal proxy server can take one of several paths, dependent upon whether or not compression is enabled.

- If compression is DISABLED, http traffic goes straight to the Internet.
- If compression is ENABLED:
	- $\circ$  all http traffic goes to the upstream compression proxy server and returns a compressed page. Ads are stripped out, text is compressed, images are resampled and more. On average, you will experience 3-5x compression on http traffic, thereby increasing the speed of your connection and your effective per Mb cost of your connection.
	- o Whitelisted Hosts or URLs bypass the upstream compression proxy server and go straight to the Internet, bypassing compression.
- Blacklisted Hosts or URLs have no Internet access, regardless of compression status.

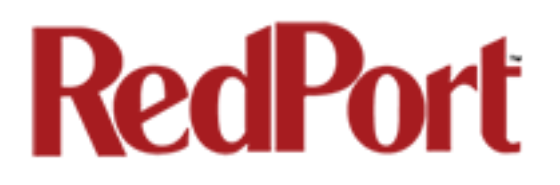

### 3.5 Navigating the User Interface

Access to the user interface depends upon how you login to the router. There are two logins available: admin and superadmin. *See Chapter 4.1*.

The user interface is divided into sections; use the tabs to access the required service or information.

On most pages in the user interface you will see three buttons in the lower right corner:

![](_page_14_Picture_5.jpeg)

Reset: returns the page to its previous saved state.

Save: saves the changes, but does not yet apply the changes.

Save & Apply: saves the changes and applies them to the router configuration. In some cases, the router must reboot to apply the change. If reboot is required, it will be noted on the page.

## 4.0 Getting Started - User Interface Access

In a typical situation, the Optimizer Voice router arrives to you with the following services enabled:

- Closed Firewall allowing email and web access via RedPort-certified services only
- GPS/NMEA Repeater

There are also services available that are disabled:

- Internal Transparent Proxy for Web Filtering
- SMS for compatible satellite devices
- Voice Capability for compatible satellite devices
- Web Compression (additional fees may apply)
- RedPort Email (additional fees may apply)
- GPS Tracking (additional fees may apply)
- RedPort VoIP for multi-user calls and SMS (additional fees may apply)

This guide is designed to help you understand how the router works so you can customize the configuration to meet your needs.

### 4.1 Access the Home page

To access the router's Home page you must login to the router. This can be accomplished in several ways however the most popular method is to:

1. Connect to the WiFi Hotspot created by the router using a PC. Connect to the WiFi Hotspot just like you would any other WiFi connection:

On a Windows PC, go to: Windows Start > Control Panel > Network Connections

On a MAC, go to: Apple > System Preferences > Network

The Network Name will look something like: 'wxa-153-XXXX' where 'XXXX' is the last four digits of the Optimizer Voice's Mac address.

![](_page_16_Picture_0.jpeg)

For alternative Home Page access methods, see the *RedPort Optimizer Voice Installation Guide.*

2. Open any web browser on the computer and enter the URL:

http://192.168.10.1

The Optimizer Voice ships with two existing accounts:

- Admin for normal day-to-day operation
- Superadmin for configuration and maintenance

#### 4.1.1 Onsite Administrator Login (Admin)

Onsite Administrator: username=admin, password=webxaccess

This login gives the onsite administrator access to portions of the user interface and the ability to perform common tasks such as:

- send/receive email (if email is enabled)
- manage crew email accounts (if email is enabled)
- monitor the system status
- reboot the router, if necessary
- change the router password for the admin account, if necessary

See the *Optimizer Voice Onsite Administrator Guide* for information in administering the most-used features of the Optimizer Voice.

#### 4.1.2 Installer/Network Administrator Login (Superadmin)

Technician: username=superadmin, password=webxaccess

This login provides full access to the user interface for configuration and maintenance of the router.

Once logged in, you will see the router's Home page:

![](_page_17_Picture_23.jpeg)

This Home Page is the onsite administrator's gateway to the most used features. See the Optimizer Voice Onsite Administrator Guide for Home Page details and use.

![](_page_18_Picture_0.jpeg)

From the Home Page you have access to the remaining sections of the user interface.

**Services:** allows access to all the services available on the router.

![](_page_18_Picture_91.jpeg)

Each service is contained in its own tab under the Services section. This is where you will enable/disable the services and configure them for use.

**Status:** displays how much memory the router is using, who is connected via wifi and other information you may find useful.

![](_page_18_Picture_92.jpeg)

The System Log contains detailed information of the router's performance. It will report error messages and can be useful when troubleshooting connection issues. Realtime Graphs report how much data is being using by the different interfaces. All Status information is Read Only.

**System:** contains some of the router's basic settings for you to configure plus a few maintenance functions.

![](_page_18_Picture_93.jpeg)

Use this section to set your time zone, change the 'admin' and/or 'superadmin' password, flash new firmware to the router, reboot the router if necessary. Profiles is a way to 'clone' the router configuration for use on another Optimizer Voice router.

**Network:** contains access to the network interfaces and the firewall.

![](_page_18_Picture_94.jpeg)

Use this section to configure network interfaces, run diagnostics, or modify the firewall.

**Statistics:** contains information about resource usage.

![](_page_18_Picture_95.jpeg)

![](_page_19_Picture_0.jpeg)

### 4.2 How to Use with Default Setup

We ship the router ready for use with a RedPort-certified compression email and/or web browsing account; Voice and SMS are ready to be enabled for use with compatible satellite devices using standard satellite airtime.

This out-of-the-box configuration works well for single broadband users. This configuration is also suitable for the multi-user environment where each person has a separate primary email and/or web browsing account.

While you have the benefit of email and web compression on each primary account, all users have unlimited access to the Internet.

*BEST PRACTICE: If you are in a multii-user environment, we recommend enabling Transparent proxy. With Transparent Proxy enabled, all traffic on port 80 (http port) is redirected through the internal proxy server. This allows URL and DNS filtering (whitelist and blacklist sites), some content filtering (i.e. remove flash video) and you can turn on http logging to see what URLs are being accessed by the users. You also have the option to communicate upstream to a compression proxy server. For savings on Voice calls consider RedPort VoIP service. You may realize further savings by enabling shared web compression (see Section 5.1). See Section 3.4, How Data Flows Through the Router to determine the customization required to best meet your needs.*

#### 4.2.1 Email and Web Browsing

This default setup allows anyone with a RedPort-certified email account (such as XGate) or web account (such as XWeb), with a Primary Account username and password, to use the router, as is, to send and receive email and to browse the Internet.

Here are the basic instructions:

- 1. Power the Optimizer ON.
- 2. Turn your satellite phone ON.
- 3. Connect the Optimizer to your satphone with the appropriate cable.

4. On your computer, iOS or Android device, connect to the wireless network created by the Optimizer. The name of the wireless network will be something like: wxa-153-xxxx, where xxxx may represent the last four digits of the Mac address of the Optimizer.

5. Once connected to the wireless network, open the RedPort-certified email program (such as XGate) and go to Settings > Connection > and set the Connection Type to "Optimizer xxxxxx" where xxxxxx represents your satphone connection. Click [OK].

- 6. Wait for a strong satphone signal.
- 7. Start an email or a web browsing session.

#### 4.2.2 Voice Calls

Voice is disabled by default but can be enabled for use with compatible satellite devices using standard satellite airtime. *See Section 5.7 for details on configuration and use of the Voice service.*

*IMPORTANT NOTE: When you enable the Voice PBX it is listening on all ports. Without further configuration, this could leave you vulnerable to unwanted traffic. Please review Chapter 4.3.1 How to Secure Your Router.*

#### 4.2.3 SMS Messaging

SMS is disabled by default but can be enabled for use with compatible satellite devices using standard satellite airtime. *See Section 5.3* for details on configuration and use of the SMS Messaging service.

*IMPORTANT NOTE: When you enable the SMS service it is listening on all ports. Without further configuration, this could leave you vulnerable to unwanted traffic. Please review Chapter 4.3.1 How to Secure Your Router.*

### 4.3 Router Security\*\*\*IMPORTANT\*\*\*

If you modify the firewall from its default state you may have WAN ports open.

If you enable the Voice PBX, SMS messaging it is listenting on all ports.

If you enable RedPort Email, POP and SMTP are open to the WAN.

Any of these changes could leave you vulnerable to unwanted traffic. Note that ports open to the Internet on satellite systems that have public IP addresses are vulnerable to attackers that run dictionaries trying to guess usernames and passwords on the router. These dictionary attacks, at best, can result in large amounts of accounted traffic; and, at worst, they are a security breach that could endanger communications on the vessel. Systems open to the public Internet must take special precautions to secure the router from intrusion.

Web Proxy is not a problem, by default, unless you make changes since the software, by default, only listens to traffic on the LAN.

Before you block the WAN ports, read the next chapter*. Blocking the WAN ports at this stage may lock you out of the router*. We've built in some measures to help minimize that possibility, but, please pay special attention when making router configuration modifications.

![](_page_21_Picture_0.jpeg)

#### 4.3.1 How to Secure Your Router\*\*\*IMPORTANT\*\*\*

First, confirm that the Disable anti-lock rule setting is "Unchecked" in System > System Settings. *(See Chapter 7.1)* If it is checked, you want to uncheck it to Enable the anti-lock rule. The anti-lock rule prevents the administrator from inadvertently locking him/herself out of the router when programming firewall rules.

Confirm that in Network > Firewall > Firewall Rules that the first rule "BLOCK WAN" is disabled. If you Enable (check) this rule you will lock yourself OUT of the router, unless the antilock rule is enabled (unchecked). If you lock yourself out of the router you must perform a factory reset.

Confirm that in Services > Web Compression and Filtering > Advanced that Listen Interfaces is set to LAN. Do not change this to WAN unless you desire proxy service through the WAN port. If changing the default configuration to listen on the WAN then firewall rules must be created to allow access to the proxy listen port (port 3128 by default).

Go to System > Router Password and change the router password for both the "superadmin" and the "admin" access. *See Chapter 7.2*.

If RedPort Email is enabled, the POP and SMTP servers are listening on ALL ports so they are open to the WAN, leaving them vulnerable. If you enable RedPort Email, you should configure the firewall to block all but desired email traffic. *See Chapter 8.7 - Network > Firewall*. Note that the BLOCK WAN firewall rule, if enabled, will prevent access to these ports.

If Voice PBX is enabled, it is listening on all ports. You can specify the Interface to Listen (such as LAN) in Services > Voice PBX > Settings (*see Chapter 5.7.1)* OR, you can leave it to listening on all interfaces and use a firewall rule to restrict traffic (*see Chapter 8.7Network > Firewall*). Note that the BLOCK WAN firewall rule, if enabled, will prevent access to these ports.

If planning to access the web user interface over the WAN port then create firewall rules with higher precedence than the BLOCK ALL rule that allow traffic from your Internet IP address to the router.

NOTE: Ports 80, 443 and 22 are open, if not disabled.

When you have completed and tested your configuration and are confident that it is working as desired, you can remove the Anti-Lock rule in System > System Settings. *See Chapter 7.1*.

Now you can Enable the BLOCK ALL from WAN firewall rule in Network > Firewall > Firewall Rules.

### 5.0 Services

### 5.1 Web Compression and Filtering

This section is used to:

- configure filters for the internal proxy server when compression is not enabled
- enable compression so that traffic is passed to the upstream proxy server
- configure filters for the proxy server (internal or upstream)
- view traffic logs

#### 5.1.1 Settings

![](_page_22_Picture_81.jpeg)

#### 5.1.1.1 Compression

By default, the router is shipped with web compression disabled. Web compression is a premium service that carries an additional charge. Contact your service provider for details and pricing.

**Enable Compression**: If you have purchased Web Compression service, select the checkbox to Enable compression. The page will expand; see With Compression Enabled below.

![](_page_23_Picture_0.jpeg)

**Username**: Enter the Username given to you by your service provider. This username is specific to the compression service.

**Password**: Enter the Password given to you by your service provider. This password is specific to the compression service.

**Bypass Regex Domain**: This is the 'whitelist' of sites that should not be compressed. To add

a site, select the Add icon . Proper syntax must be used to successfully bypass compression. See the Help tab for guidance and examples of using regular expressions.

**With Compression Enabled**, the page expands to reveal Proxy Authentication by Client, Server, and Compression Level.

![](_page_23_Picture_68.jpeg)

**Proxy Authentication by Client**: By default this is unchecked as it does not work with the Captive Portal enabled. In this state, unchecked, the upstream proxy server will login on your behalf. If this is checked, then the authentication happens at the user end, which means that when a user goes to any webpage they will be prompted for a username and password.

**Server:** Do not change this unless instructed to do so by your service provider.

**Compression Level:** Set the level of compression that meets your needs. Those on entry level plans should selet "Maximum". Those on high data plans may prefer "Standard" or "Minimum".

#### 5.1.1.2 General Settings

These are the general settings for the internal proxy service. You can use the internal proxy server and enable transparent proxy to redirect all http traffic for filtering.

![](_page_24_Picture_5.jpeg)

Before enabling Transparent Proxy, refer to *Chapter 4.3 Router Security.*

#### 5.1.1.3 Advanced Settings

Under normal operating conditions there is little to change here.

![](_page_25_Picture_131.jpeg)

Some items of interest include:

#### **Default Filtering Scheme**:

impactsd the amount of content filtering that is applied to a webpage, by removing elements, before presenting it to the end user. It determines the amount of filtering to be done to the page. "Light" has the least impact and is not recommended for those on low data plans. "Aggressive" has the most impact and is suggested for the best bandwidth utilization. This blocks YouTube, flash, etc.

**Debug Level**: determine what will show on the Web Compression and Filtering 'Log' page. Adding the debug level of "1", all URLs will be logged and will appear on the Log page, one line per URL.

*CAUTION: Utilization of debug level 1 is not recommended for normal operation. The Log files are kept in RAM and with debug level 1 activated you run the risk of RAM filling up, the Swap Partition filling up and the router will crash.*

*BEST PRACTICE: Activate debug level 1 for testing that your setup is working as you intend, i.e. the proxy server working as expected, whitelists and blacklists are working. Deactivate debug level 1 when testing is complete.*

#### 5.1.2 Filters

By default you have control over what sites are ALLOWED (whitelist) and what sites are BLOCKED (blacklist) and some control over content filtering without having to enable compression.

Filters respond to POSIX Regular **Expressions** 

There are three filter categories:

**Fragile Sites**: list sites that you want the content kept intact without any modification.

**Sites Blocked:** the blacklist: users are prevented from viewing these sites.

**Sites Allowed**: the whitelist; these sites are allowed for viewing. This list overrides the blocked list.

Filters respond to POSIX Regular Expressions *(see section 5.1.4 for details).*

Example: If you place a slash ( / ) in Sites Blocked then the entire Internet is blocked (blacklist). Enter the whitelist in the Sites Allowed section. If any of the allowed sites should be accessed without any content filtering, enter that site in the Fragile sites section as well.

![](_page_26_Picture_107.jpeg)

### 5.1.3 Log

The Log shows activity on the router. How much activity is logged is determined by the entry in Web Compression and Filtering > Settings > Advanced > Debug Level. Descriptions of debug levels can be found in the Help tab *(see Section 5.1.4 below).*

![](_page_27_Picture_107.jpeg)

Log files are kept in RAM and are rotated weekly, by default. You can change the Log Rotation schedule in Web Compression and Filtering > Settings > Advanced > Log Rotation.

Log files can be downloaded to a .csv file if history must be maintained.

### 5.1.4 Help

For your convenience the Help page includes:

- A list of Debug Levels and their description.
- A brief explanation and some examples of the POSIX Regular Expressions that must be used for the Domain and/or Path Syntax when creating Filters.

If you are unfamilliar with POSIX regular expressons, a web search should reveal more detailed explanations and tutorials.

### 5.2 RedPort Email

This is a full-featured Crew solution that runs on the router. RedPort email is designed specifically for use over satellite connections. It uses block compression, mid-file restart, bigmail quarantine and more to maximize data transfers.

Access to Services > RedPort Email requires the 'superadmin' login.

![](_page_28_Picture_60.jpeg)

Once enabled, the onsite administrator can manage email for the entire crew. The users can login to a webmail program to view their email so they do not need special software on their computer or device. The Optimizer Voice is a POP and SMTP server as well so users can access email using their preferred email client instead of webmail access, if desired.

Contact your service provider for details and pricing.

The onsite administrator using the 'admin' login to the user interface does not have access to the RedPort Email Settings.

![](_page_29_Picture_0.jpeg)

### 5.2.1 Enable and Configure RedPort Email

#### In the RedPort Email General Settings:

![](_page_29_Picture_101.jpeg)

Before enabling RedPort Email Service, refer to *Chapter 4.3 Router Security.*

- 1. **Enable Email Server**: click the checkbox to enable email.
- 2. **Main Identity Userid**: Enter the username assigned to the Main Identity Primary Account for email, as given to you by your service provider.
- 3. **Main Identity Password**: Enter the password assigned to the Main Identity Primary Account, as given to you by your service provider.
- 4. **Update Interval**: This is how often (expressed in minutes) the mail program will automatically login to the satellite device to send any pending email and to receive any email pending. The default is set to 60 minutes, but can be modified to fit business needs. (See RedPort Email Guide for information on email block compression and its impact on Update intervals.)
- 5. Click <Save>.

*Note: Typicially the Main Identity is the onsite email administrator. The Main Identity must be a Primary Account. There must be at least one primary account present on the system before sub/crew accounts can be created. See section 5.2.2 for more information regarding primary accounts.*

6. Go to the **Connection** tab:

![](_page_30_Picture_114.jpeg)

7. Click on <Network Connection> to open up the dropdown menu.

8. Select the appropriate setting for your satellite connection method. This tells the router which satellite device you are using and instructs the router to bring up the connection prior to attempting to send email. Otherwise, it will attempt to send email before the connection is up and because it cannot open the socket to the server it will fail due to a timeout error.

The router supports both Managed and Unmanaged connections for broadband terminals.

9. Select <Save & Apply> to apply the change.

For more information about RedPort Email setup and use, please see the separate document, *Optimizer RedPort Email Guide*.

**Network Connection**  $\overline{\phantom{a}}$ Optimizer Globalstar Optimizer Thurava Optimizer Iridium Pilot Optimizer Isatphone **JRC Fleet Broadband** Optimizer HNS BGAN **Optimizer MSAT CAN** Sabre 1 **Optimizer GSM** Optimizer Iridium Handset **Network Connection** SAT-FI Aurora Sailor Fleet Broadband Optimizer MSAT USA Explorer BGAN(100/110) **Iridium OpenPort Skipper FBB** Explorer BGAN(not 100/110) **HNS BGAN** 

#### 5.2.2 Primary Accounts

The Main Identity must be a Primary Account. There must be at least one primary account present on the system. The username and password are assigned to you by your service provider.

Typically there is only one Primary Account, however RedPort Email allows access to multiple primary accounts if needed. For example, a fleet manager that travels from vessel to vessel would have a primary account and would need access to that account from each vessel in the fleet.

Primary accounts have access to email whether on or off the vessel as the account exists on the GMN mail servers.

Primary accounts also have access to Filters to customize settings to meet the account needs. These filters include:

- Mail Management including BigMail (See Chapters 6.0 and 8.0 of the RedPort Email Guide for details)
- Inbound Mail Filter (See Chapter 7.0 of the RedPort Email Guide for details)
- Outbound Mail Filter (See Chapter 7.0 of the RedPort Email Guide for details)

The Primary Account receives all Email system messages.

The email address of the primary account will be: username@redportglobal.com. See Appendix A of the RedPort Email Guide for information on using a custom domain name for the email address.

#### *BEST PRACTICE: The Main Identity Primary Account is reserved for the Email Administrator. The Email Administrator does NOT have a sub account. With this arrangement the Email Administrator will receive the system messages that cannot be viewed via a sub account.*

Once the Primary Account is setup, the onsite administrator can setup and manage the sub/crew accounts.

Please see the *Optimizer RedPort Email Guide* for comprehensive information on the use of RedPort Email service.

![](_page_32_Picture_0.jpeg)

### 5.3 SMS Messaging

If using a compatible satellite device, it is possible to send and receive SMS messages directly from the Optimizer Voice router and to route incoming SMS messages to one or more smartphones connected to the local wireless network.

Access to Services > SMS requires the 'superadmin' login.

#### 5.3.1 SMS Settings

Use Settings to enable and configure the SMS parameters.

![](_page_32_Picture_60.jpeg)

1. Select the checkbox to enable SMS.

2. Select the appropriate Satellite device from the drop down menu.

3. Select <Save & Apply>.

![](_page_32_Picture_61.jpeg)

### 5.3.2 Configure SIP Extensions to Receive SMS Messages

With SMS enabled, select <Redirect> (see SMS Settings screen above) to go to the Voice PBX Settings page. Select the Extensions tab to configure which extensions are to receive incoming SMS messages.

![](_page_33_Picture_121.jpeg)

information on configuring SIP Extensions *see* 

### 5.3.3 How to Send/Receive SMS Messages

To use a smartphone or tablet to send/receive SMS messages requires XGate Phone App installed on the smartphone or tablet. The XGate Phone App can be found in Apple iTunes App Store for iOS devices and the Google Playstore for Android devices.

Using the smartphone or tablet Settings, connect to the Optimizer Voice wireless network 'wxa-153-xxxx'. 1:52 PM

Open the XGate Phone App. Select <Chat> to send a SMS message or to view a SMS message received.

*Only one SMS message can be sent at a time. Standard SMS message rates apply. (Multi-user Voice and SMS is possible with the optional RedPort VoIP service. Contact your service provider for details.)*

![](_page_33_Figure_10.jpeg)

![](_page_34_Picture_0.jpeg)

#### 5.3.4 SMS Management

With SMS enabled you can send SMS messages directly from the Optimizer Voice user interface and you can manage SMS messages that have been sent and received.

![](_page_34_Picture_35.jpeg)

Using the <Select> checkbox you can specify which messages to delete or you can delete all messages.

### 5.4 GPS Tracking

If you wish to have tracking service using your satellite device, the Optimizer offers GPS Tracking service powered by GSatTrack or Tracking service via SMS message.

Access to Services > GPS Tracking requires the 'superadmin' login.

#### 5.4.1 Tracking powered by RedPort with GSatTrack

Using a GPS-enabled satellite device, the Optimizer can be configured to submit position reports to a central database for viewing on the tracking website.

*This tracking service must be purchased separately. See your satellite service provider for details.*

To enable this service, select Services > GPS Tracking > Tracking.

1. Select the checkbox to **Enable Tracking**.

2. Enter the **Tracking Interval** in minutes; the default is set to hourly reporting (60 minutes). This means that every 60 minutes a position report will be transmitted over the satellite link. Keep in mind that standard airtime charges will apply to each postition report. Adjust the Tracking Interval to meet your needs.

3. Select the satellite terminal you are using. Note: a valid NMEA/GPS feed is required when using some satellite devices.

![](_page_35_Picture_124.jpeg)

Step 4. Select <Save & Apply>.
## 5.4.2 Tracking via SMS

If using certain satellite devices, GPS information can be sent to an email address using your satellite provider's SMS service. Standard SMS charges may apply; check with your satellite airtime provider for details.

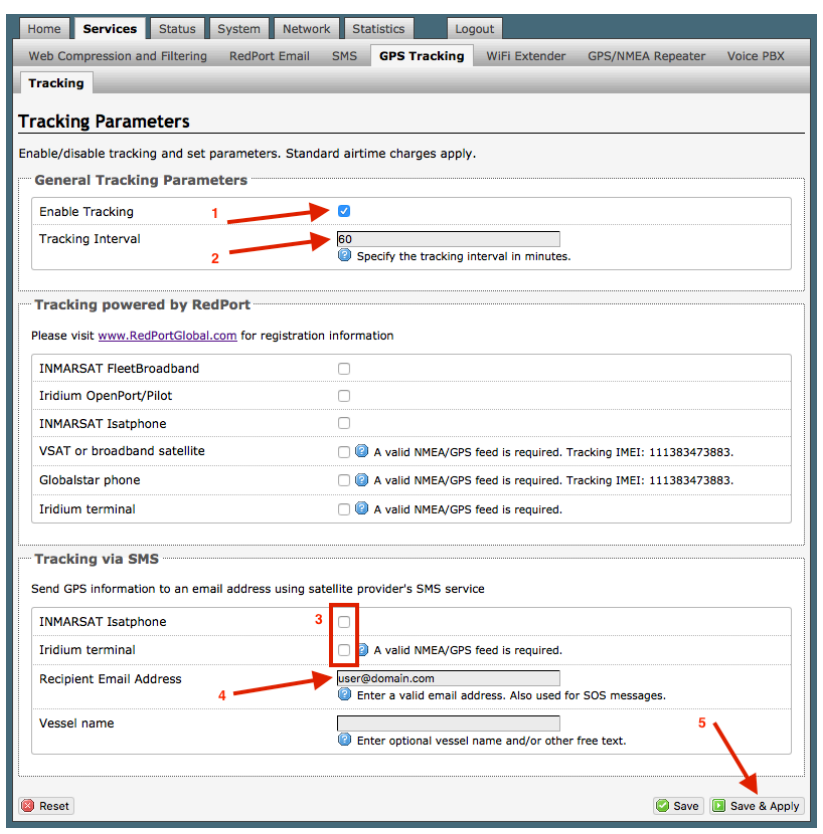

1. Select the checkbox to **Enable Tracking**.

2. Enter the **Tracking Interval** in minutes; the default is set to hourly reporting (60 minutes). This means that every 60 minutes a position report will be transmitted via the SMS service provided by your satellite provider network. Keep in mind that standard SMS charges may apply to each postition report. Adjust the Tracking Interval to meet your needs.

3. Select which satellite device you are using. At this time, tracking via SMS is available with the Inmarsat IsatPhone. Iridium handheld 9575 Extreme, Iridium GO! or an Iridium terminal such as the

Pilot. Note: a valid NMEA/GPS feed is required when using an Iridium terminal.

4. Enter the recipient's email address. The SMS message with the GPS information will be sent to this email address at the interval entered in Step 2.

Step 5. Select <Save & Apply>.

## 5.5 WiFi Extender

If you using the RedPort WiFi Extender, you can configure the Optimizer to automatically route all traffic through it.

*IMPORTANT: The RedPort WiFi Extender must be powered ON and connected to the Optimizer before turning the Optimizer ON.*

Access to Services > WiFi Extender requires the 'superadmin' login.

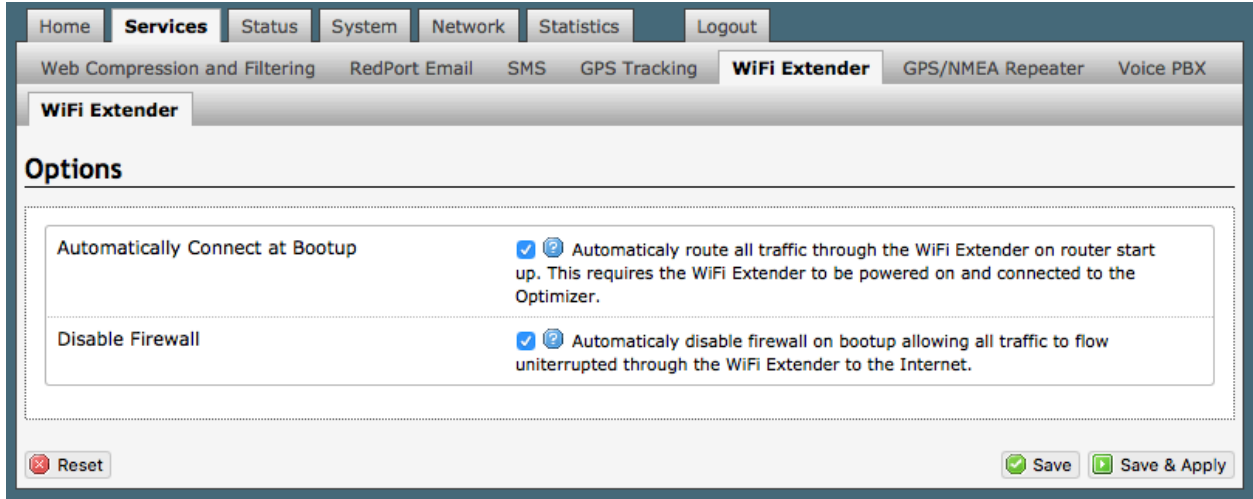

When using the RedPort WiFi Extender it is assumed that you are not using a satellite device for the Internet connection, therefore, disabling the firewall allows Internet traffic to flow freely.

For RedPort Wifi Extender configuration and use details, see the Optimizer Voice Onsite Administrator Guide.

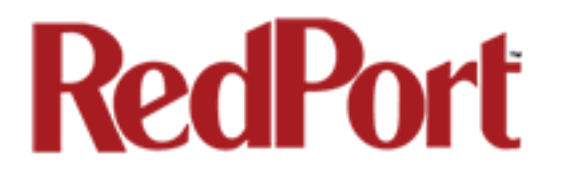

## 5.6 GPS/NMEA Repeater

#### *Requires 'superadmin' login.*

The Optimizer supports USB and RS-232 NMEA devices allowing multiple applications to share the GPS/NMEA data. If you have a NMEA RS-422 device, adding a RS-422 to RS-232 converter to your setup may allow the sharing of data.

The Optimizer does not transmit data but can be configured to receive and repeat GPS/NMEA data from:

- A USB connected GPS or NMEA device.
- A serial port connected GPS or NMEA device with appropriate USB to Serial Adapter.

### 5.6.1 Equipment Setup

A physical connection is required from the source (GPS/NMEA device) to the Optimizer.

#### 5.6.1.1 USB NMEA Device

When using a NMEA device that supports a USB connection, connect the NMEA device to the USB port on the rear of the Optimzier with an appropriate USB to NMEA device cable as indicated by the NMEA device manufacturer.

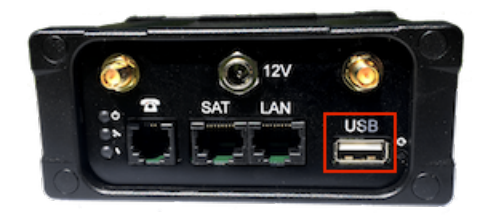

The Optimizer will broadcast the GPS signal over WiFi, so you can connect your computer to the WiFi network in order to establish a successful connection with your destination software.

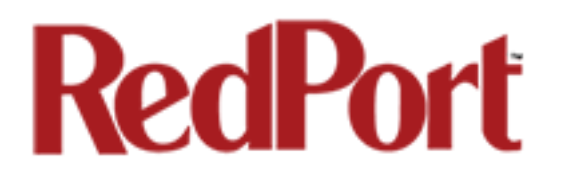

### 5.6.1.2 RS-232 NMEA Device

#### **With Serial Port Connector**

When using a NMEA device with Serial Port connection, a USB to Serial Adapter (PL-2303HX or FTDi Chip) is required.

*CAUTION: While all standard USB to serial adapters may work, the PL-2303HX and the FTDi Chip are the only USB to Serial Adapters that we recommend as compatible with the Optimizer.*

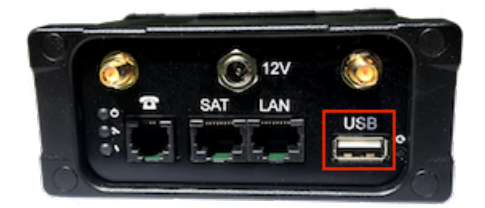

Connect the NMEA device to the USB port on the rear of the Optimizer with an appropriate USB to Serial Adapter.

The Optimizer will broadcast the GPS signal over WiFi, so you can connect your computer to the WiFi network in order to establish a successful connection with your destination software.

#### **Without Serial Port Connector**

Some NMEA devices do not have a serial port; instead they have a group of wires extending from the back or bottom of the unit. These devices require proper wiring to a serial port.

As the Optimizer does not transmit, it only repeats the data you will only need two of the wires. The Receive (RD) wire goes to pin 2 and the Ground (SG) wire goes to pin 5.

A simple solution is to use a terminal block as shown here. Simply connect the RD wire to pin2 and the SG wire to pin 5. Then connect the terminal block to the USB to serial adapter as noted above.

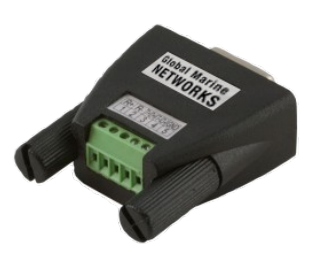

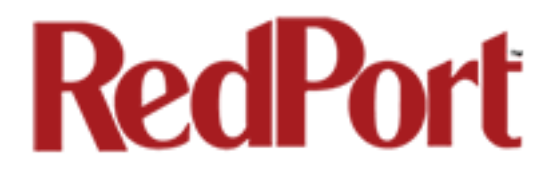

#### 5.6.1.3 Connecting Multiple NMEA Devices

It is possible to connect up to four NMEA devices if you have the proper hardware. It will require a USB to RS-232 4-port Hub or a RS-232 4-port terminal block that you would simply plug into the Optimizer's USB port.

*NOTE: The Optimizer supports RS232. If you have a NMEA RS-422 device, adding a properly wired RS-422 to RS-232 converter to your setup may allow the sharing of data.*

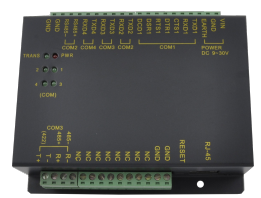

## 5.6.2 GPS/NMEA Repeater Parameters Configuration

#### *Requires 'superadmin' login.*

In order for the destination software to properly route the GPS data you must configure the GPS/NMEA Repeater Parameters in the Optimizer User Interface.

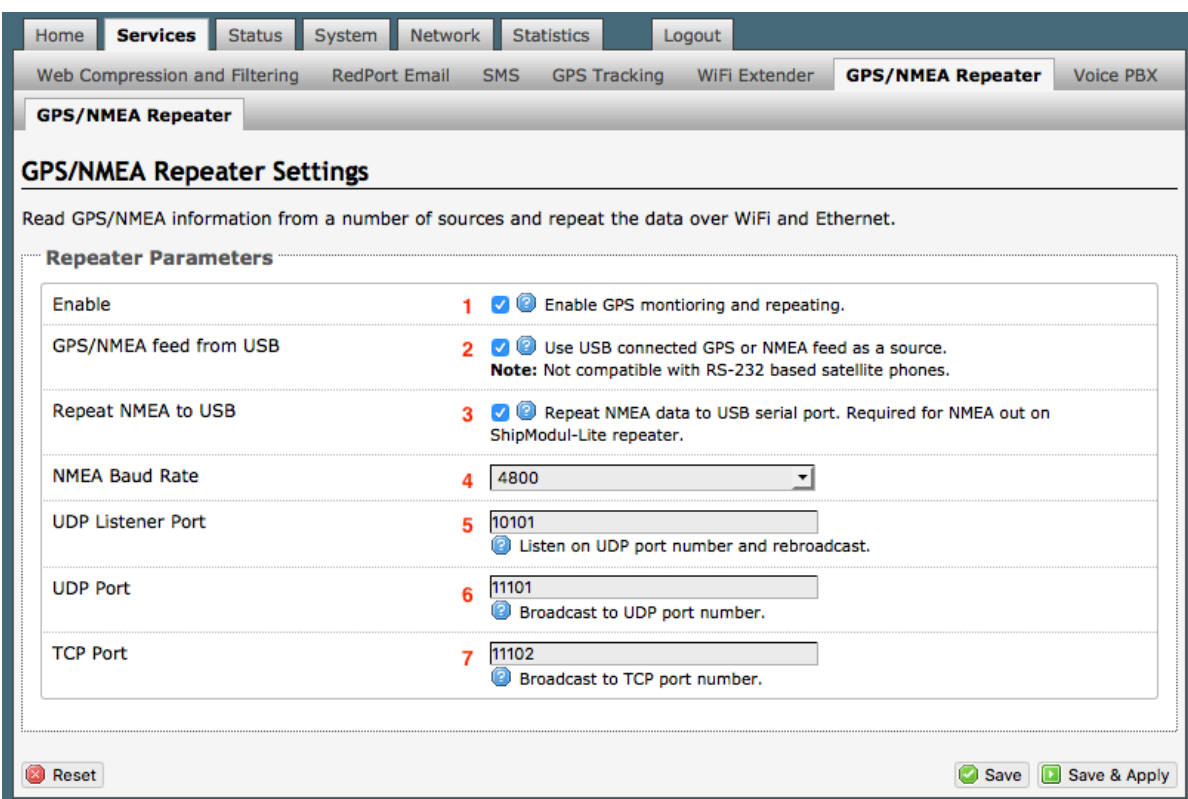

1. Select this checkbox to **Enable** GPS monitoring and repeating.

2. Select this checkbox when connecting a GPS or NMEA device via USB cable

3. Select this checkbox to repeat NMEA data to a USB serial port for use by other devices.

4. Using the drop down menu, select the baud rate required for the destination software. By default, most NMEA 183 devices (GPS) and applications use 4800 baud for this setting.

5. Enter the UDP port number to which the GPS is connected. The default is set to the standard UDP Listener Port for NMEA 183 devices of 10101.

6. Enter the UDP port number to which the GPS data will be broadcast. The default is set to the standard UDP Port for NMEA 183 devices of 11101. (Note: configure the destination

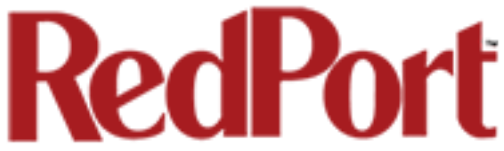

software to match this port number; or, change this entry to match the requirements of the destination software.)

7. Enter the TCP port number to which the GPS data will be broadcast. The default is set to the standard TCP Port for NMEA 183 devices of 11102. (Note: configure the destination software to match this port number; or, change this entry to match the requirements of the destination software.)

The data will be broadcast to both the UDP Port and the TCP Port. *It is important to make sure that these two ports are NOT set to the same port number.*

## 5.7 VOICE PBX

#### *Requires 'superadmin' login.*

Users with smartphones can send/receive voice calls and SMS messges over the following satellite communication setups:

- Sailor FBB terminal requires XGate Phone app\*. *(See Chapter 5.7.6)*
- IsatHub iSavi requires IsatHub Control app and either IsatHub Voice app or XGate Phone app\*. *(See Appendix A)*
- Any satellite terminal with a RJ-11 port requires XGate Phone app\* AND an ATA accessory. Contact your satellite service provider for ATA information.

This configuration allows one voice call or one SMS message at a time and standard satellite voice airtime rates apply.

Multi-Voice capability is available with the optional RedPort VoIP service on virtually any satellite terminal. This VoIP service allows you to make calls for considerably less than standard satellite voice airtime costs and allows up to four users sending/receiving phone calls and/or SMS messages simultaneously. *See Chapter 5.7.7.*

As of this writing, Multi-VoIP is compatible with the following:

- FBB
- BGAN
- VSAT
- RedPort Aurora
- Iridium Pilot
- Thurava IP
- IsatHub iSavi

The Optimizer Voice allows unlimited SIP extensions with free local calling and text messaging within your local area network using the XGate Phone app\*.

*\*XGate Phone app is available for free in the Apple iTunes App Store and in the Google PlayStore.*

*Caution: Before enabling the PBX service read chapter 4.3 Router Security.*

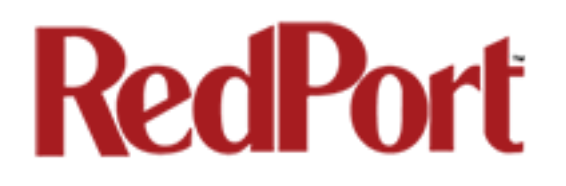

## 5.7.1 Voice PBX Settings

enabled

Router.

To Secure Your

The Optimizer Voice allows unlimited SIP extensions with free local calling and text messaging within your local area network using the XGate Phone app\*.

*\*XGate Phone app is available for free in the Apple iTunes App Store and in the Google PlayStore.*

#### *IMPORTANT NOTE: Prior to enabling PBX service, review Chapter 4.3.1 How to Secure Your Router.*

Logout

Repeater **Voice PBX** 

Save 3 Save & Apply

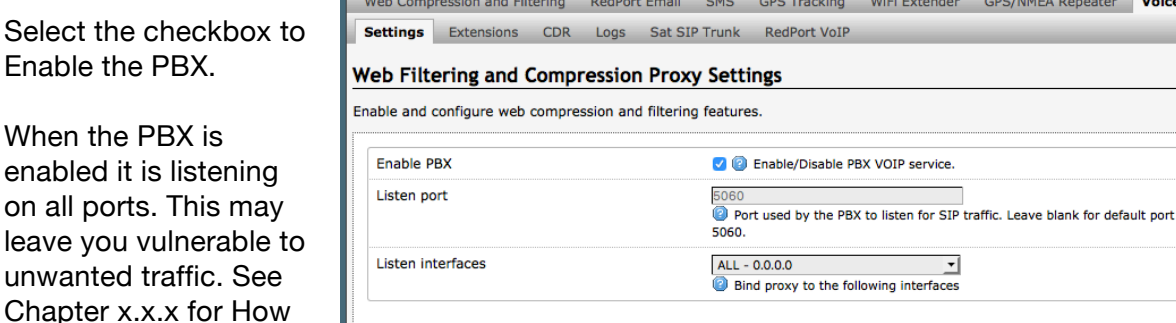

Home Services Status System Network Statistics

**Reset** 

## 5.7.2 Setup Extensions

By default, there are 4 extensions enabled. Extension 201 is enabled for inbound and outbound calling. The remaining extensions are enabled but are configured for outbound calling only.

Incoming calls will ring only on those extensions with Ring enabled.

To enable Ring (or SMS) on an extension simply check the box for the service you want enabled.

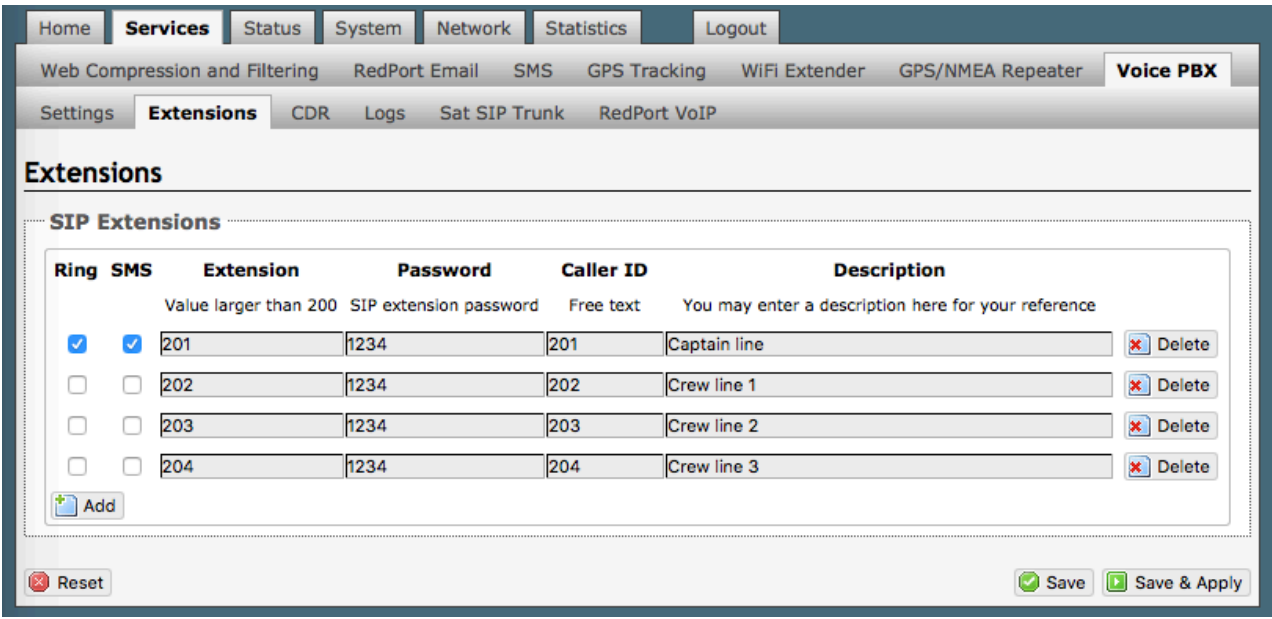

When Ring is checked, the smartphone configured with the corresponding Extension will Ring with every incoming call.

When SMS is checked, that smartphone will receive every incoming SMS message.

To use a smartphone to send/receive phone calls requires the XGate Phone app installed on the smartphone. The XGate Phone app can be found in Apple iTunes App Store for iOS devices and the Google Playstore for Android devices.

The smartphone user configures the XGate Phone app with their corresponding SIP Extension.

On this page, you can also:

- change the SIP extension password
- change the outgoing CallerID display
- enter a description for your reference

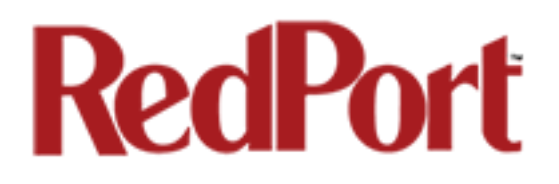

## 5.7.3 How to Make/Receive Voice Calls

Using the smartphone or tablet Settings, connect to the Optimizer Voice wireless network 'wxa-153-xxxx'.

Open the XGate Phone App to make and receive calls.

Note: Standard voice calling rates apply.

Only one phone call can be active at a time. (Multi-user Voice and SMS is possible -- up to four consective sessions -- with the optional RedPort VoIP service. Contact your service provider for details. *See Chapter 5.7.7.*

*IMPORTANT: Inmarsat IsatHub (iSavi) users. Please see Appendix A for instructions for setup and use of the Optimizer Voice with the iSavi terminal for voice calls, email and sms messaging.*

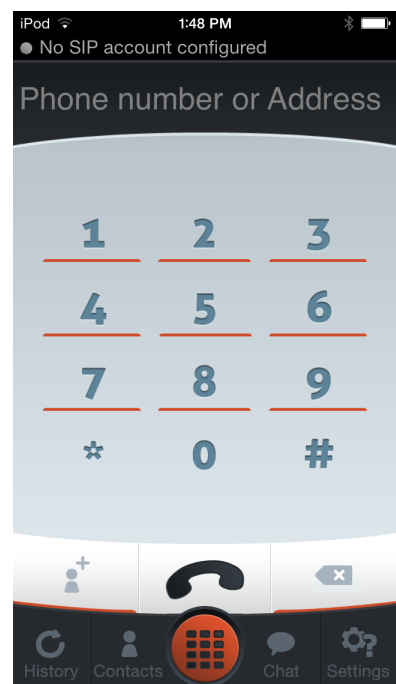

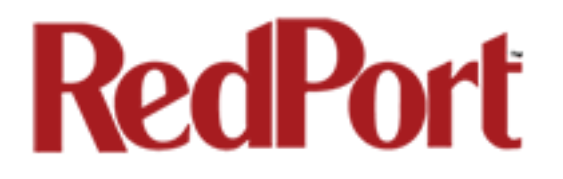

## 5.7.4 CDR (Call Data Records)

#### *Requires 'superadmin' login.*

It is possible to view and download the Call Data Records. The Call Data Records stored on the Optimizer are approximate values and should not be used to resolve billing disputes. They are presented here for your convenience.

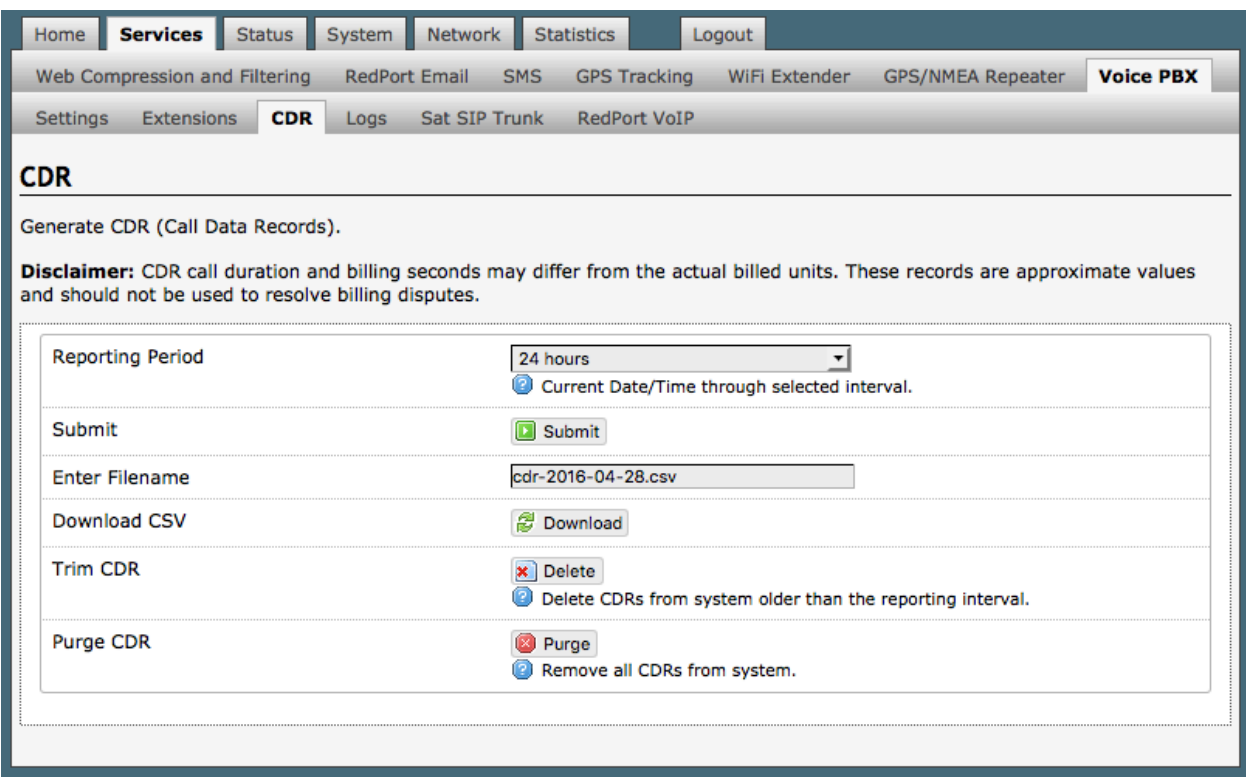

On active systems, the call data records can quickly use some memory. It is recommend that you periodically trim or purge the records from the system.

## 5.7.5 Logs

Call status can be monitored from the Logs screen.

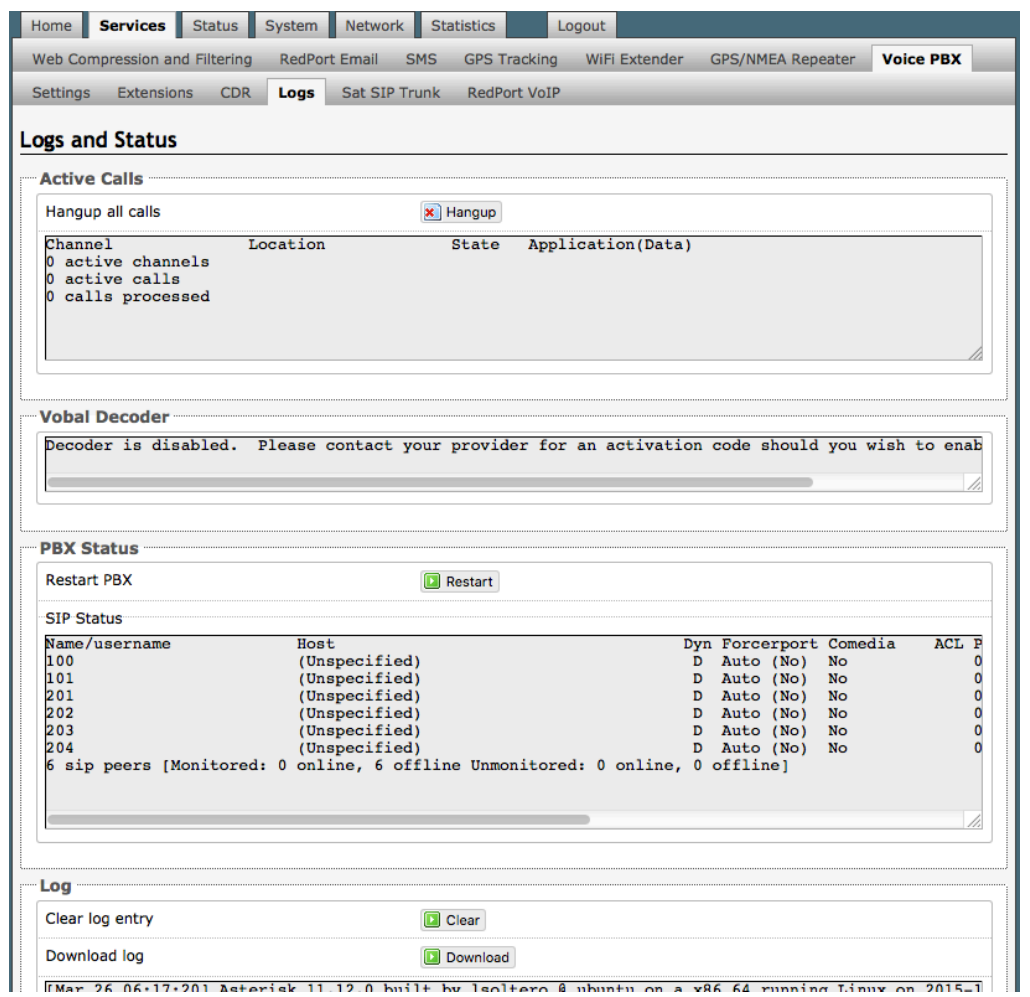

**Active Calls**: displays all active channels in use. Select <Hangup> to immediately hangup all active calls.

**Vobal Decoder**: Displays the VoIP Activation Key when RedPort VoIP service is enabled*. See Chapter 5.7.7.*

**PBX Status**: Displays the current status of all SIP extensions. Select <Restart> to reboot the PBX service.

Log: Displays the current Log of PBX usage. Select <Clear> to remove the log content. Select <Download> to Open or Save the PBX Log.

## 5.7.6 Sat SIP Trunk (for Sailor FBB terminal only)

#### *Requires 'superadmin' login.*

Use this screen to enable and configure SIP calling when using a Sailor FBB terminal.

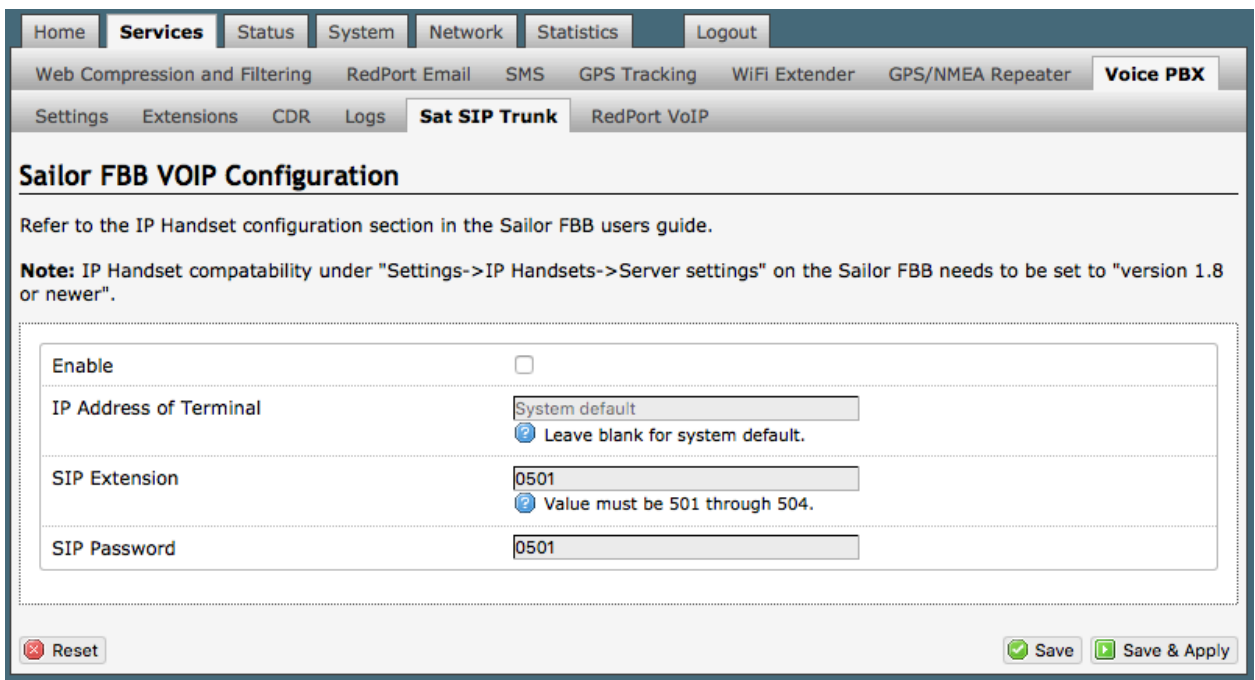

*NOTE: You may need to edit the IP Handset configuration in the Sailor FBB user interface. Settings > IP Handsets > Server Settings on the Sailor FBB must be set to version 1.8 or newer. (Refer to the Sailor FBB users guide for how to access the Sailor FBB Settings).* 

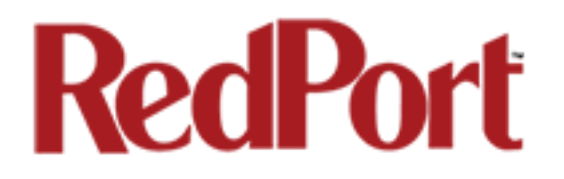

## 5.7.7 RedPort VoIP Activation

With optional RedPort VoIP service, up to four users can send/receive phone calls and/or text messages simultaneously. Outbound calls are typically less expensive VoIP calls than standard circuit switch (PSTN) calls at standard satellite airtime rates. Contact your satellite service provider to purchase the RedPort VoIP service.

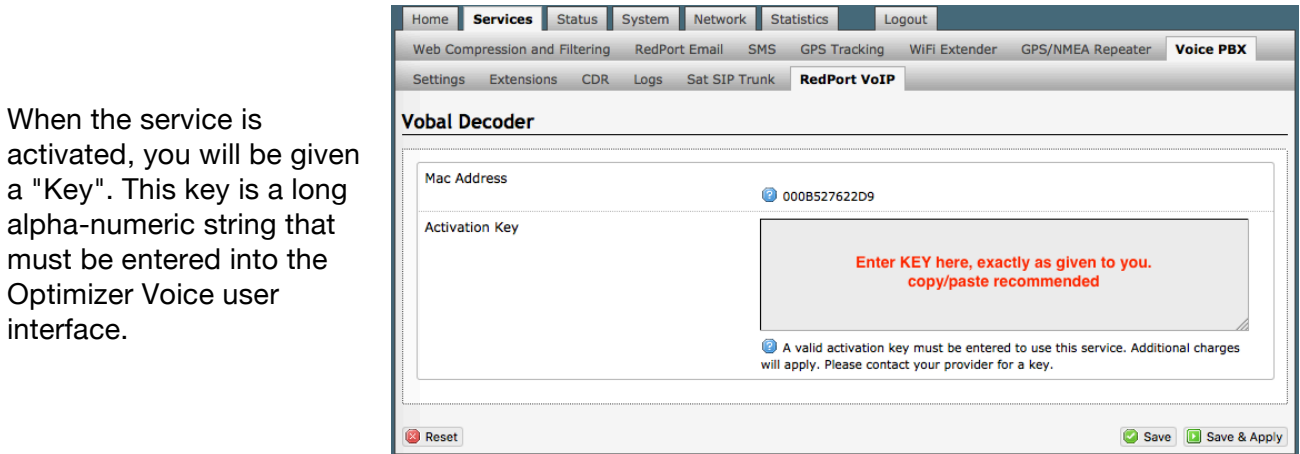

Enter the Key and select <Save & Apply>.

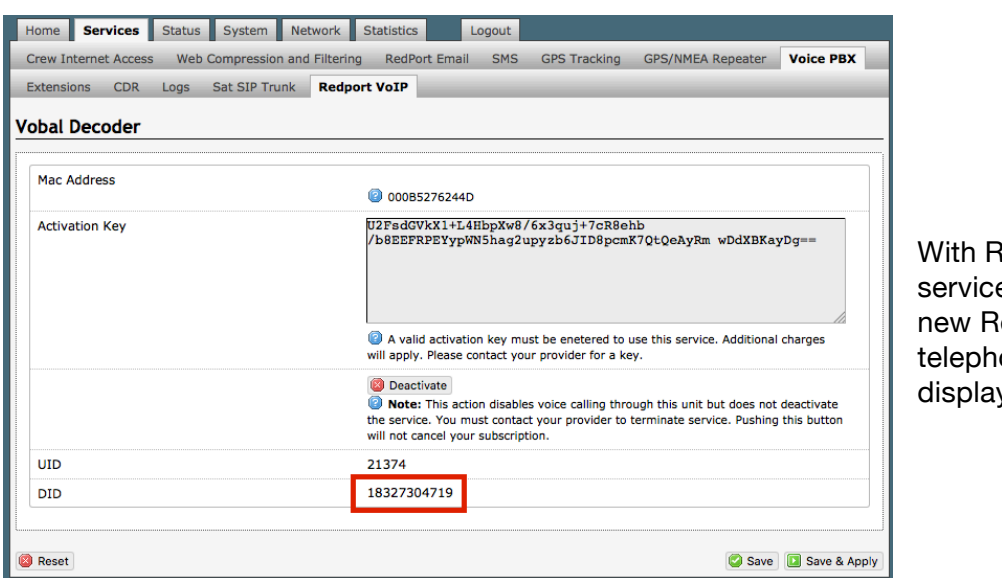

edPort VoIP e activated, the edPort VoIP one number is ved.

Configure the SIP extensions for Ring and/or SMS by selecting the checkbox next to the SIP extension. *See Chapter 5.7.2.*

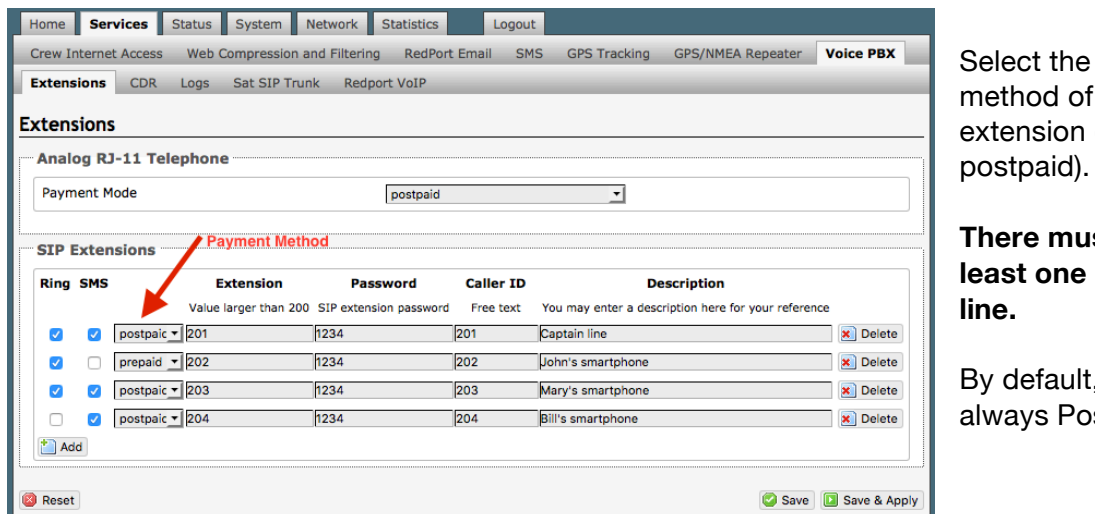

payment each SIP (prepaid or postpaid).

**st be at least one postpaid** 

, Line 1 stpaid.

On this page, you can also:

- change the SIP extension password
- change the outgoing CallerID display
- enter a desription for your reference

In the example above, when an incoming call arrives, only the phones of the Captain, John, and Mary will ring. Incoming SMS messages will appear on the phones of the Captain, Mary, and Bill.

When the configuration of the SIP extensions is complete, select <Save & Apply>

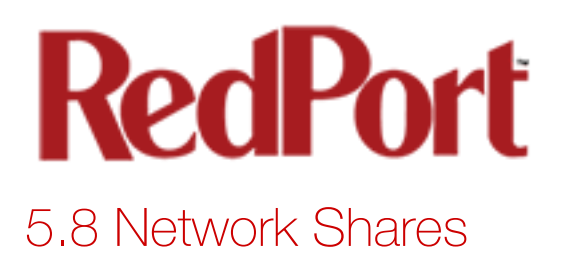

*Available to both 'admin' and 'superadmin' login.* 

Network Shares allows the sharing of files without the requirement of a wired local network of computers. The Optimizer router can be configured with one or more Shared Directories that are available, with or without password protection, to any Windows or Mac PC that has access to the Optimizer's WiFi Hotspot.

Network Shares also allows the ability to automatically transfer files via inbound and outbound email *(see Optimizer-RedPort Email Guide > Appendix F: File Transfer Tab for details).*

### 5.8.1 Create a Shared Directory

Select <Add> to create a new Shared Directory:

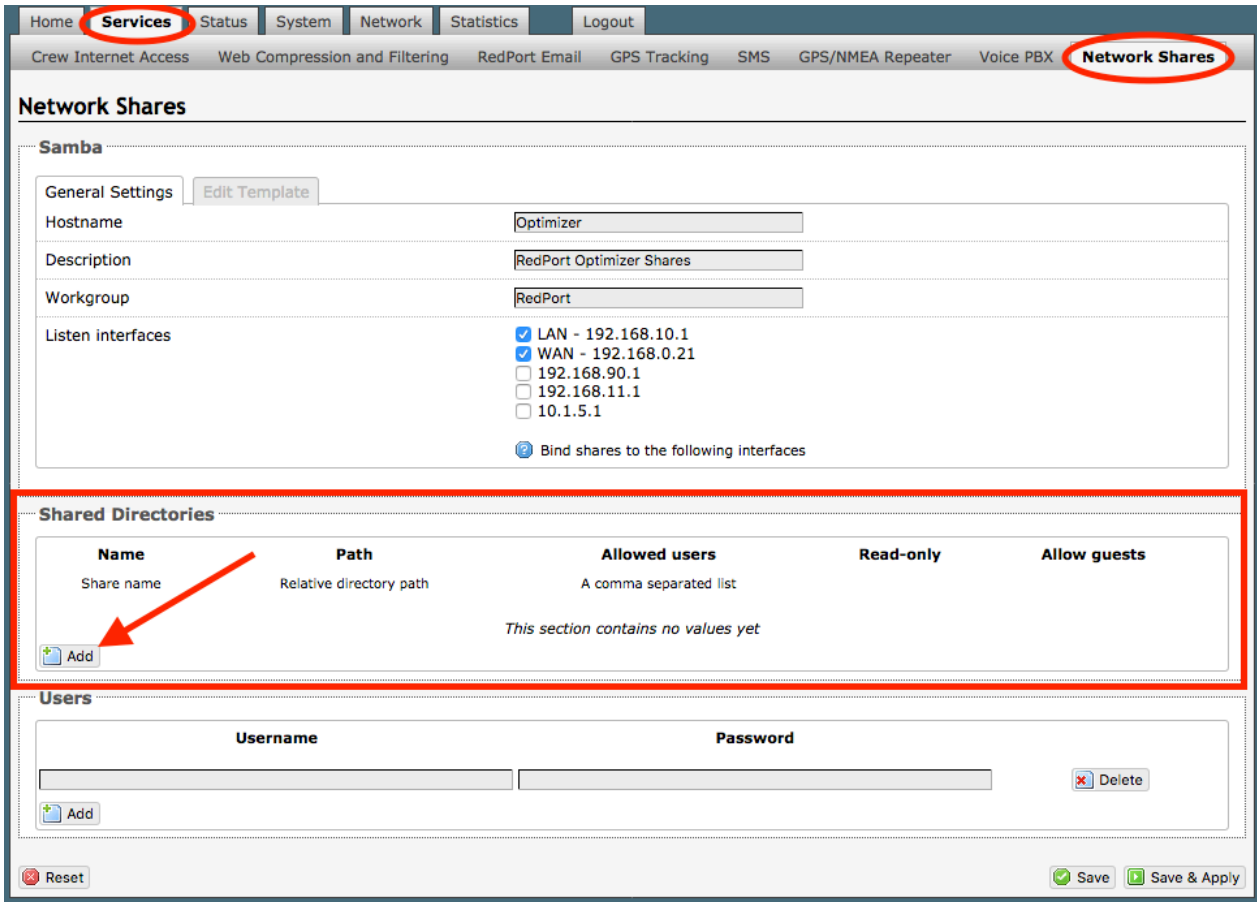

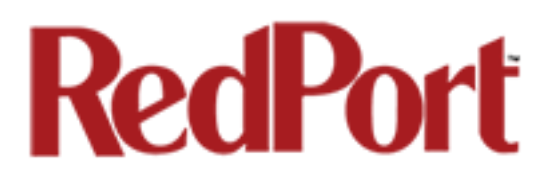

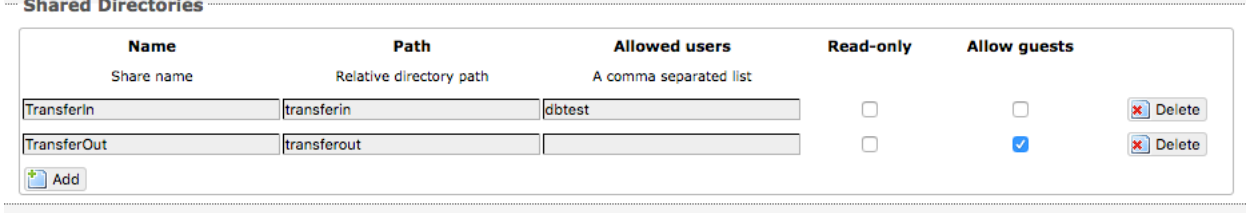

**Name**: This is the Share Name that is visible on the network. It is the 'volume' name that you will use when connecting to the shared directory.

**Path**: This is the name of the Folder that appears on the Optimizer that will be used to store files.

**Allowed users**: You can limit the users that have access to the files in the Path Folder by assigning usernames and passwords to selected individuals (see Add Users below). Enter the usernames here, separated by a comma if more than one user will have access to the files.

**Read-only**: Use this checkbox to protect the files in the Path Folder from being changed.

**Allow guests**: Use this checkbox to make the files available to anyone with network access. With this box checked, users will not be prompted to enter a username and password when accessing the Path Folder.

**Delete**: Use this to delete the Shared Directory.

Select <Save & Apply>.

### 5.8.2 Add Users

If you want to password protect access to the Shared Directories, you can assign usernames and passwords to each directory.

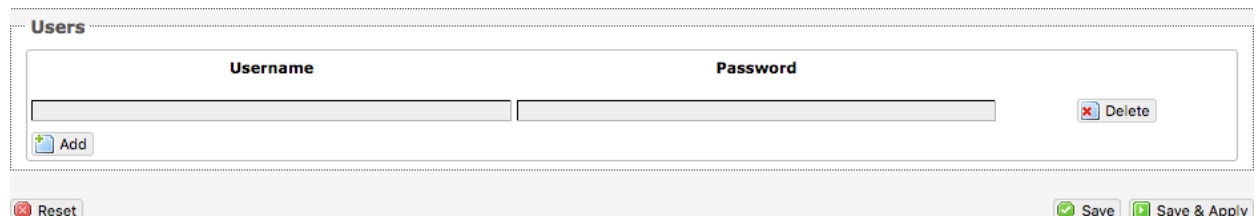

Select <Add> to add a new username and password.

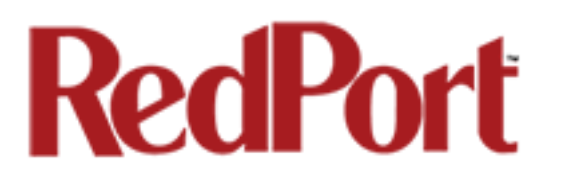

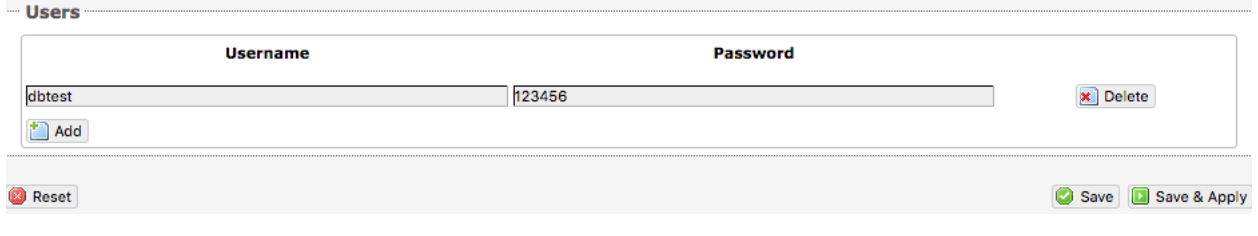

Select <Save & Apply>.

## 5.8.3 How to Access the Shared Directory and Path Folders:

### 5.8.3.1 From a Mac PC

Go to Finder > Go > Connect to Server

Enter the Server Address as the LAN address for the Optimizer / plus the Path Folder.

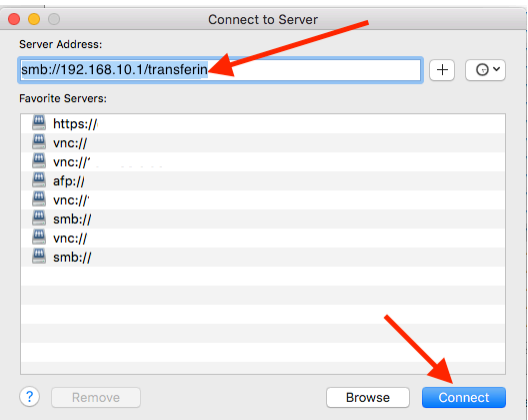

Select <Connect>

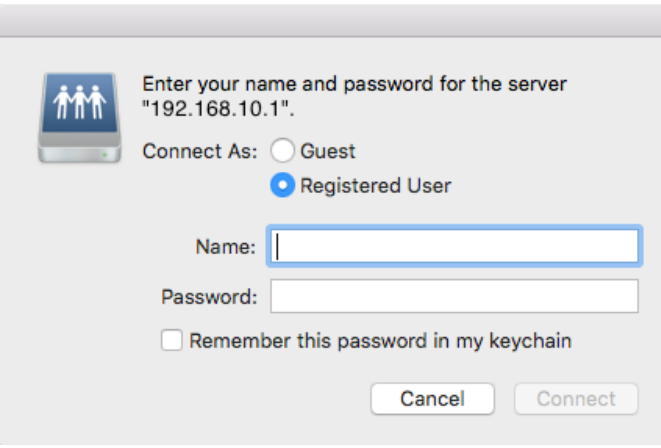

If the Shared Directory is restricted (i.e. does not Allow Guests) you must enter a username and password to access the files.

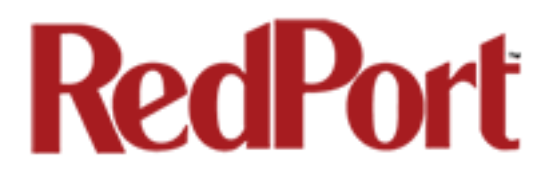

If the Shared Directory is not restricted (i.e. Allow Guests is checked in Network Shares) you can connect as a Guest without entering a username and password.

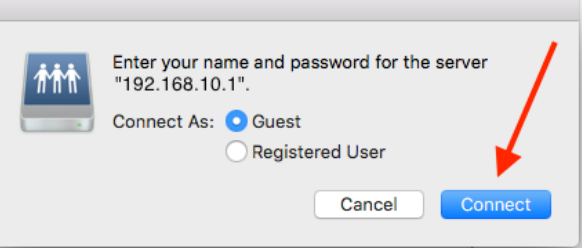

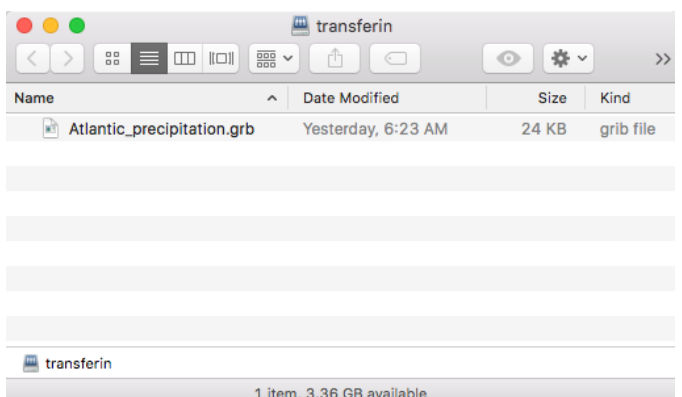

A Finder window opens to the selected Folder for access to the transferred file(s).

### 5.8.3.2 From a Windows PC

Map a Network drive to the appropriate location.

Go to Start Menu > Computer > Map Network Drive

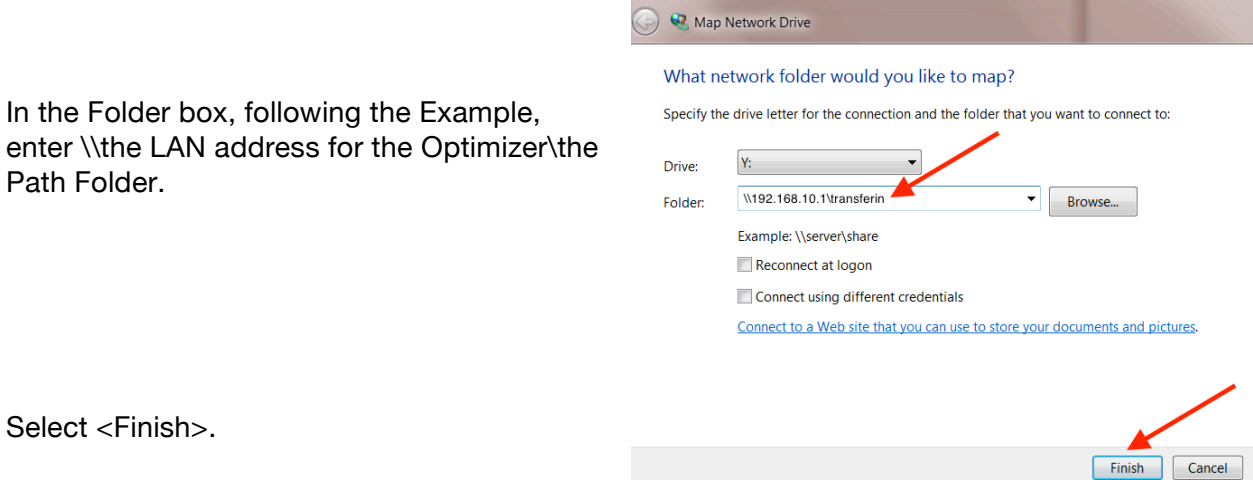

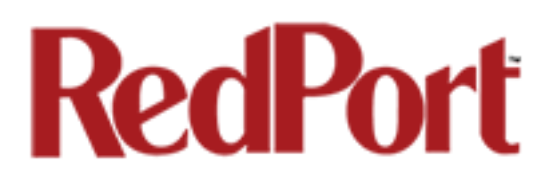

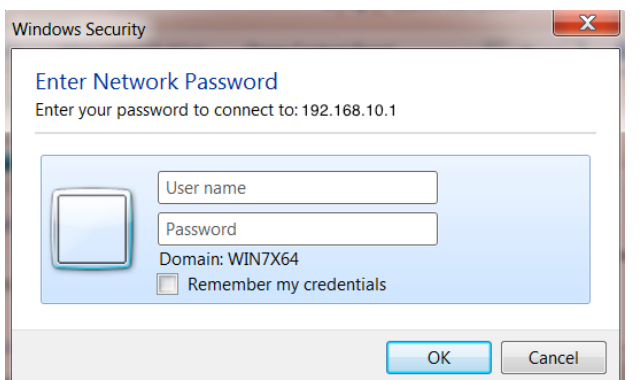

If the Shared Directory is restricted (i.e. does not Allow Guests) you must enter a username and password to access the files.

If the Shared Directory is not restricted (i.e. Allow Guests is checked in Network Shares) you can connect as a Guest without entering a username and password.

An Explorer window opens to the selected Folder for access to the transferred file(s).

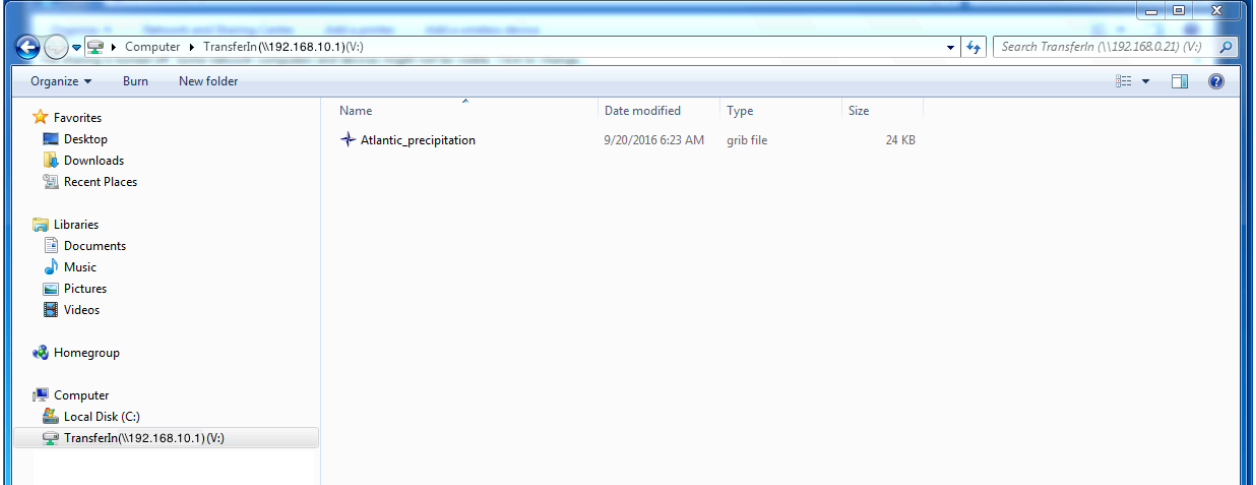

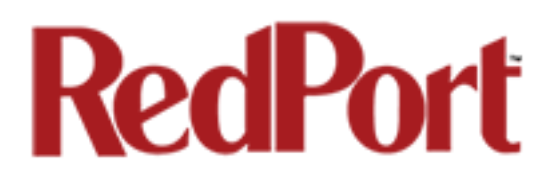

## 6.0 Status

#### *Available to both 'admin' and 'superadmin' login.*

Use the Status tab to display current information of the router's performance.

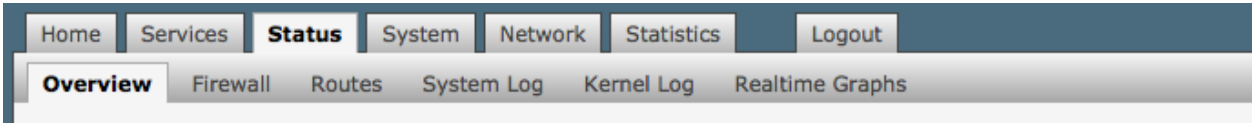

Some of the information provided here includes:

- How much memory the router is currently using
- Who is currently connected via wifi
- Error messages reported in the System Log and can be useful when troubleshooting connection issues.
- Realtime Graphs report how much data is being used by the different interfaces.

*All Status information is READ ONLY.*

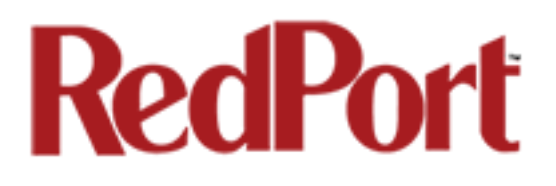

## 7.0 System

#### *Requires 'superadmin' login.*

This section contains some of the router's basic settings for you to configure plus a few maintenance functions.

## 7.1 System Settings

Use this section to configure the basic aspects of your device (i.e hostname and/or timezone).

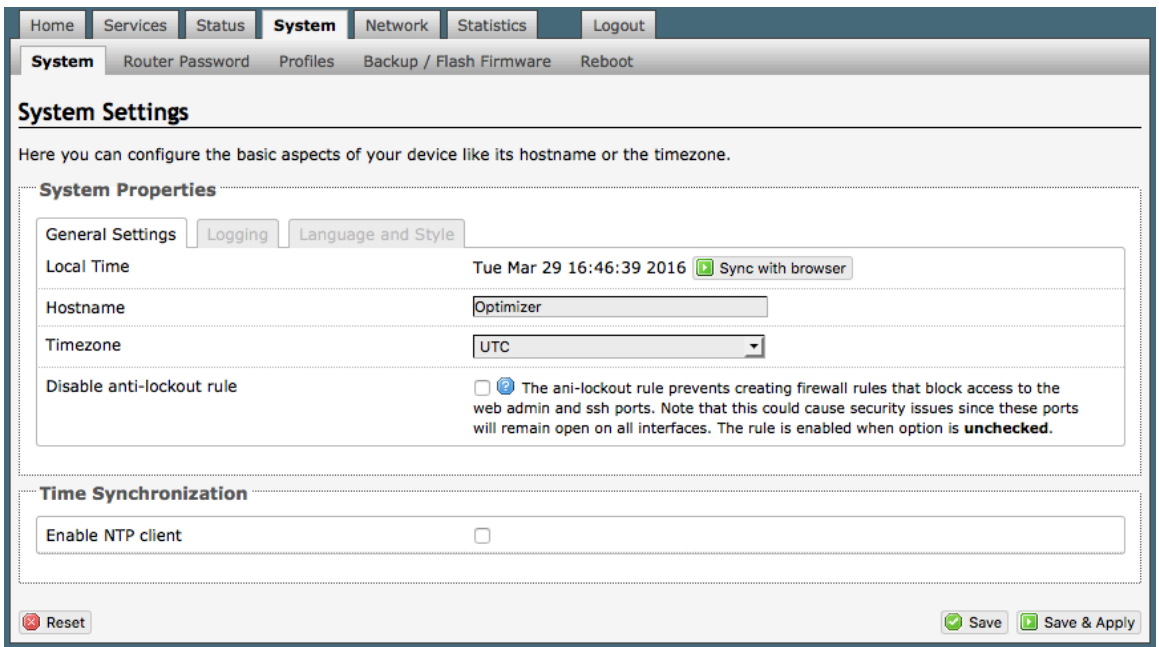

**Disable anti-lockout rule**: The anti-lock rule prevents you from creating a firewall rule that will lock you out of the router. The rule is Enabled when the box is Unchecked. *Best Practice is to complete the router configuration, test it thoroughly to make sure everything works as intended, then disable the anti-lock role.*

For example, if you want to be able to login to the router from your office, once the router has been installed on a vessel; if you have WAN blocked and the Anti-Lock Rule is enabled, you will not be able to login. First you want to create a firewall rule to allow the office IP into the router, then "Disable anti-lock rule" by checking the checkbox and now you can Block WAN in the Firewall Rules, if desired.

#### *CAUTION: If you lock yourself out of the router, you must perform a factory reset. This will eliminate your custom configuration requiring you to start a new configuration.*

Optimizer Voice Advanced User Guide v2.1 example 20 years and the control of 108

## 7.2 Router Password

The default password to access the Optimizer User Interface for both the "superadmin" login and the "admin" login are set to: "webxaccess". The onsite administrator using the "admin" login can change the password for the "admin" login only, from the Home Page. Anyone using the 'superadmin" login can change the password for both "admin" and "superadmin" login.

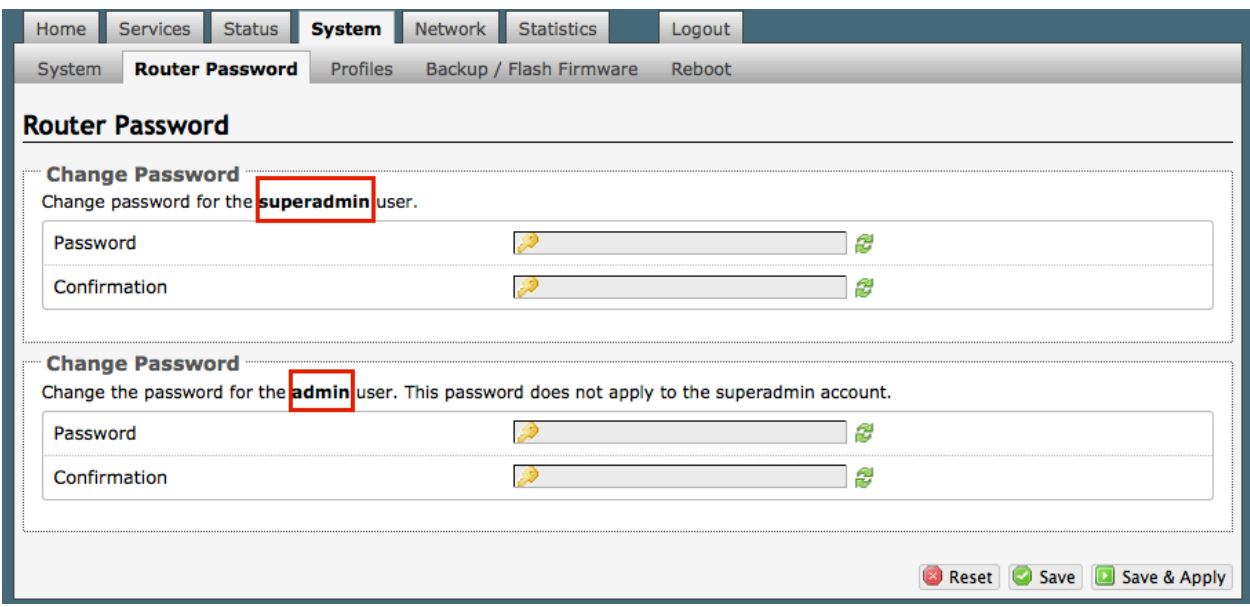

Use the top section to change the password for the 'superadmin' user; the bottom section to change the password for the 'admin' user.

Step 1. Enter the new password in the password text box. Step 2. Enter the same password again in the Confirmation text box. Step 3. Click <Save & Apply>

*This procedure changes the password for the Superadmin or the Admin login ONLY. When connecting a computer, iOS or Android device to the wireless network, do NOT use either of these login passwords. These passwords are used only to access the Optimizer User Interface.*

## 7.3 Profiles

Requires 'superadmin' login.

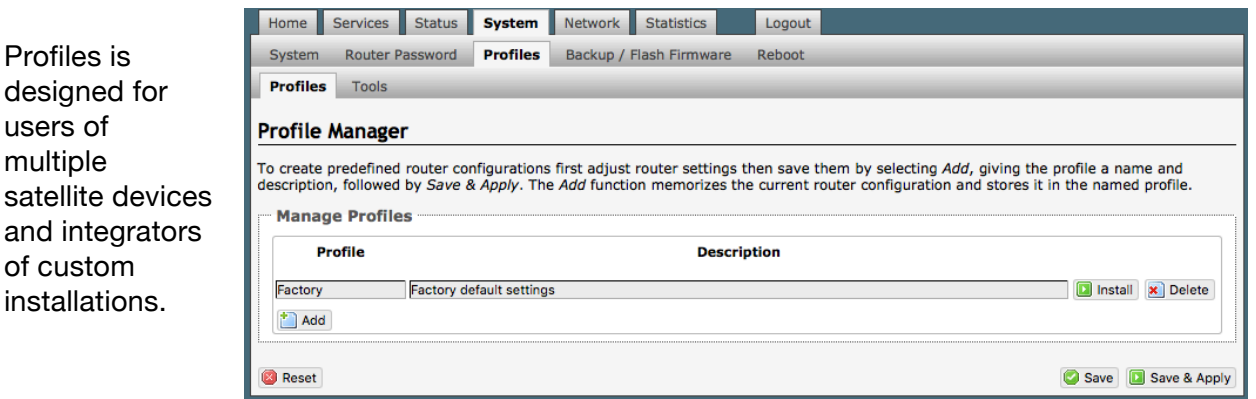

You can configure the Optimizer for a specific satellite device and save the profile. This is good for failover situations when using multiple devices. An extreme example would be that you might have the firewall wide open on a VSAT device but in an emergency must use an Iridium handheld device where you want the full protection of the Optimizer firewall. Have a profile for each configuration and select the appropirate one for the satellite device being used.

Once a profile is saved it can be exported for use in another Optimizer Voice router.

## 7.3.1 Add a Profile

Before adding a Profile, complete the router configuration.

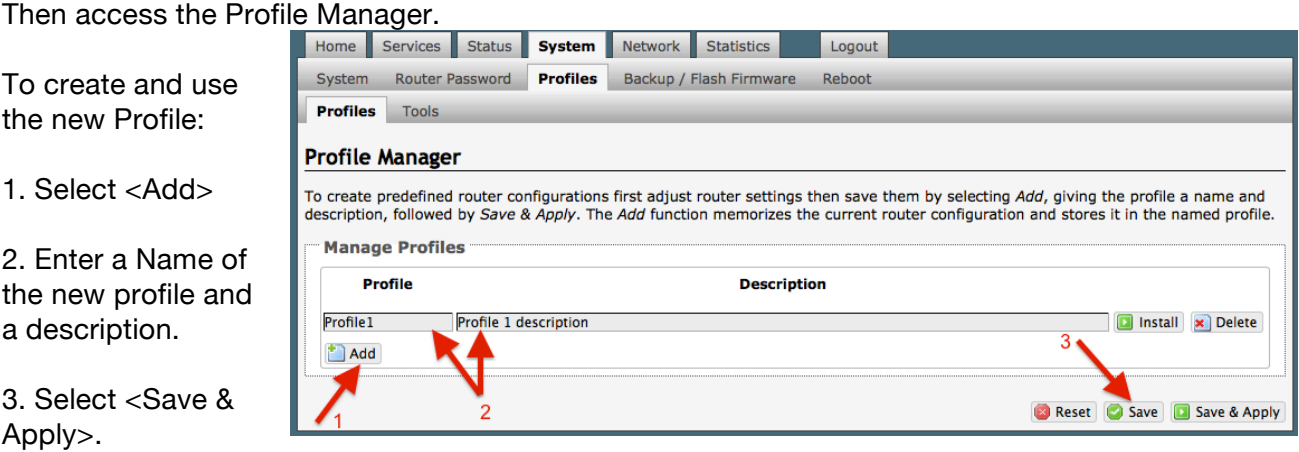

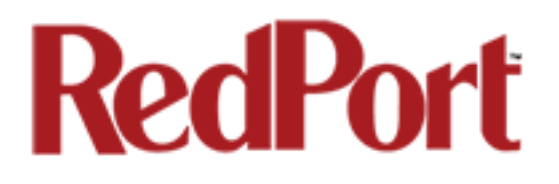

## 7.3.2 Change to Another Saved Profile

To change from using one profile to different profile, simply select <Install> for the desired profille, then <Save & Apply>

## 7.3.3 Export a Profile

You can export the profiles from the router and use the exported file to 'clone' another Optimizer Voice router in System > Profiles > Tools.

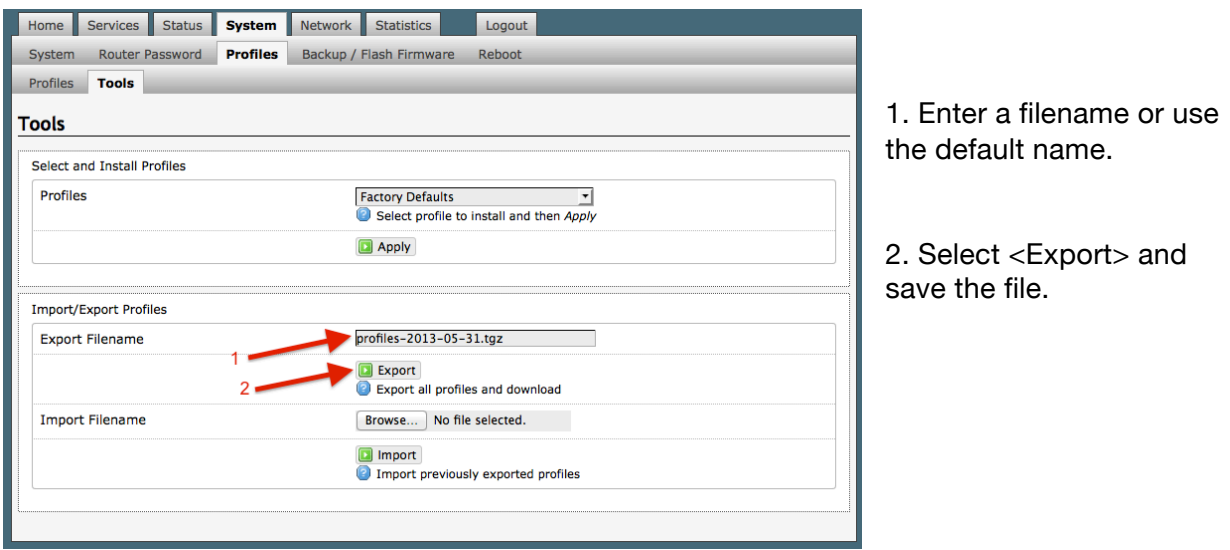

### 7.3.4 Import a Profile

You can import profiles from another Optimizer Voice router in System > Profiles > Tools.

1. Select <Browse> to locate the saved profiles .tgz file.

2. Select <Import>

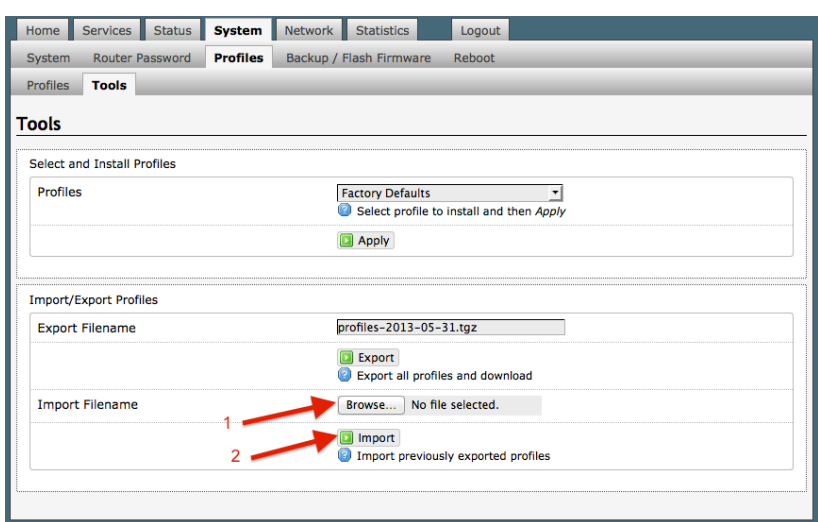

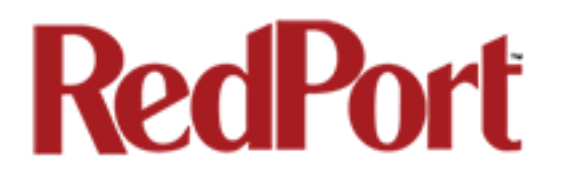

## 7.4 Backup/Flash Firmware

#### *Requires 'superadmin' login.*

Use this screen to generate backups of current configuration files, resets, restores, and firmware upgrades.

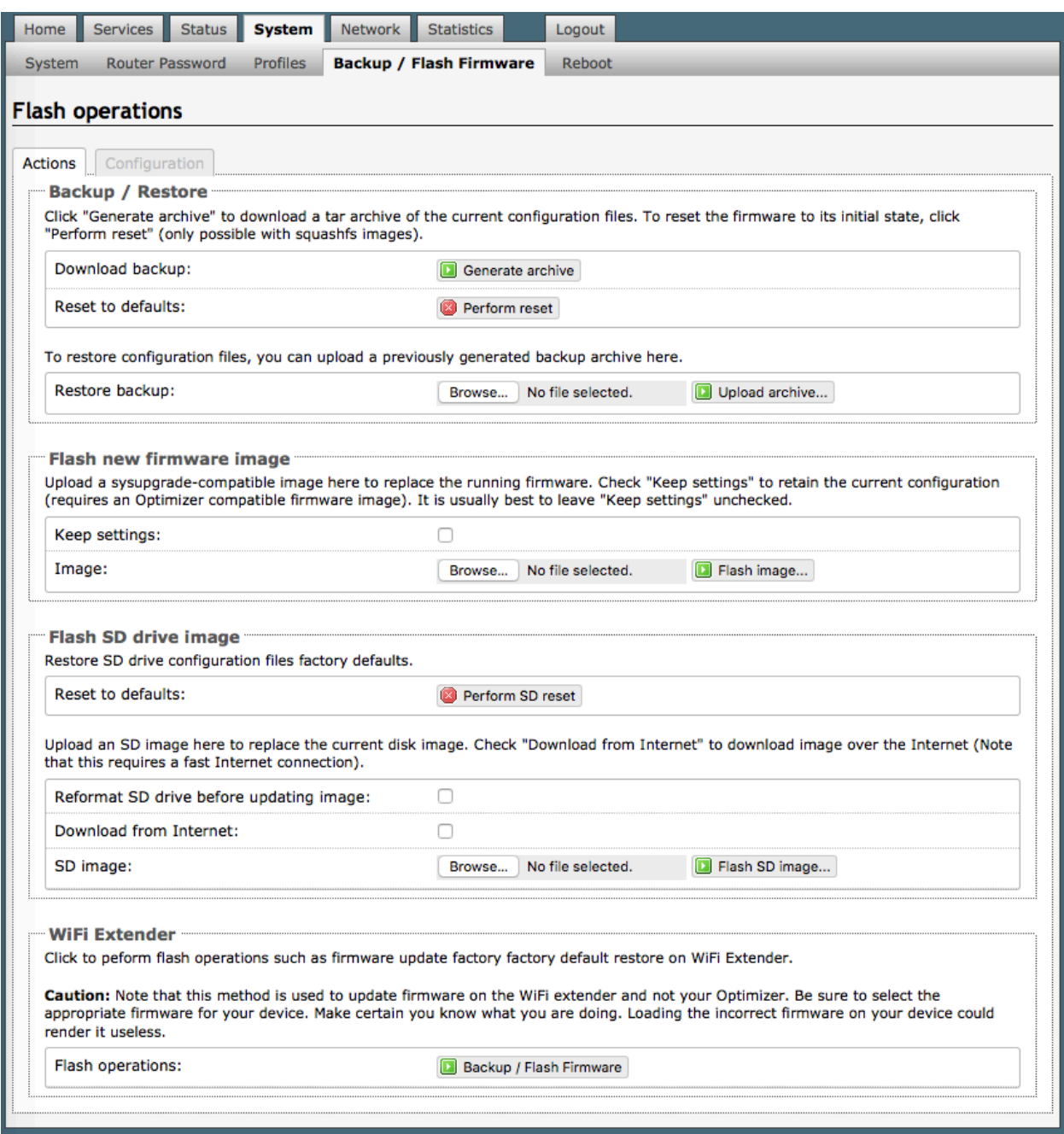

## 7.4.1 Backup/Restore

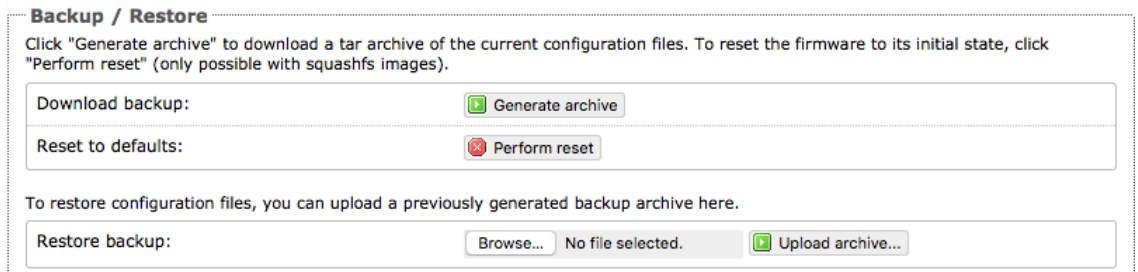

**Download backup**: Create and save a Backup archive of the current configuration.

**Restore backup**: Restore the router to a previously saved configuration.

**Reset to defaults**: Reset the router to the default configuration.

To apply the same configuration among several Optimizer Voice routers (for example in a fleet situation) create and save a Profile of the configuration that can be applied to other Optimizer Voice routers*. See Chapter 7.3.*

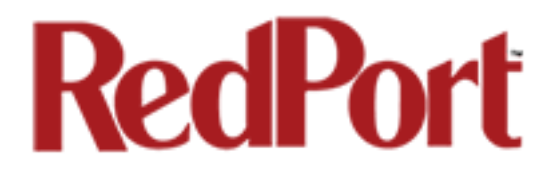

### 7.4.2 Flash New Firmware Image

Get the latest Optimizer firmware version from here: http://www.redportglobal.com/support/technical-downloads/

Save the .bin file to your computer (pc or mac)

#### *BEST PRACTICE: If you have created any Profiles you may want to Export them before flashing new firmware and Import them when done.*

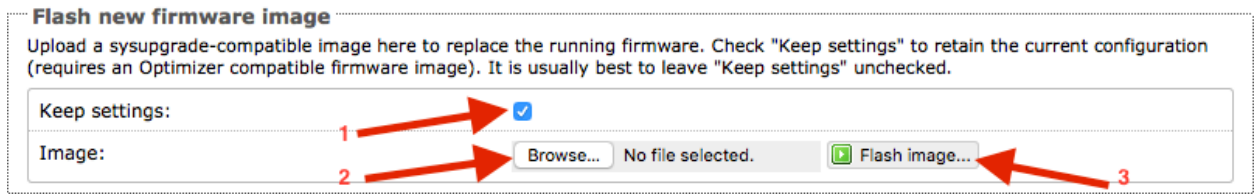

1. **Keep Settings**: check this box to maintain current settings if you have made changes to the congifuration. Failure to check this box will revert the Optimizer back to the default settings.

2. **<Browse>** to where you saved the .bin file and select that file. *CAUTION: Loading incorrect firmware on your device could render it useless. Be sure to select the appropriate firmware for your device.*

#### 3. **<Flash Image>**

4. Wait for the lights on the front of the Optimizer to begin flashing. When the flashing lights stop, the firmware update is complete. This typically takes several minutes.

To confirm the firmware upgrade, login to the Optimizer Home Page again. The firmware version displays in the top banner of the User Interface.

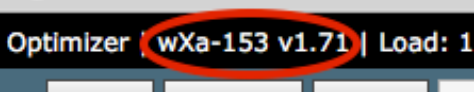

## 7.4.3 Flash SD Drive Image

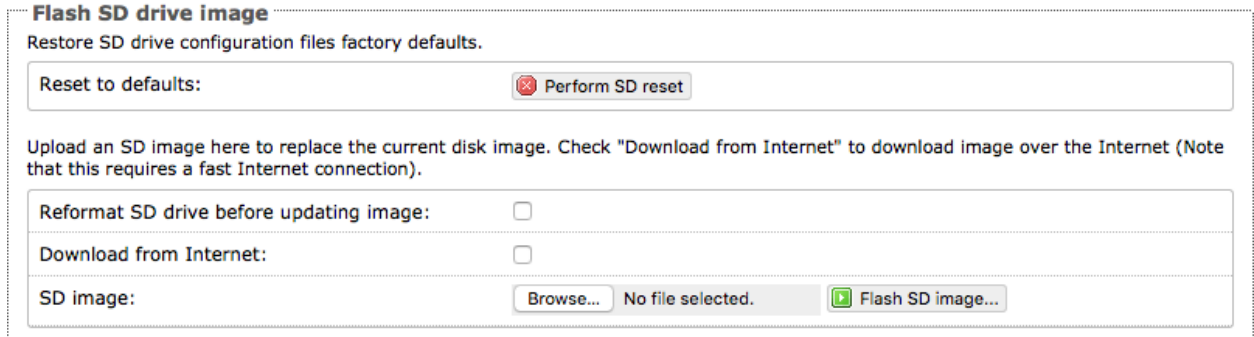

**Reset to defaults**: Restores the SD drive configuration to its default state.

**Reformat SD drive before updating image**: If the SD drive goes bad, use this to reformat the drive before updating the image.

**Download from Internet**: Use this only if you have a fast Internet connection to obtain the file. As an alternative, you can obtain the disk image file from our website and save it for use: http://www.redportglobal.com/support/technical-downloads/

**SD image:** Select <Browse> if you have the file saved to your computer. Select <Flash SD Image> to start the flash process.

## 7.4.4 WiFi Extender

*Requires 'superadmin' login.*

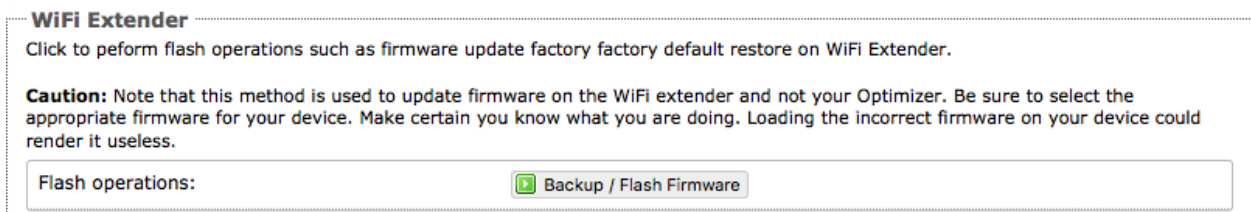

Use this to backup the configuration settings and/or update the firmware for the RedPort WiFi Extender ONLY!

Select <Backup/Flash Firmware> to open the Flash operations screen.

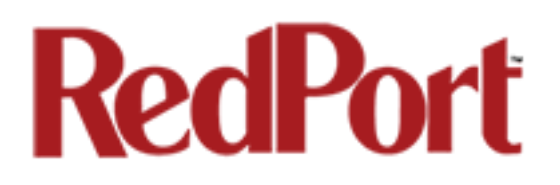

## 7.4.4.1 Backup / Restore WiFi Extender

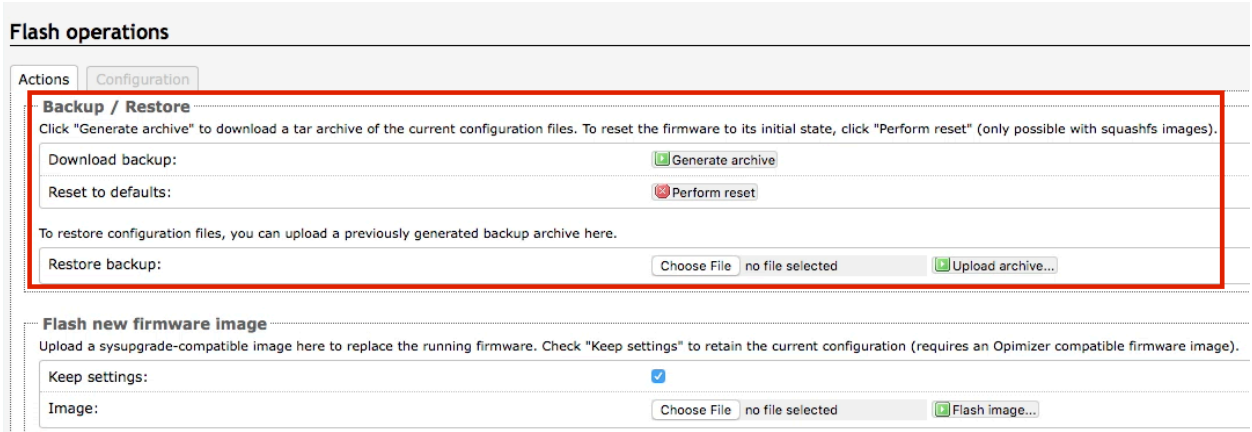

**Download Backup:** select <Generate archive> to create a backup of the current configuration of the WiFi Extender. A backup file ( .tar) will be generated and saved to your computer.

Reset to defaults: select <Perform reset> to reset the WiFi Extender to the factory defaults.

**Restore backup:** select <Choose File> to browse and select the .tar backup file. Select <Upload archive> to restore.

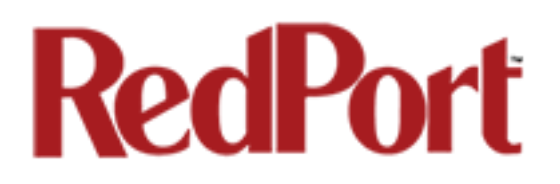

### 7.4.4.2 Flash New Firmware Image - WiFi Extender

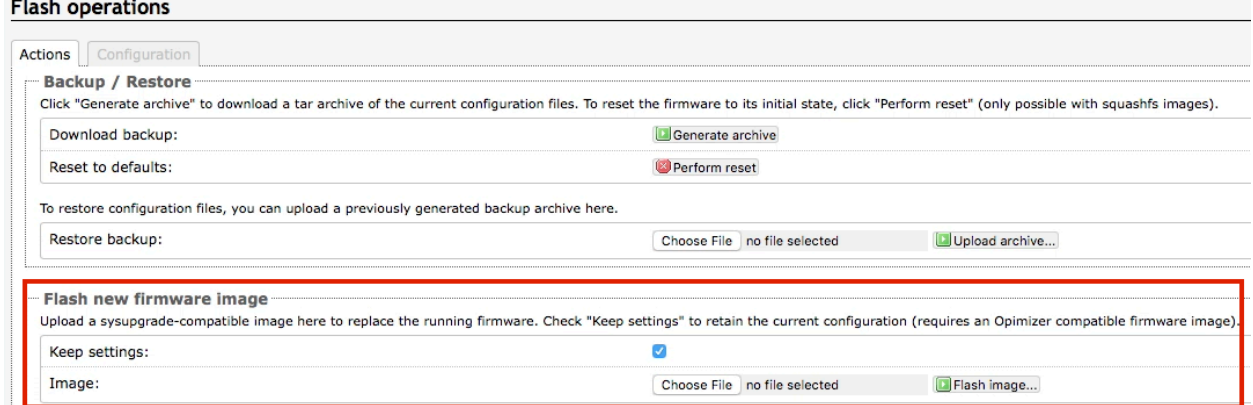

**Keep Settings:** select this only if you want to retain the current configuration.

**Image**: you must have the new firmware image saved to your computer. You can obtain the latest WiFi Extender Firmware image from our website: www.redportglobal.com/support/technical-downloads/

Select <Choose File> to browse and select the .bin firmware image file. Select <Flash Image> to start the flash operation.

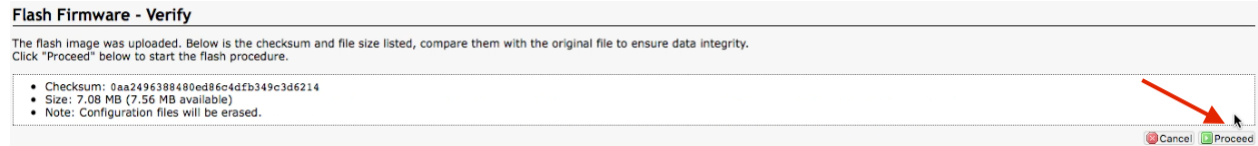

Select <Proceed> to complete the process.

## 7.5 Reboot

You can reboot the Optimizer from within the user interface in lieu of using the reset button on the router itself.

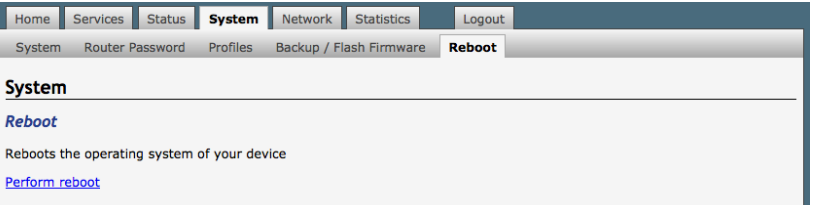

If you have made changes to the configuration without selecting <Save & Apply> you will receive a Warning message:

#### Warning: There are unsaved changes that will be lost while rebooting!

Optimizer Voice Advanced User Guide v2.1 **Page 68 of 108** Page 68 of 108

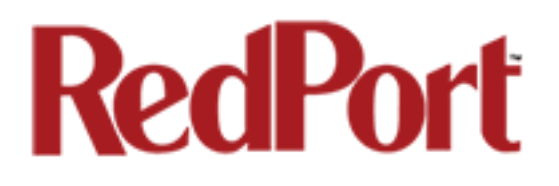

## 8.0 Network

*Requires 'superadmin' login.*

Use this section to configure network interfaces, run diagnostics, or modify the firewall.

*CAUTION: This gives you complete control over the router behavior.* 

*BEST PRACTICE: Modifications to the default configuration is best left to those with a full understanding of router/network behavior, firewall rules, etc. Creating conflicts in the configuration may render the router useless.*

## 8.1 Interfaces Overview

This screen is an at-a-glance view of the current status of each network interface and provide easy access to edit the interface.

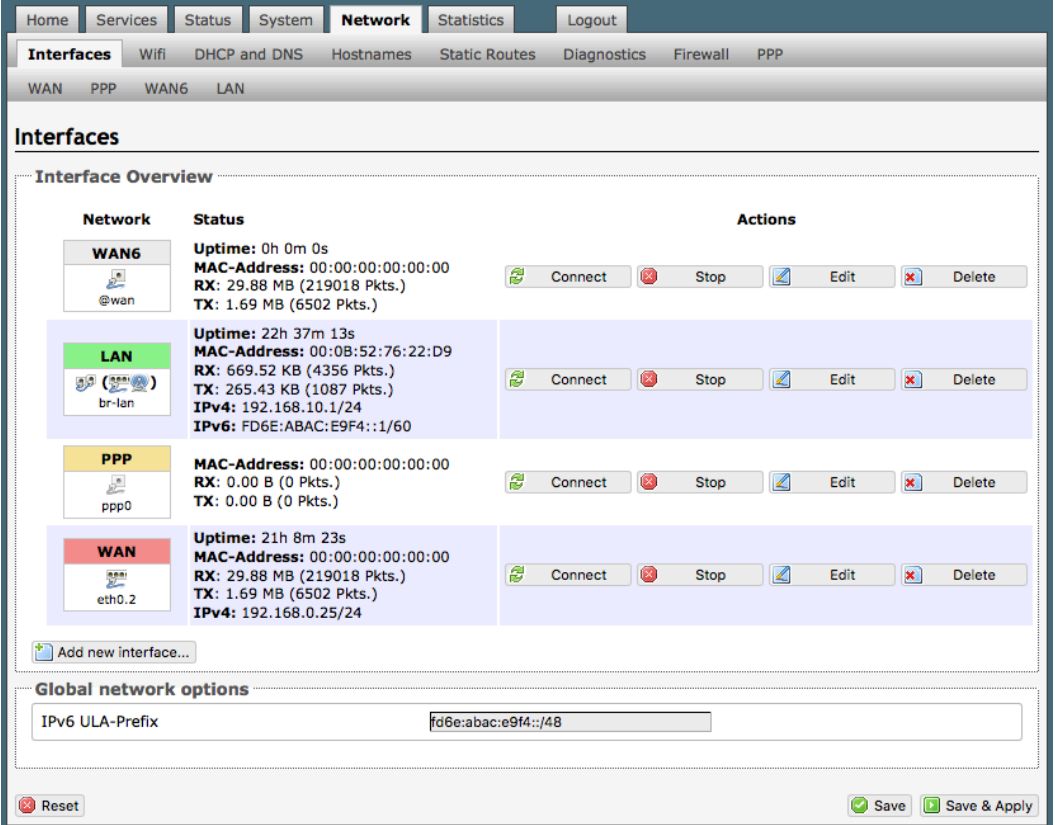

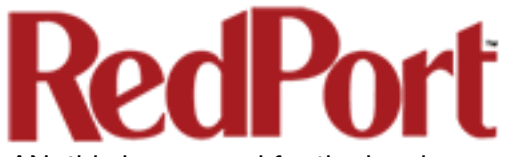

LAN: this is reserved for the local area network (onsite).

PPP: this is reserved for USB connected satellite phones and GSM or LTE modems.

WAN: this is typically used for the primary satellite system.

WEXT: this is reserved for the RedPort WiFi Extender.

### 8.1.1 Interface Actions

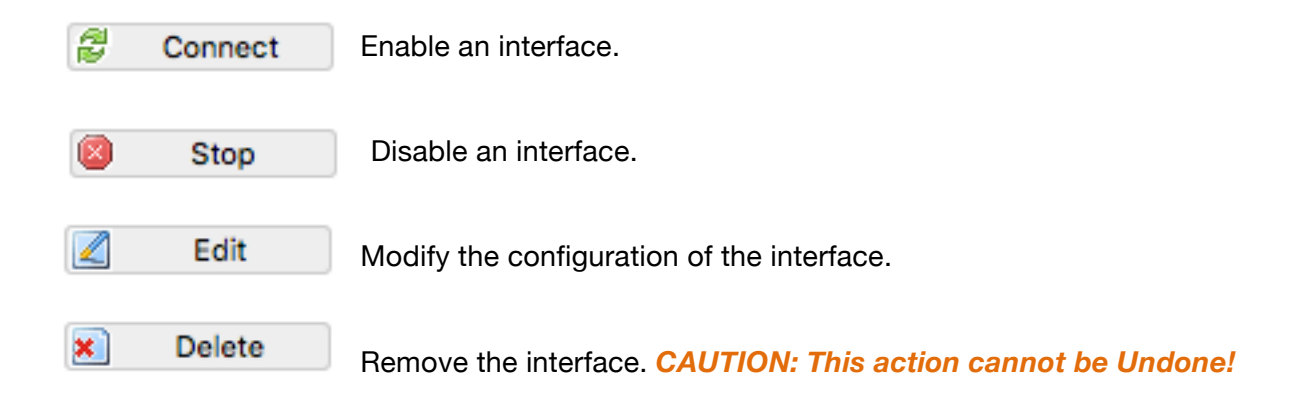

### 8.1.2 Add a New Interface

To add a new interface select the <Add new interface> button on the Interface Overview page.

Complete the Create Interface screen and select <Submit> to apply the change. Once configured, the new interface will show on the Interface Overview screen and it will have its own Tab at the top of the Interface Overview page.

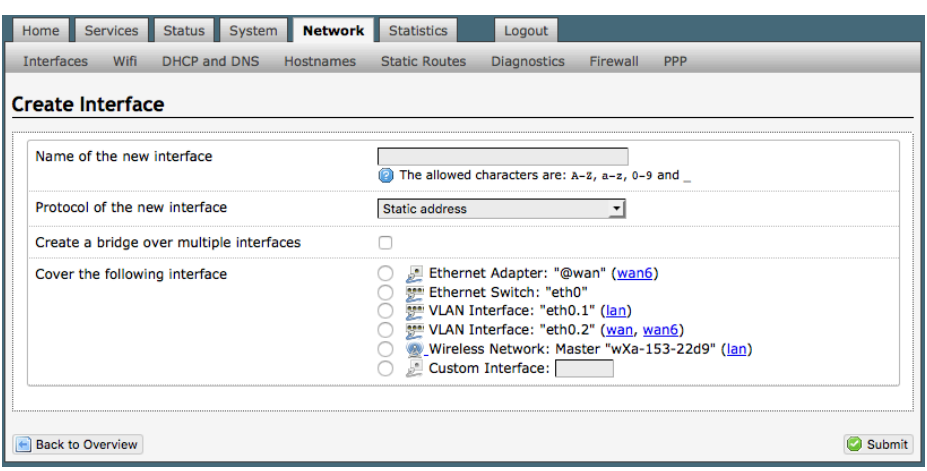

*The name of the new interface must not match the name of a current interface or rule.*

*If adding a new WAN Interface, be sure to Edit the Interface to complete the configuration.* 

### 8.1.3 Select Interfaces Tabs

Use these tabs to select an interface for configuration and/or modification.

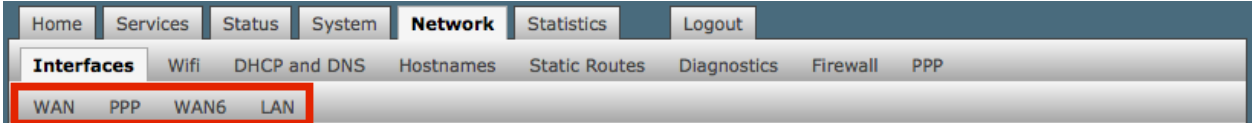

Use these pages to configure the network interfaces.

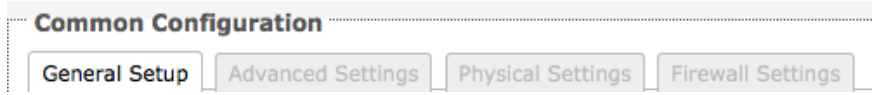

*The information and selections available will depend upon the Protocol selection for that interface.*

#### 8.1.3.1 General Setup

Use General Setup to switch the protocol for the interface and configure the setup for that protocol including Static IP Addresses, DHCP Server Setup, etc.

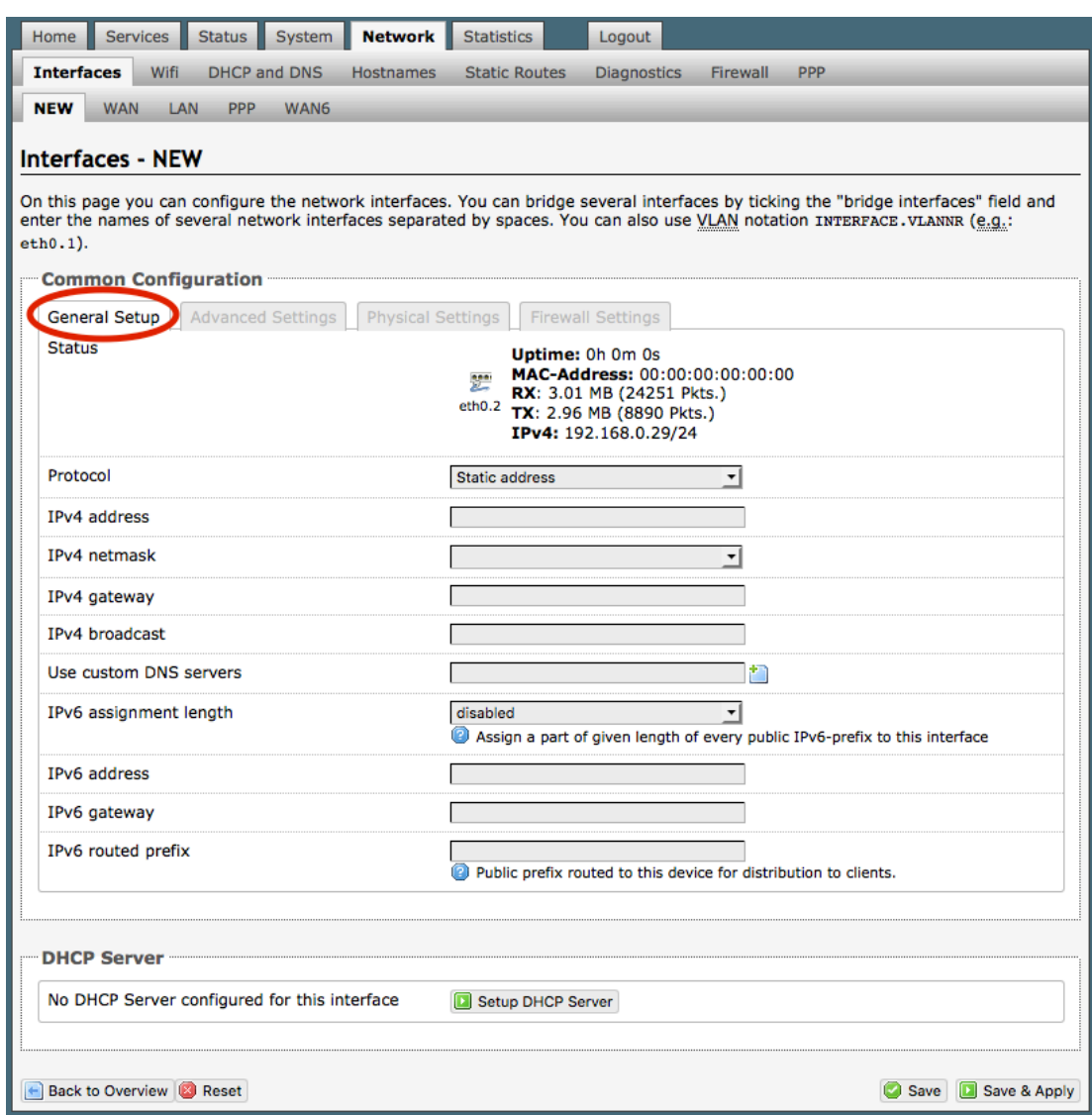
### 8.1.3.2 Advanced Settings

Use Advanced Settings if you want to bring up the interface automatically on boot up of the router and to configure the DHCP Server Settings.

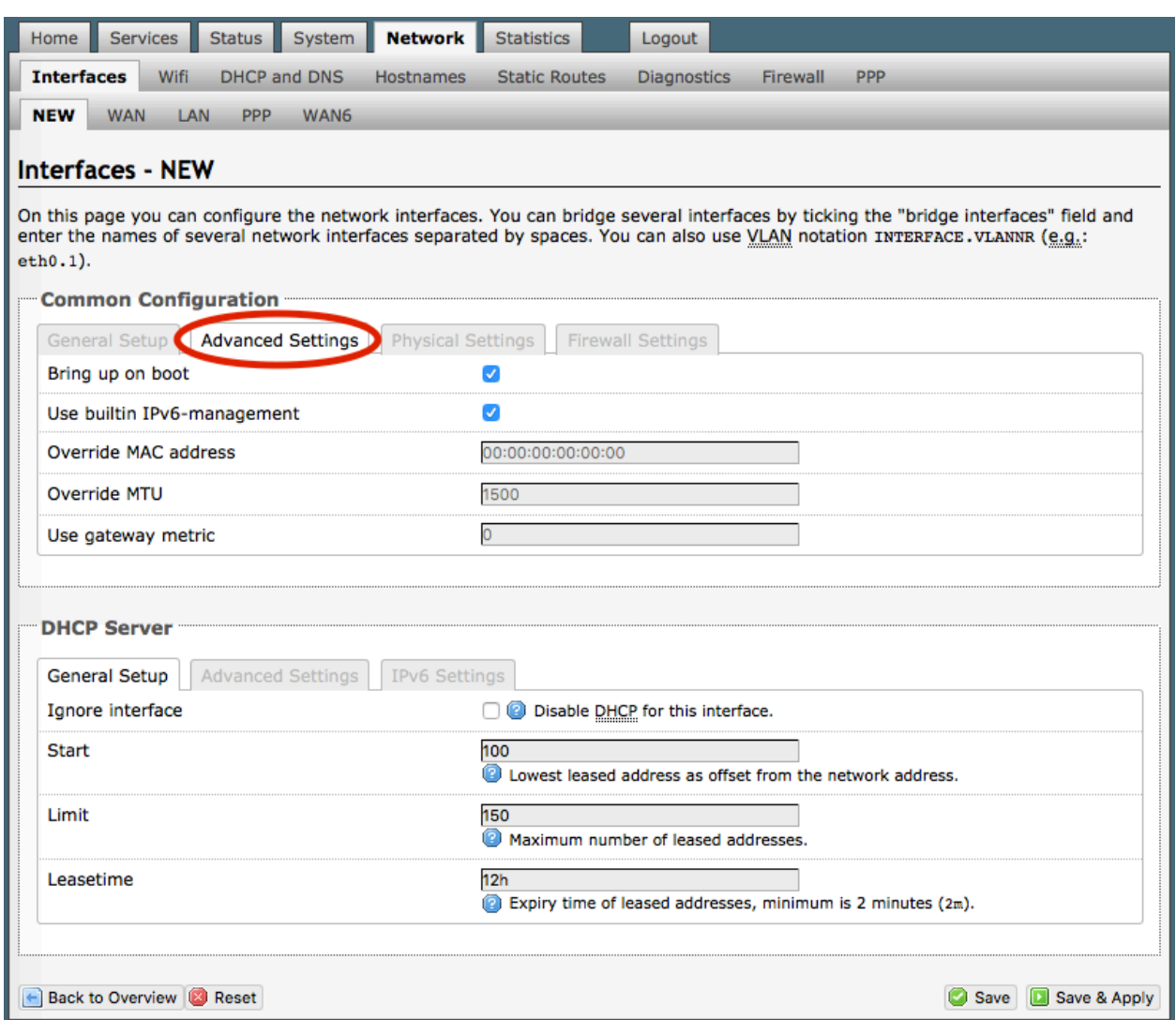

### 8.1.3.3 Physical Settings

Use this page to bridge interfaces and configure the DHCP Server Settings.

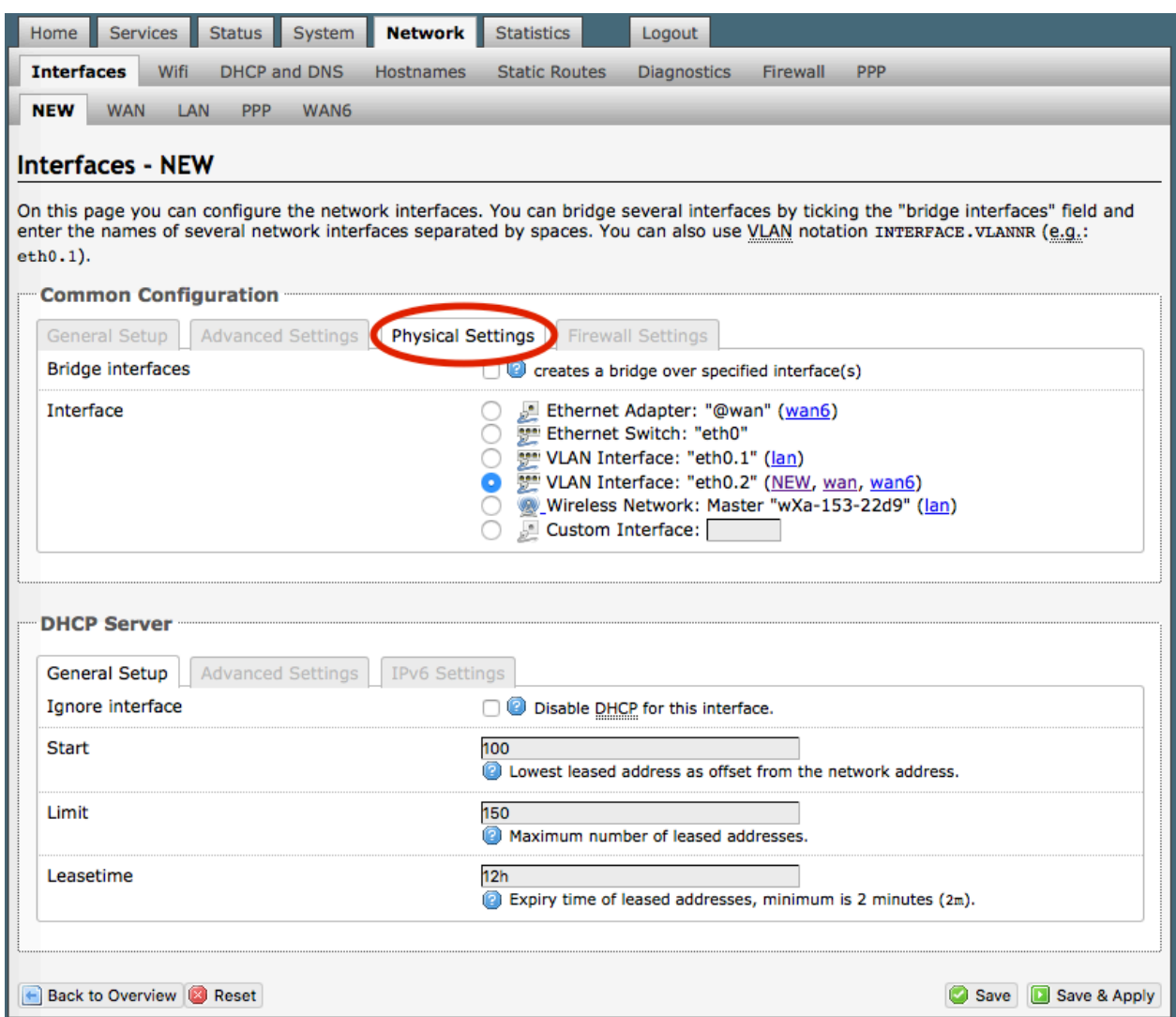

#### 8.1.3.4 Firewall Settings

Use this to select the Firewall Zone you want to assign to the Interface. *See Chapter 8.7 for Firewall Zone details.* You can also configure the DHCP Server Settings from this page.

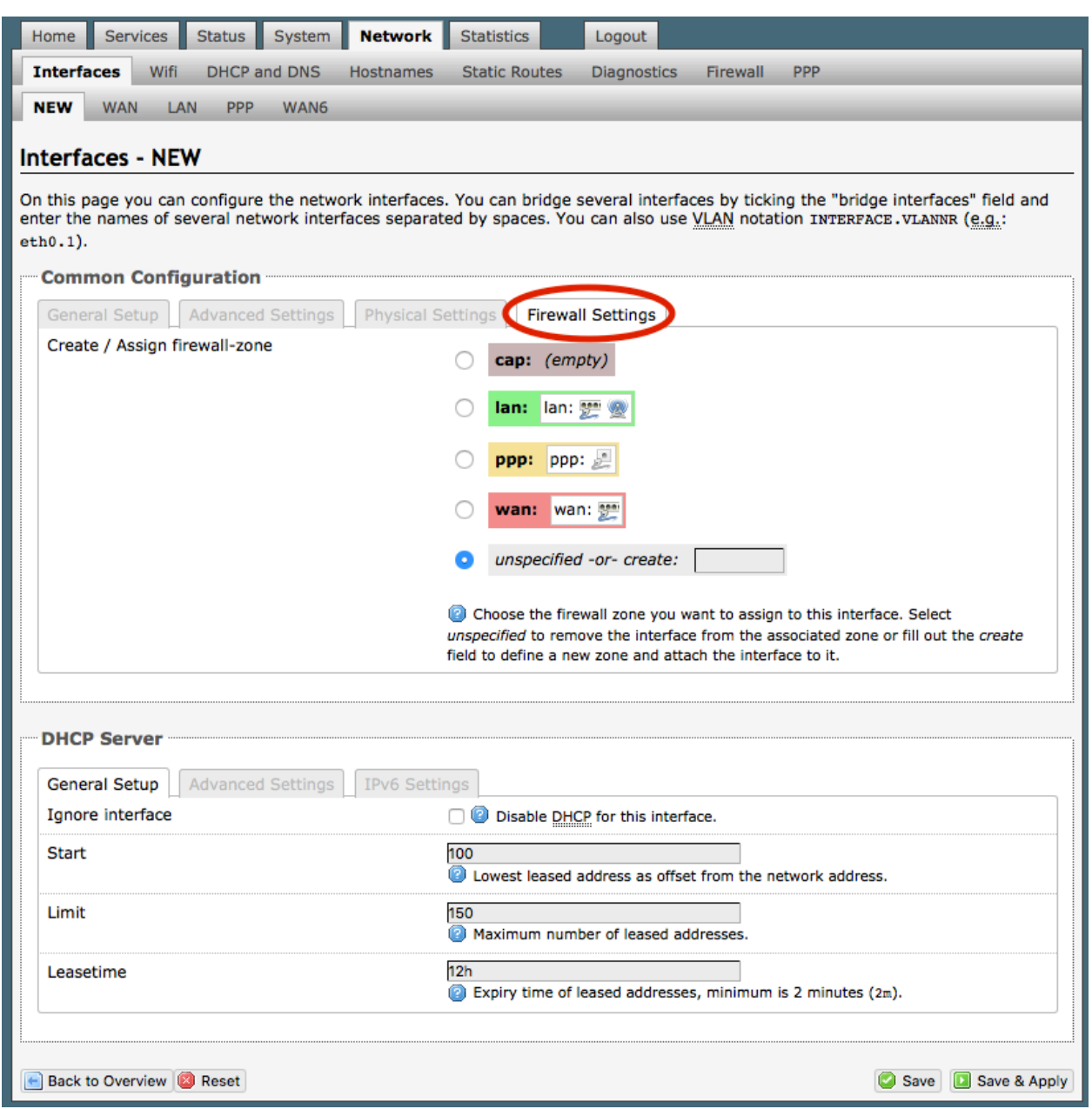

## 8.2 Wifi

#### *Requires "superadmin" login.*

This screen shows the current status of the wireless hotspot created by the Optimizer Premier.

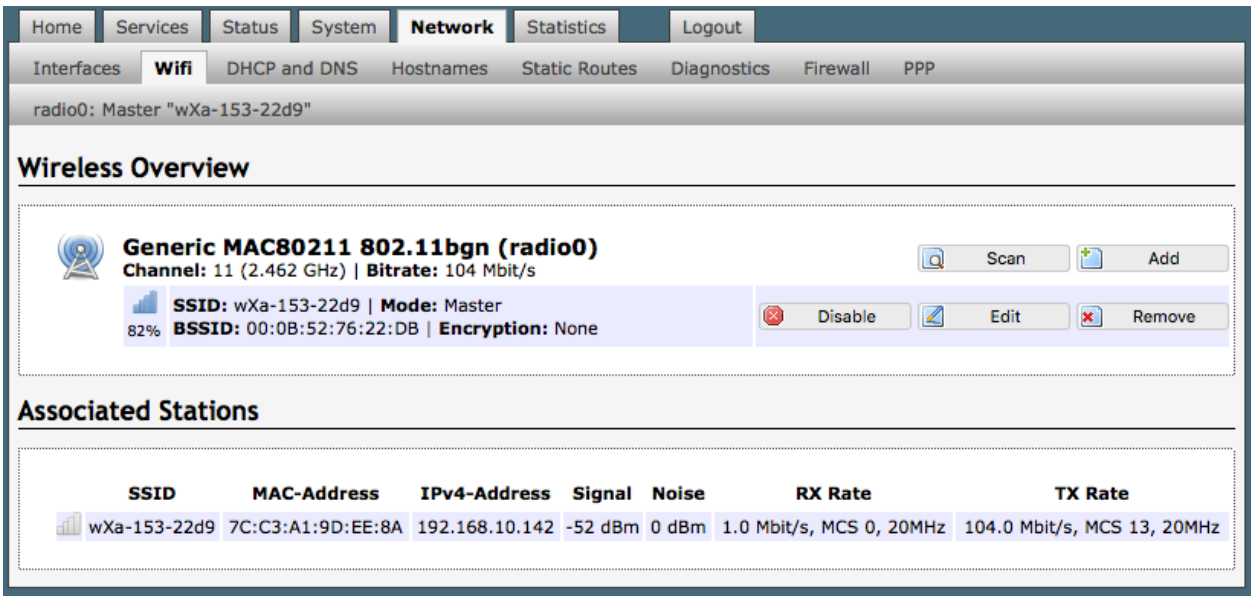

**Scan**: scans for other wireless hotspot signals available in the area.

**Add**: Add a new Wifi interface.

**Disable**: Disable the selected Wifi interface but it remains on the list.

**Edit**: Edit the selected Wifi interface

**Remove**: Remove the selected Wifi interface

### 8.2.1 Rename the Wireless Network

The default name of the Optimizer Premier's wireless network is wXa-153-xxxx where the xxxx represents a unique number. This is the name of the wireless network that you connect to using your computer or iOS or Android device.

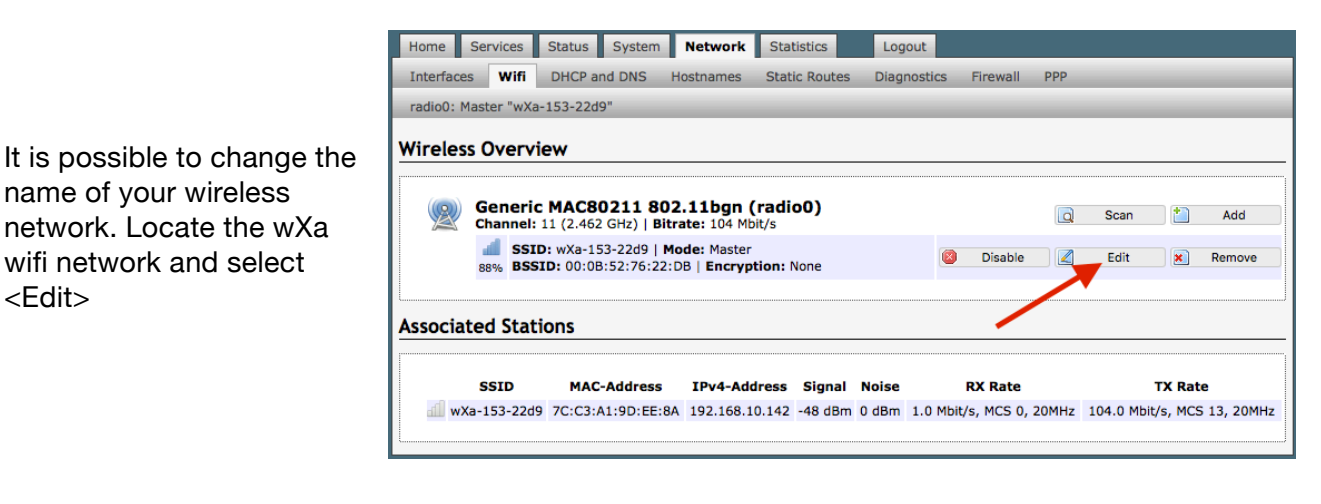

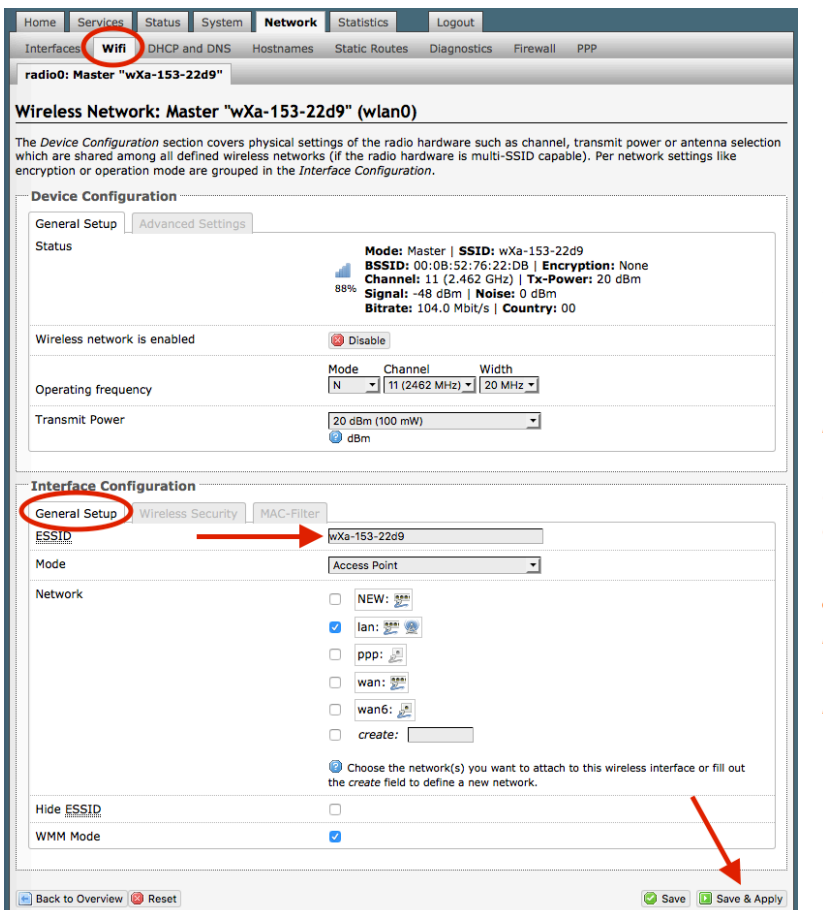

1. Enter the new wireless network name in ESSID field.

*This procedure changes the name for the WiFi hotspot only. When connecting your computer, iOS or Android device to the wireless network, this is the network name that will appear in the wireless network list. This name does not change the router superadmin or admin name when logging in to access the Optimizer user interface.*

<sup>2.</sup> Click <Save & Apply>

Optimizer Voice Advanced User Guide v2.1 example 20 years and the Page 77 of 108

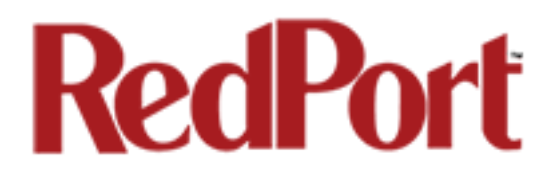

### 8.2.2 Restrict Wireless Network Access

When in public locations, for example, a busy port, you may want to restrict access to the WiFi hotspot created by your satellite device and the Optimizer. You can password protect the WiFi hotspot so others cannot use it.

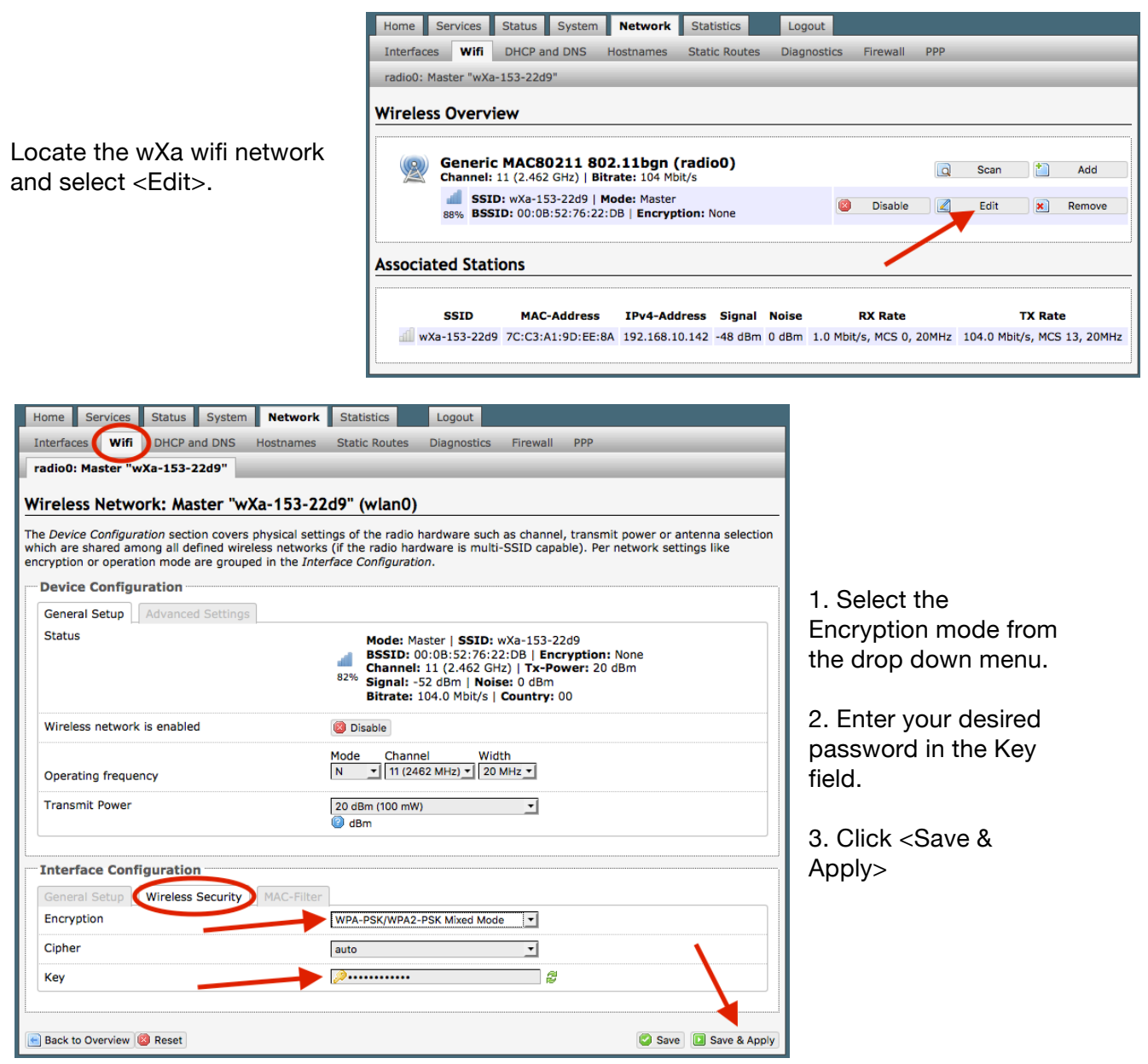

*This procedure adds/changes the password for the WiFi hotspot only. When connecting your computer, iOS or Android device to the wireless network, this is the password you will use. This password does not change the router superadmin or admin password when logging in to access the Optimizer user interface.*

Optimizer Voice Advanced User Guide v2.1 example 20 years and the Page 78 of 108

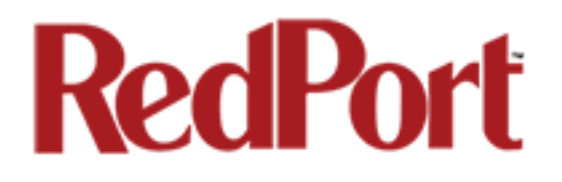

## 8.3 DHCP and DNS

#### *Requires "superadmin" login.*

The Optimizer Voice is a DNS server. Under normal operating conditions you should not need to change anything here. If necessary, use this screen to modify the settings, if necessary.

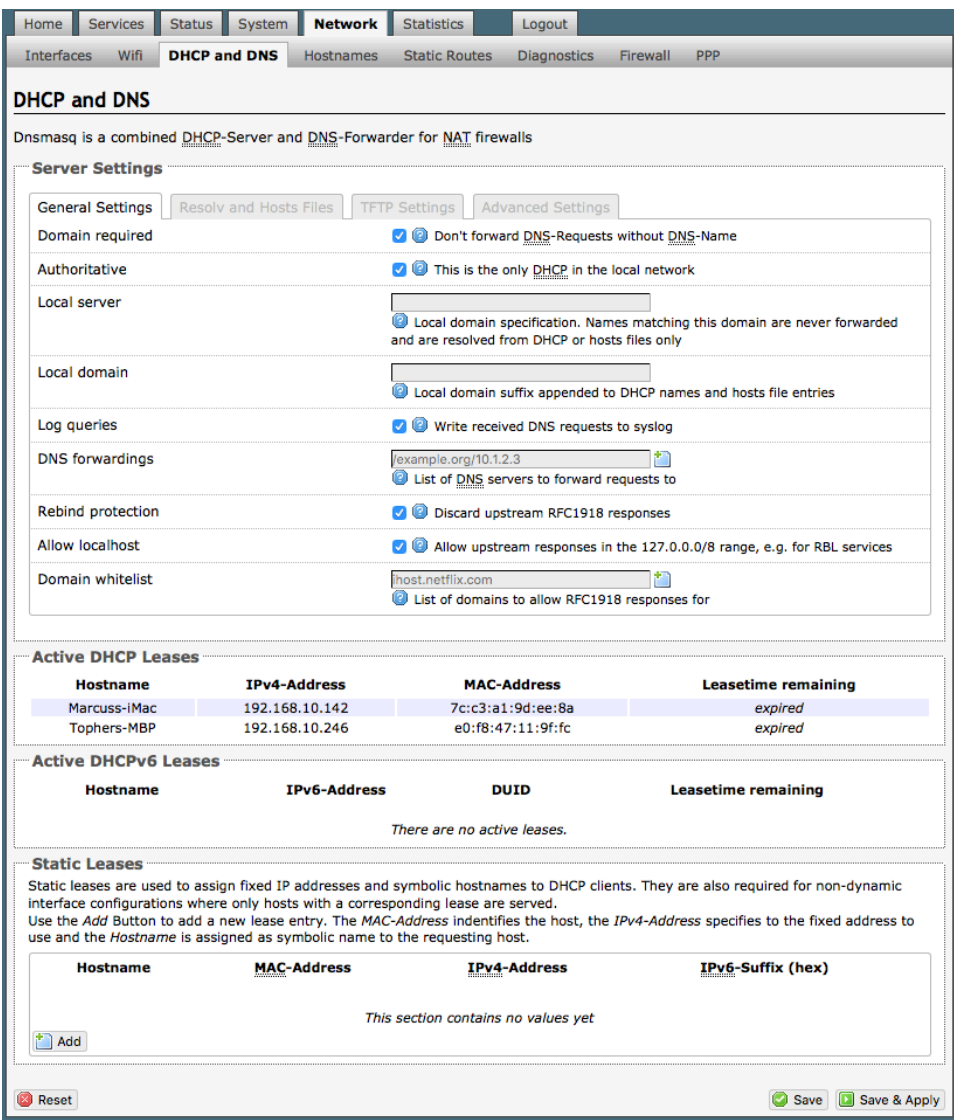

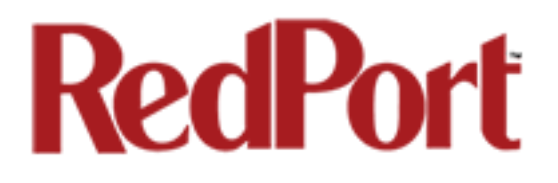

## 8.4 Hostnames

#### *Requires "superadmin" login.*

Use this page to associate a hostname with an IP address.

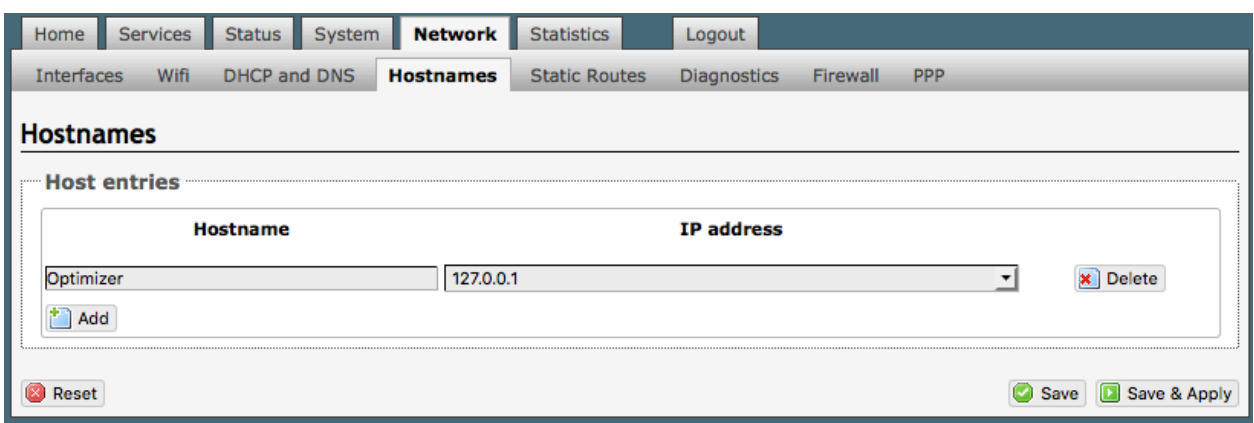

### 8.4.1 Add Hostname

- 1. Select <Add>.
- 2. Enter the new Hostname.

3. Select the IP address from the drop-down list OR select custom to enter the IP address.

4. Select Save & Apply.

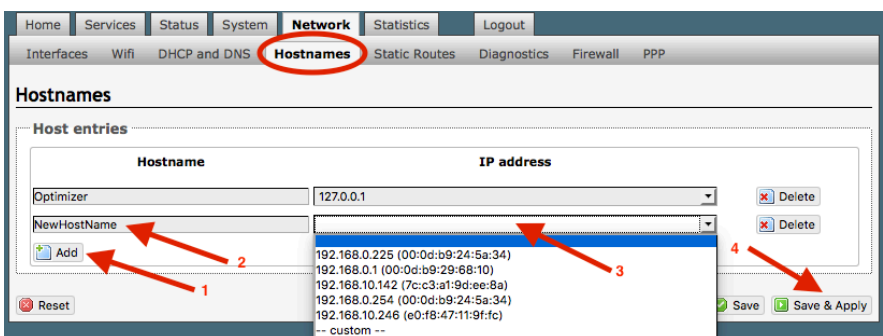

## 8.5 Static Routes

*Requires "superadmin" login.*

This Static Routes table is available for those with a complex network that may include multiple routers. Use this page to specify how a certain host or network can be reached.

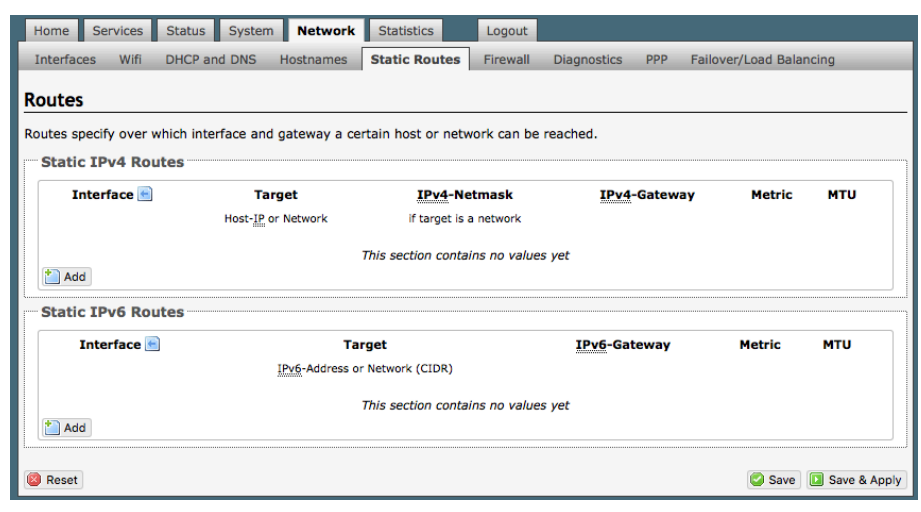

## 8.6 Diagnostics

*Requires "superadmin" login.*

There are several Diagnostic tools available:

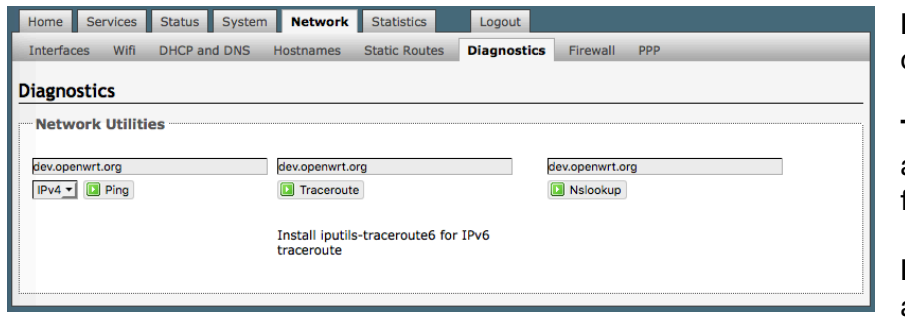

**Ping**: tells if you have ip connectivity

**Traceroute**: returns all ip addresses in a hop to the final destination.

**Nslookup**: returns the ip address of whatever is

entered into the text box.

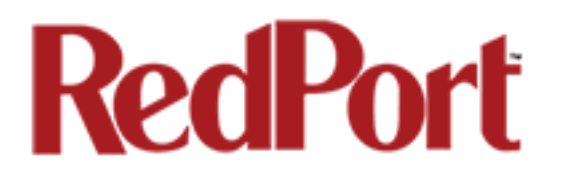

## 8.7 Firewall

#### *Requires "superadmin" login.*

The Firewall allows you to control network traffic flow, allow port forwarding for remote access, has a table of pre-defined traffic rules, and allows you to edit existing rules and create new rules. Most installations do not require any firewall.

*CAUTION: It is important to have an in-depth understanding of network administration including managment and maintenance of routers, firewalls, etc. before attempting to modify the firewall settings of the Optimizer Premier. USE WITH CAUTION AND AT YOUR OWN RISK!*

### 8.7.1 General Settings

Use this screen to create and edit Firewall zones. Each Firewall Zone can have its own firewall rules. Each Interface must be assigned a Firewall Zone *(see Chapter 8.1).*

It is important to understand the following before considering modifications:

**Input**: this is accessing the router itself.

**Output**: this is the router accessing the "lan". **DO NOT MODIFY**.

**Forward**: this is traffic thru the router via an interface and out of the router. If Forward is allowed you must configure the Inter-Zone Forwarding. *(see Chapter 8.1.1)*

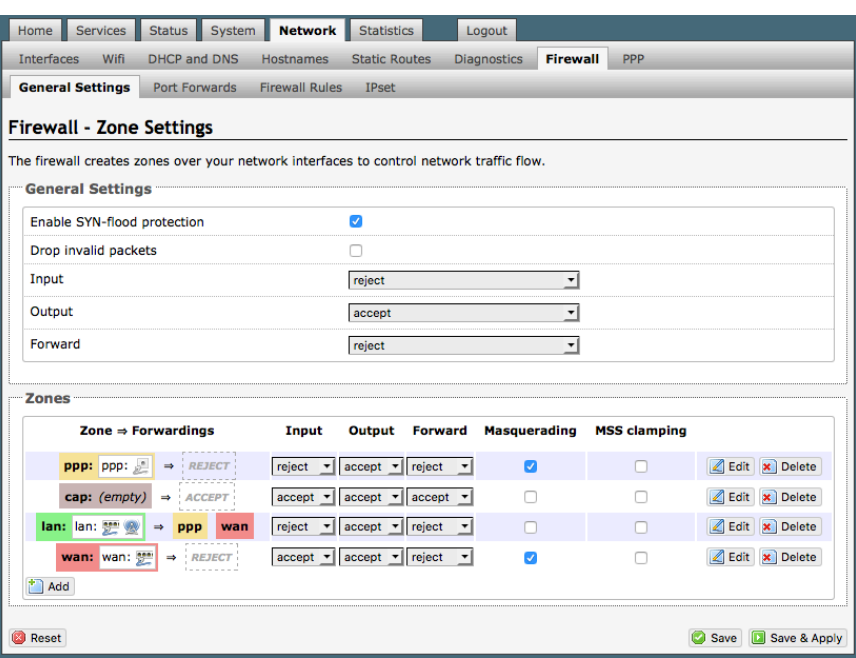

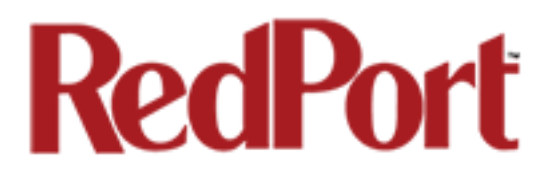

**Accept**: this setting allows traffic unless there is a Rule to block it.

**Reject**: this setting blocks traffic unless there is a Rule to allow it*.* An error is displayed to the end user.

**Drop:** this setting drops the traffic with no indication to the end user.

The router is shipped to you with several Firewall Zones configured and interfaces assigned to them:

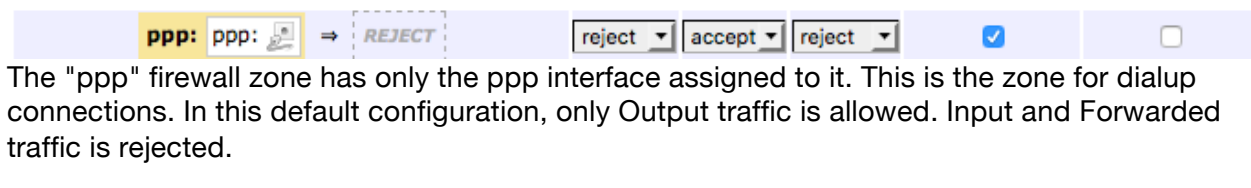

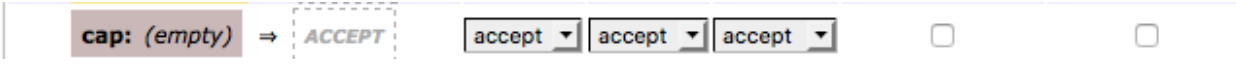

The "cap" firewall zone is reserved for Optimizer routers that have Captive Portal available. Captive Portal is not available on the Optimizer Voice. If Captive Portal to restrict Crew Internet Access is required please see your service provider about the Optimizer Premier.

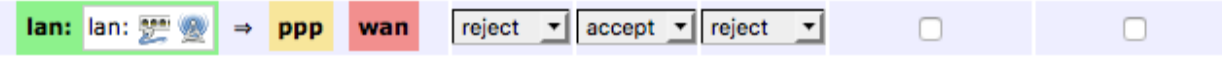

The "lan" firewall zone has the lan interface assigned to it. This is the zone for the internal local network. In this default configuration, only Output traffic is allowed.

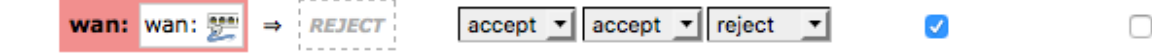

The "wan" firewall zone has the wan interface assigned to it. This is the zone for satellite connections and wifi extenders. In this default configuration, only Output traffic is allowed.

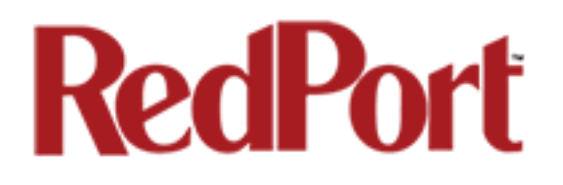

### 8.7.1.1 Add a Firewall Zone

To create a new Firewall Zone, select the Add icon on the General Settings page.

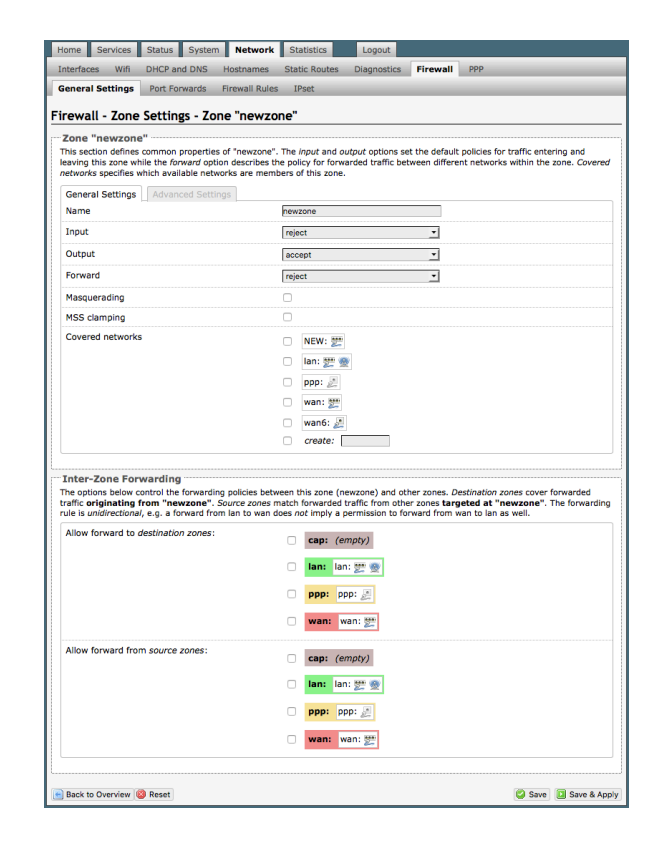

Enter the desired General and Advanced Settings. Select <Save & Apply>.

### 8.7.1.2 Delete a Firewall Zone

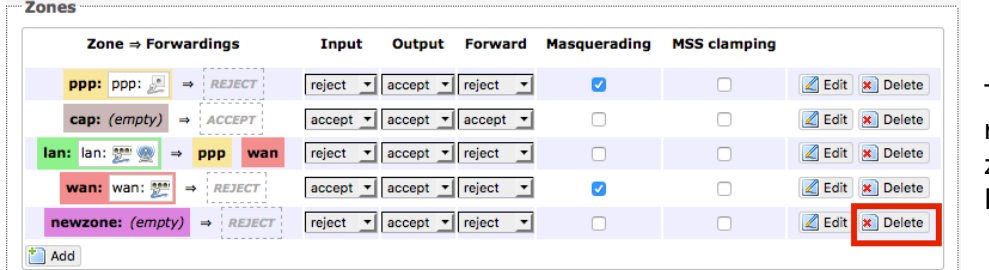

To permanently remove a firewall zone, select the Delete icon.

*CAUTION: This action CANNOT be undone.*

### 8.7.2 Port Forwards

To allow remote access to a specific computer or service within the private LAN requires Port forwarding.

#### *CAUTION: It is important to understand networking before making changes to Port Forwards.*

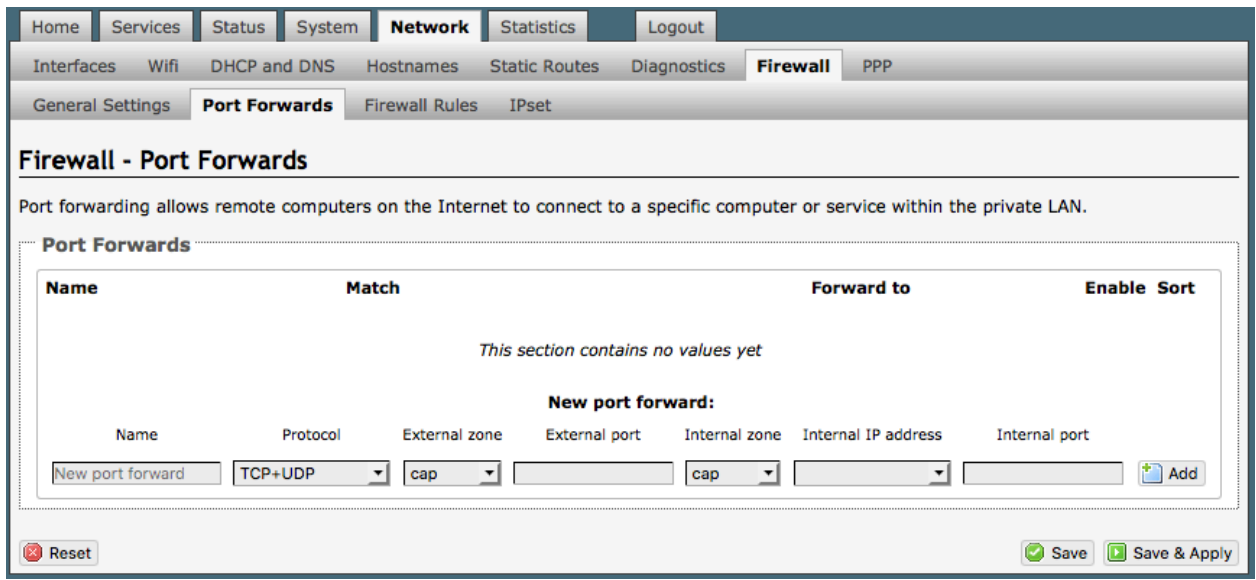

This page shows a list of the enabled port forwards configured. To add a new port forward, enter the desired parameters and select <Add>. To save the configuration, select <Save & Apply>. The new port forward will appear in the list.

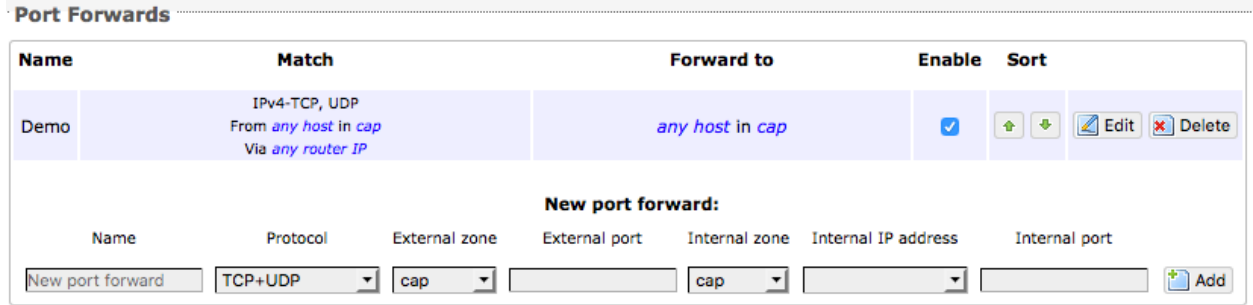

You can now enable/disable them, change the sort order, and edit the parameters.

*CAUTION: The Delete function cannot be undone.*

### 8.7.3 Firewall Rules

This page is the firewall traffic rules table. The table includes all the firewall rules on the router. If you are using the Optimizer Voice with XGate (or other RedPort certified email service) for email and web compression there is no need to modify this page.

If you have a specific need, you can Add, Edit and Delete firewall rules.

By default, the router is shipped to you with seven rules that all say DO NOT MODIFY. They are: BLOCK WAN, ALL, PASS DNS, DNS, HTTP, HTTPS and FTP.

The BLOCK WAN rule is designed to prevent you from locking yourself out of the router as you perform your initial configuration. *See Chapter 4.3 for details.*

The remaining rules, when Enabled, Allow that particular traffic to pass through the firewall.

All the firewall rules can easily be enabled (checked) or disabled (unchecked).

The rule name "ALL", when enabled, means the firewall is totally open and all traffic goes straight through the firewall. To disable the rule, uncheck it, scroll to the bottom of the page and hit <Save & Apply>.

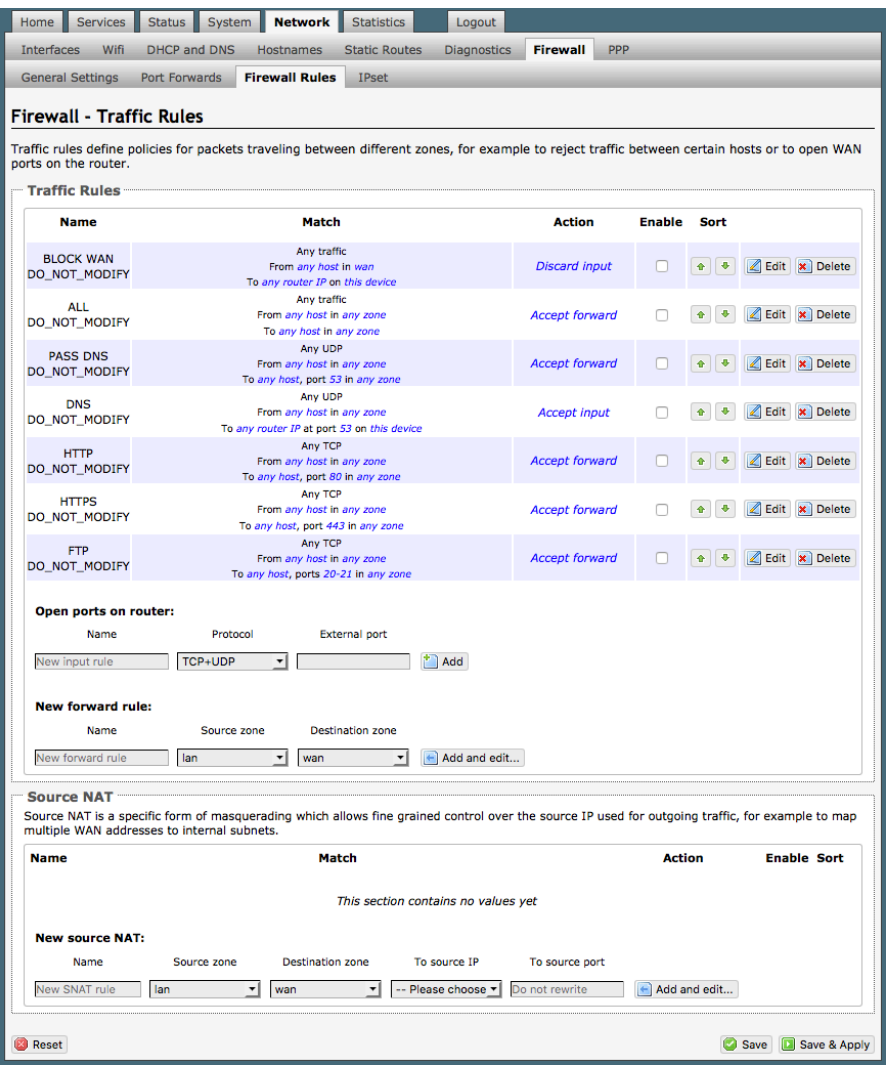

With the ALL rule disabled, the remaining rules spring into action, if enabled.

Rules are evaluated from top to bottom. As soon as traffic hits a rule that matches, it will stop.

For example, if you want to allow all traffic except http traffic:

• Disable (uncheck) the first rule "ALL-DO NOT MODIFY". This forces the remaining "enabled" rules to take precedent.

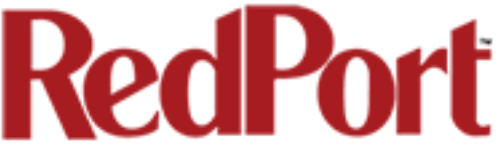

• Disable (uncheck) the rule "HTTP-DO NOT MODIFY". This blocks http traffic from passing through the firewall.

With the ALL rule disabled (unchecked) you can enable/disable the others very quickly. The next one is DNS. Do you want DNS? Yes (checked), No (unchecked). Do you want http? Yes (checked), No (unchecked), etc.

You can also create a custom rule.

#### 8.7.3.1 Create a Custom Rule

Scroll down to the bottom of the page to the section "New forward rule". Select <Add and edit>. Now forward rules Ä.

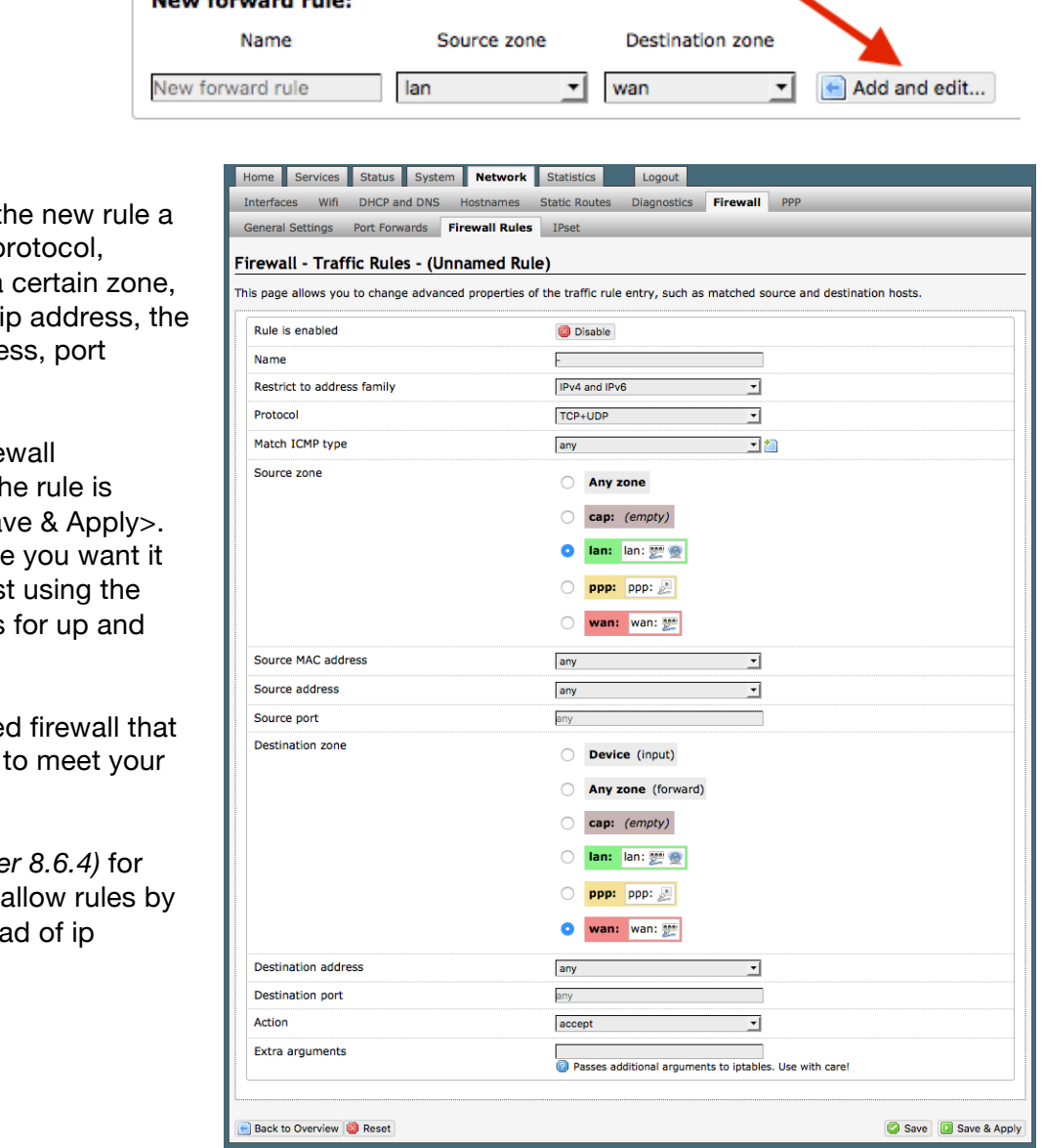

Here you can give th name, specify the p restrict the rule to a identify the source destination ip addre numbers. etc.

This is standard fire convention. Once the created, select <Sav Place the rule where on the traffic rule list Sort column arrows down.

This is a full-feature you can customize needs.

See IP Sets *(Chapter)* creating block and domain name instea address.

Optimizer Voice Advanced User Guide v2.1 **Page 87 of 108** Page 87 of 108

Copyright © Global Marine Networks, LLC

### 8.7.4 IP Sets

Use IP sets for cloud-based services where standard firewall rules will not work. This allows block and allow rules by domain name instead of by ip address. IP sets rules take priority over anything in the firewall.

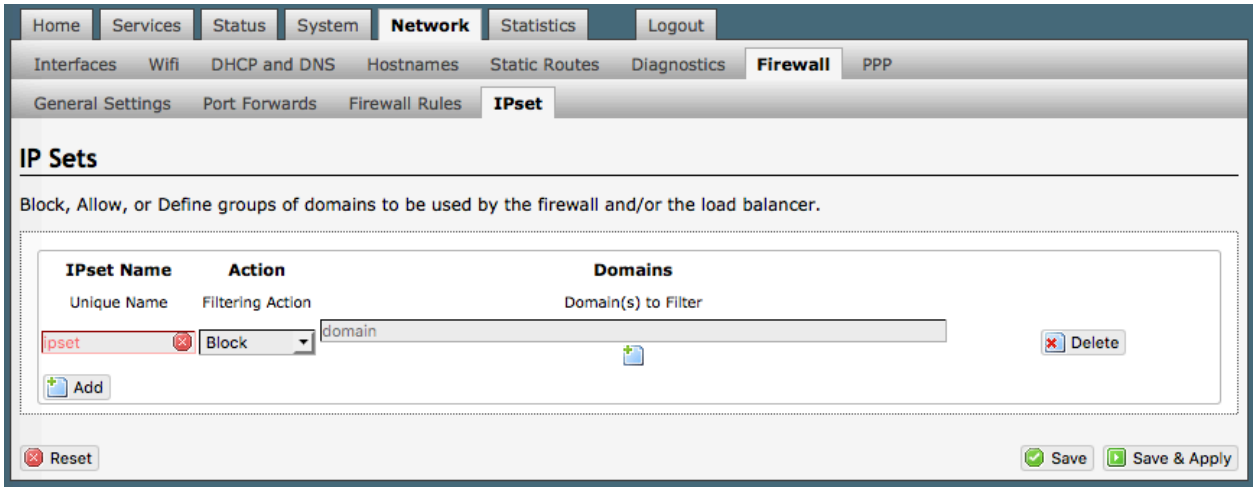

Select <Add> to create a new IP set rule.

Action Definitions:

**Block**: rejects the domain **Pass**: allows the domain

You can group multiple domain names into one IP set rule.

## 8.8 PPP

#### *Requires "superadmin" login.*

It is possible to use a USB connected satellite phone or GSM modem that does PPP to connect for email and web browsing (for example: IsatPhone Pro or Iridium handheld). (Please note: web browsing is not recommended when using a low bandwidth device.)

With PPP configured, you can bring up the connection manually; it will stay connected until you disconnect or the idle timeout is reached. If not using the Demand feature, you must bring up the PPP connection

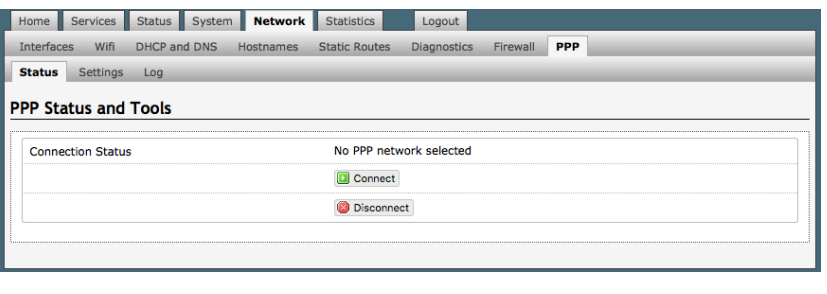

manually*. See Chapters 8.8.1 and 8.8.2.*

### 8.8.1 PPP Settings Configuration for USB Connected Satellite Device

Use the following to configure the PPP interface for use with a USB connected satellite phone.

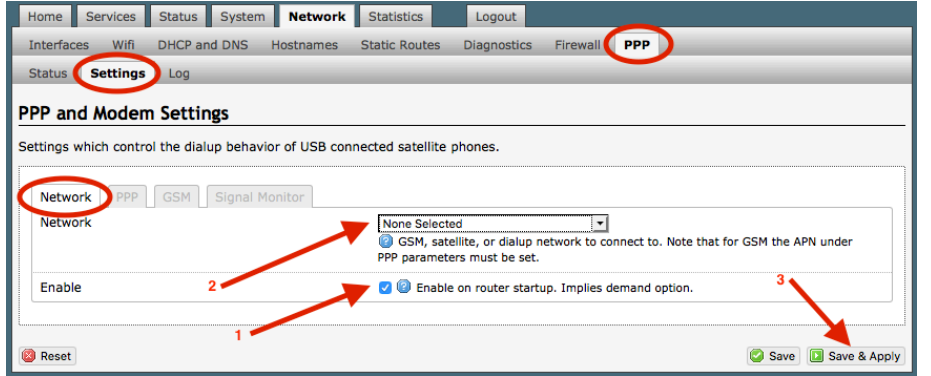

1. Select the Enable checkbox to maintain this setting during the router startup. Otherwise, you must re-configure for PPP use each time you start the router.

2. Using the drop-down menu, select the appropriate satellite network.

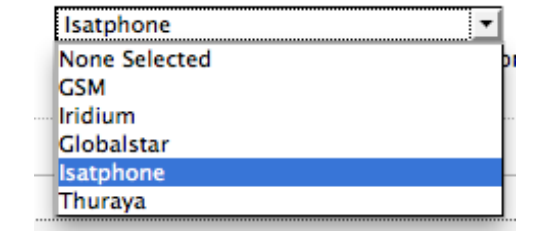

3. Select <Save & Apply> to apply the change.

Move to the Settings > PPP Tab:

Configure the PPP Settings as necessary. These PPP Settings apply to both USB connected satellite phones and GSM (cellular) modems.

**Modem Interface**: Do not modify from "System Default" unless you have trouble connecting. If required, use the drop-down list, select the COM port assigned to the USB connected satphone.

**Modem Speed**: Do not modify from "System Default" unless you have trouble connecting. If required, use the drop-down list, select the baud rate for the USB connected satphone.

#### **Username**: If the satellite

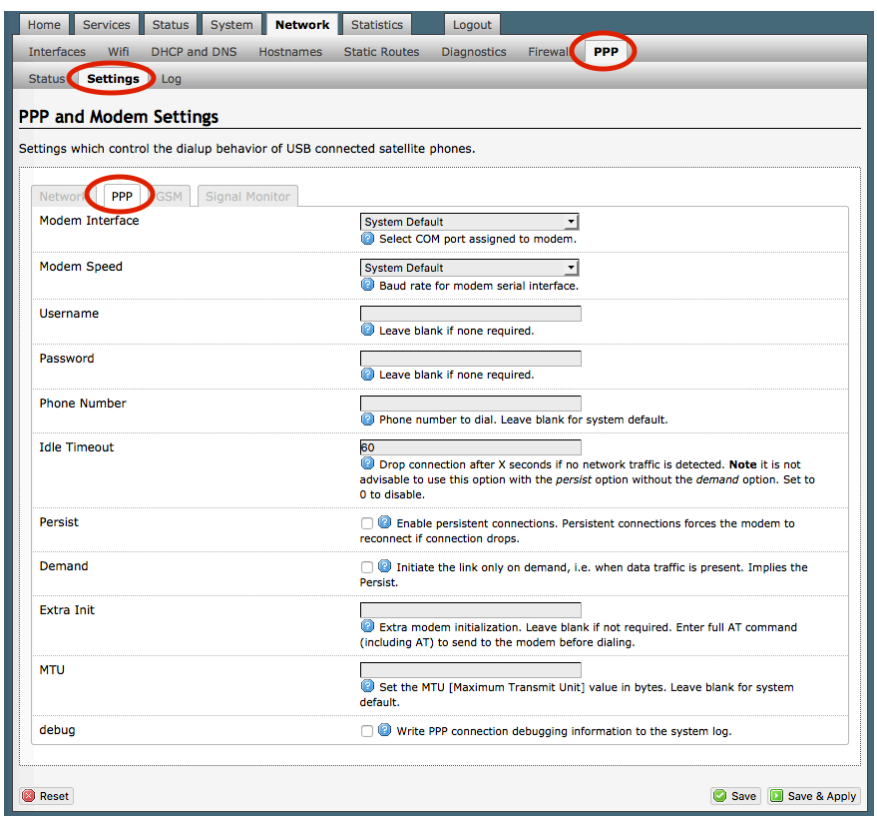

network provider requires a username in order to connect to their network, enter it here. (If you use the APN Wizard, this will be completed automatically.)

**Password:** If the satellite network provider requires a password in order to connect to their network, enter it here. (If you use the APN Wizard, this will be completed automatically.

**Phone number**: The Optimizer is pre-configured with the standard number to dial for the different satellite networks. Unless your satellite airtime provider requires an alternate phone number, this field can be left blank in order to use the default dialup number.

**Idle Timeout**: The default is set to 60 seconds. If no network traffic is detected during this Idle Timeout period, the connection will drop. To disable the Idle Timeout feature, set to 0. *Note: If Persist is enabled with Demand disabled, the Idle Timeout is ignored.*

**Persist**: Check this box to enable persistent connections. If the connection drops the modem will attempt to reconnect. With Persist selected, two additional settings appear:

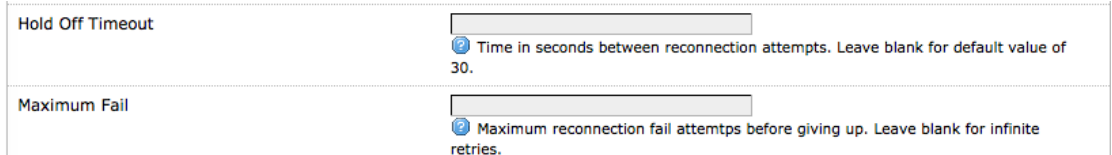

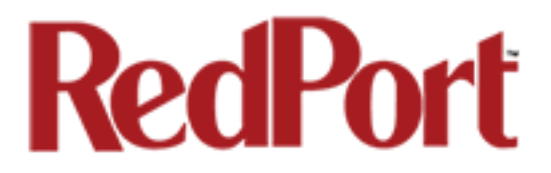

**Hold Off Timeout**: The default is 30 seconds. If the link is dropped, this is the time it will wait to try connection again.

**Maximum Fail**: The default is never. This is the number of times it will try to reconnect. If re-connection does not happen within this number, it will stop trying.

**Demand**: Check this box to bring up the link only on demand, such as when data traffic is present. The satphone or GSM modem that does PPP, the link remains down until it detects network traffic. It will bring up the link automatically and stay up when there is traffic or until the Idle Timeout setting reached. With Demand selected, Persist is implied. See Persist above.

**Extra Init**: If required, enter the full AT command to send to the modem before dialing.

**MTU (Maximum Transmit Unit)**: This should be blank to use the system default; or, you can set the limit here, in bytes. Only change this setting if required to do so by your satellite provider.

**debug**: If you are having trouble with the PPP connection this debug log may help you diagnose the problem.

Select <Save & Apply>.

### 8.8.2 PPP Settings Configuration for GSM Modems

*The GSM feature is offered for your convenience but we are not able to support it. The information provided here is general in nature but may not be sufficient to establish a connection. If you run into any difficulties you must contact your cellular network provider for support.*

If you have a GSM-based or LTE-based cellular phone, it may be possible to use the GSM network, when available, for Email and Web Browsing data over the Optimizer. You will get the benefits of compression and a faster data transfer rate than over a satellite phone which typically equates to cost savings.

*Only GSM-based service and LTE-based service can be configured here. CDMA-based service will NOT work. If you are unsure of which service you have, contact your cellular provider before attempting to configure for connection.* 

Use the following to configure the PPP interface for use with a GSM modem.

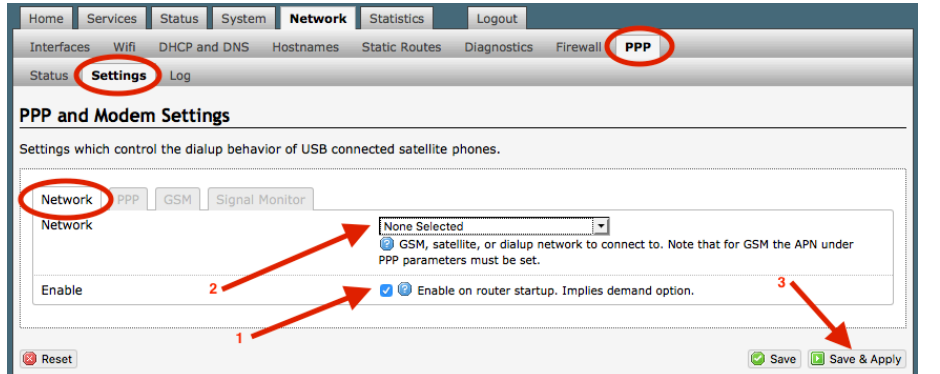

1. Select the Enable checkbox to maintain this setting during router startup. Otherwise, you must re-configure for PPP use with each router startup.

2. Using the drop-down menu, select GSM.

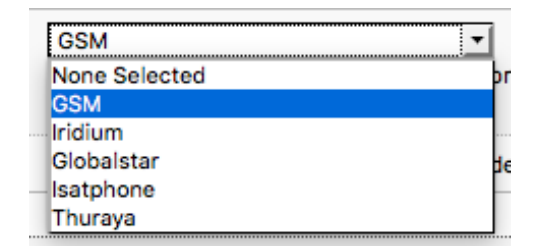

3. Select <Save & Apply> to apply the change.

Move to the Settings > GSM Tab:

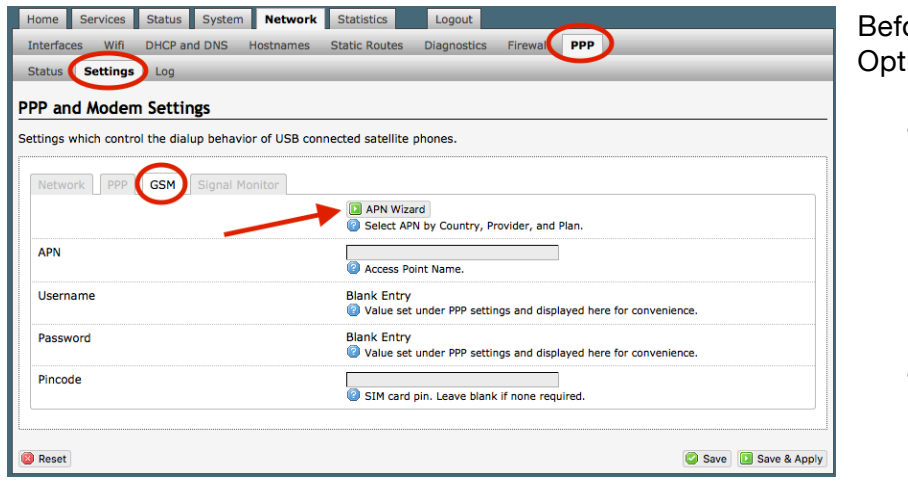

ore you can configure the imizer for GSM, you must:

- Obtain a USB data dongle from your cellular provider. Your provider may also require you to purchase a data plan.
- Activate the USB data dongle with your cellular carrier and test it to make sure it

works. Typically, testing requires only that you plug the USB Data Dongle into your computer and see if you can get on the Internet. If testing fails, contact your cellular carrier for support.

The APN Wizard contains many providers and plans. Using it will automatically set the configuration for you. Select <APN Wizard> to start the configuration:

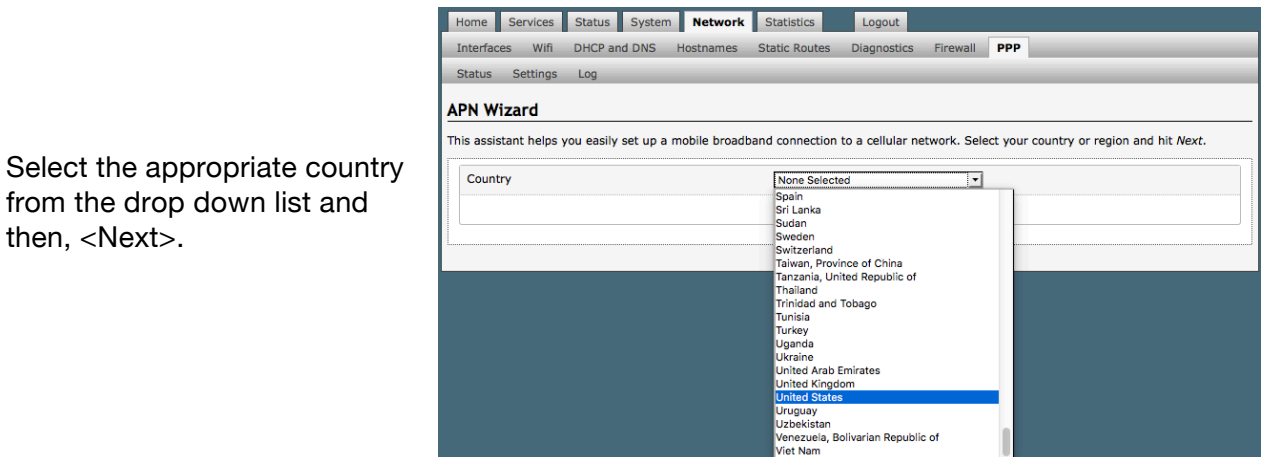

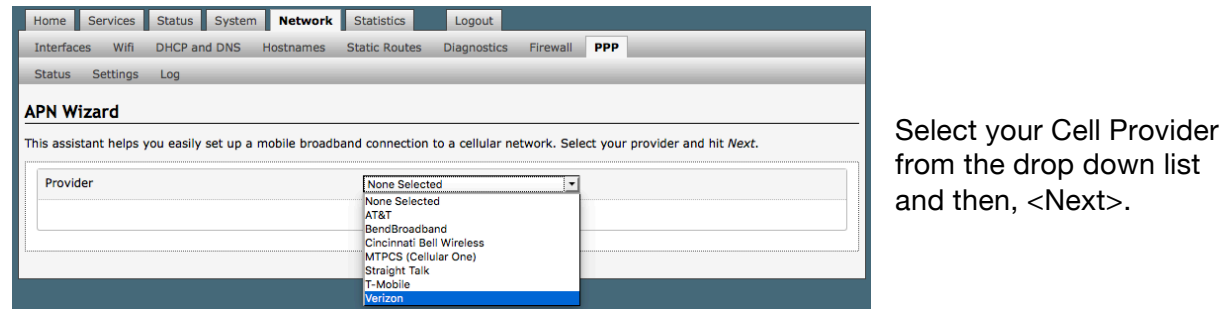

Select your Plan from the drop down list and then, <Next>.

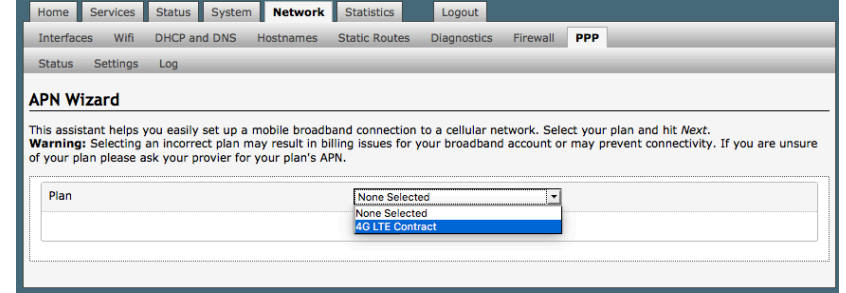

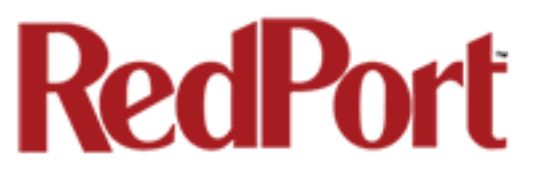

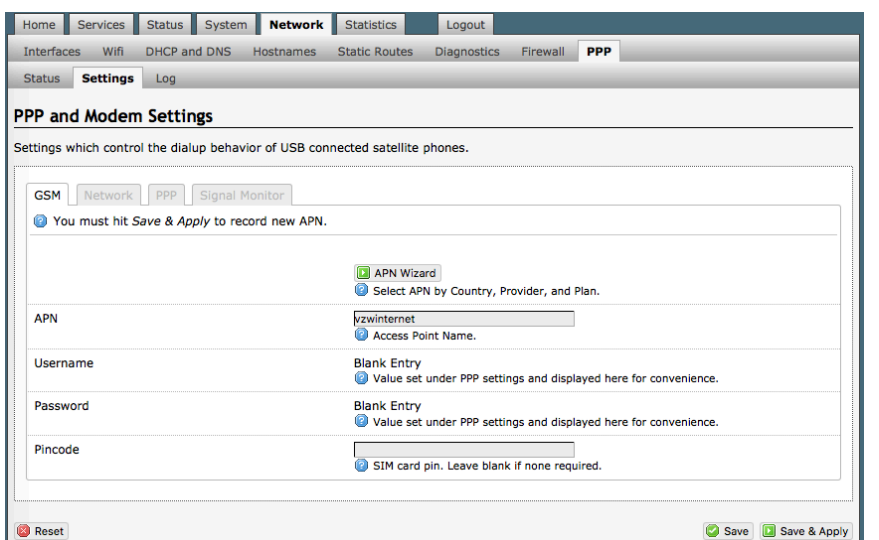

If you have protected your cellular SIM card with a PIN-Code, enter the PIN-Code in the Pincode text box.

Select <Save & Apply> to complete the configuration.

**NOTE**: If the APN Wizard does not contain the information for your provider or plan, contact your cellular provider to obtain the information required to connect to their GSM network. The information may include:

- o Access Point Name (APN)
- o Username required for access to the APN
- o Password required for access to the APN

Enter the required information in the PPP Settings pages.

*See Section 8.8.1 for additional PPP Settings.*

#### 8.8.2.1 Using GSM

When you want to use GSM service instead of satellite service we recommend that you disconnect the satellite terminal from the Optimizer before attempting a GSM connection.

Plug the USB data dongle you obtained from your cellular provider into the USB port of the Optimizer.

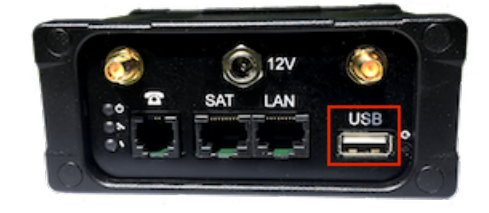

#### 8.8.2.2 Changing from GSM service to satellite service

When you travel beyond GSM range you must:

- Remove the GSM data dongle from the Optimizer's USB port.
- Reconnect your satellite phone/terminal to the Optimizer.

*IMPORTANT: We are not able to support the GSM feature. If you experience any connection difficulties when using this feature, you must contact your GSM network provider for support.*

### 8.8.3 Signal Monitor

can enable/disable signal monitor using

You can change the level of the Signal

that 60% is typically

the "Enable" checkbox.

Signal monitor queries your satellite device or GSM modem to determine if the signal strength is sufficient to make a successful data connection. Typically, a minimum of 60% signal is required; however, 100% is ideal for the fastest possible data transfer rate.

*NOTE: Some older satellite phones (for example, the Iridium 9505a) do not support the signal monitor feature. For these older satellite phones, the signal monitor MUST be DISABLED for a successful data connection.*

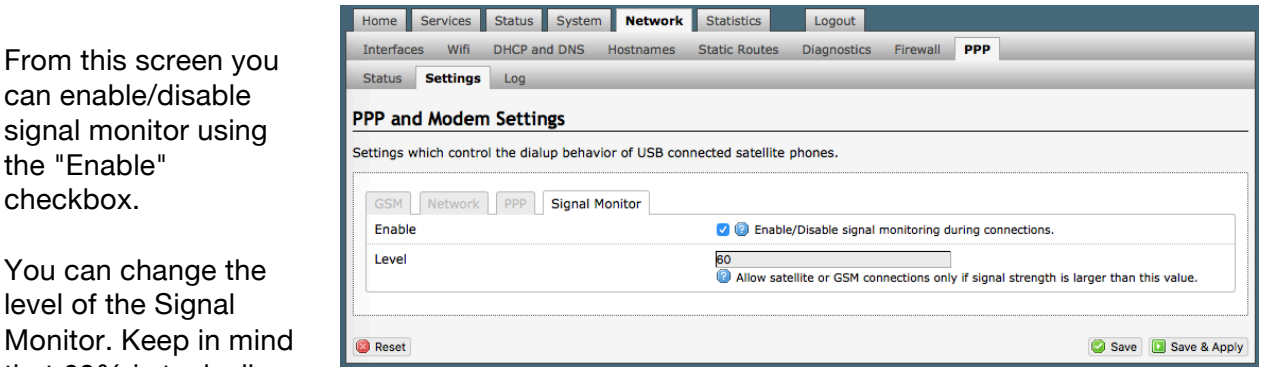

the minimum required for a successful data connection. If you must change the Signal Monitor, we recommend lowering the Level vs. disabling it. Many IsatPhonePro users have had success by lowering the level to 40 or 30.

#### *CAUTION: Reducing the signal strength to less than 60% or disabling it altogether may cause lengthy data connections due to poor signal.*

When you are done making changes, click <Save & Apply>.

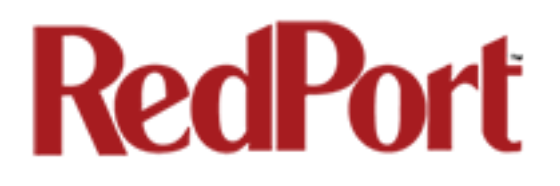

## 9.0 Statistics

#### *Requires "superadmin" login*

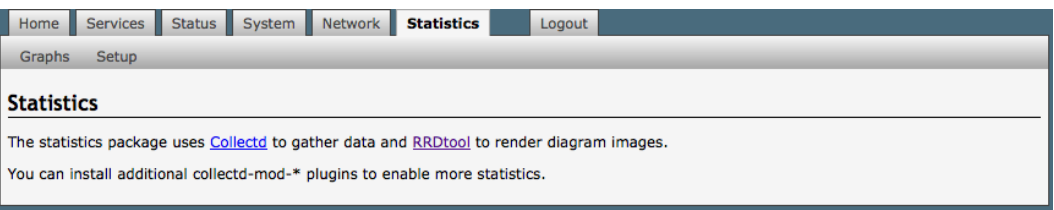

## 9.1 Graphs

Similar to the Realtime Graphs in the Status tab, Statistics Graphs shows usage over a specific timespan.

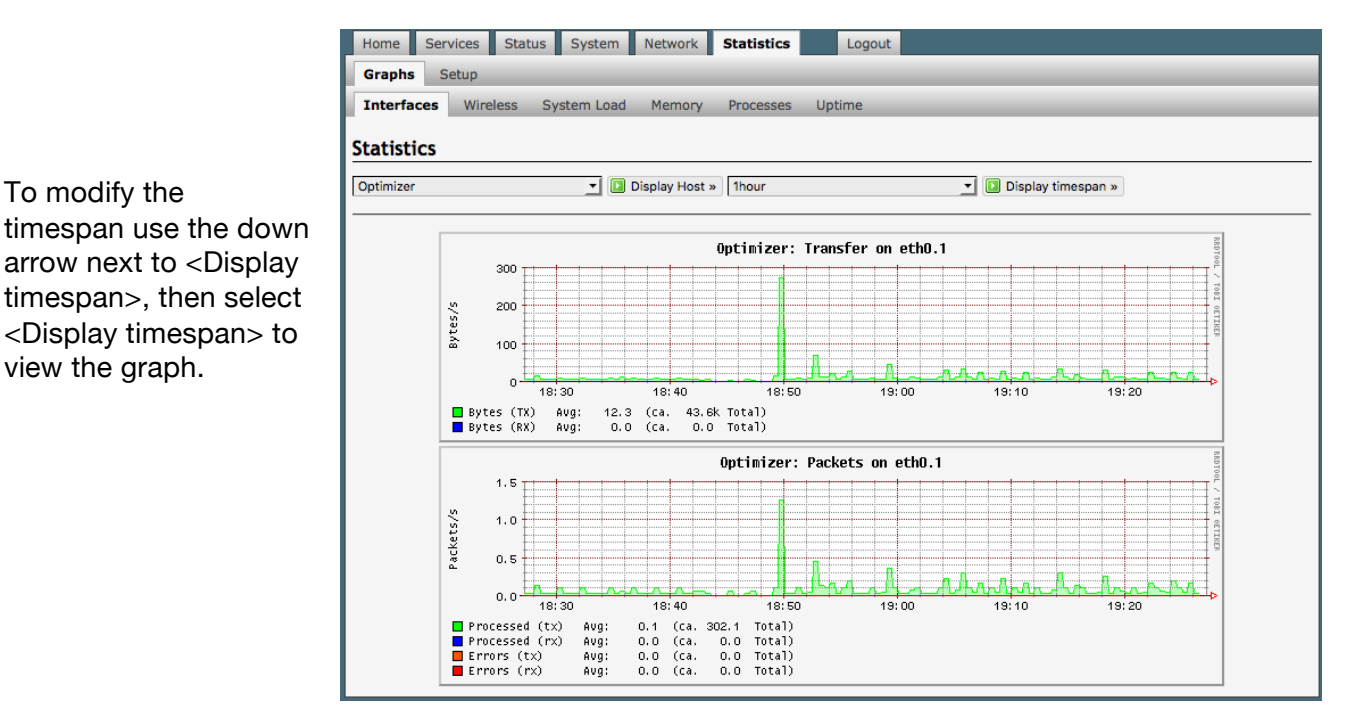

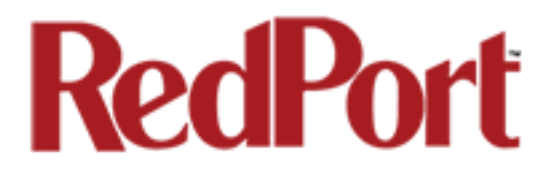

APPENDIX A

## Setup and Use with Inmarsat IsatHub (iSavi)

Information and easy-to-follow instructions on hos to setup the Optimizer Voiceand iSavi IsatHub terminal to connect to the Internet, send and receive email, send and receive SMS messages and phone calls, and enable VoIP service.

### Table of Contents

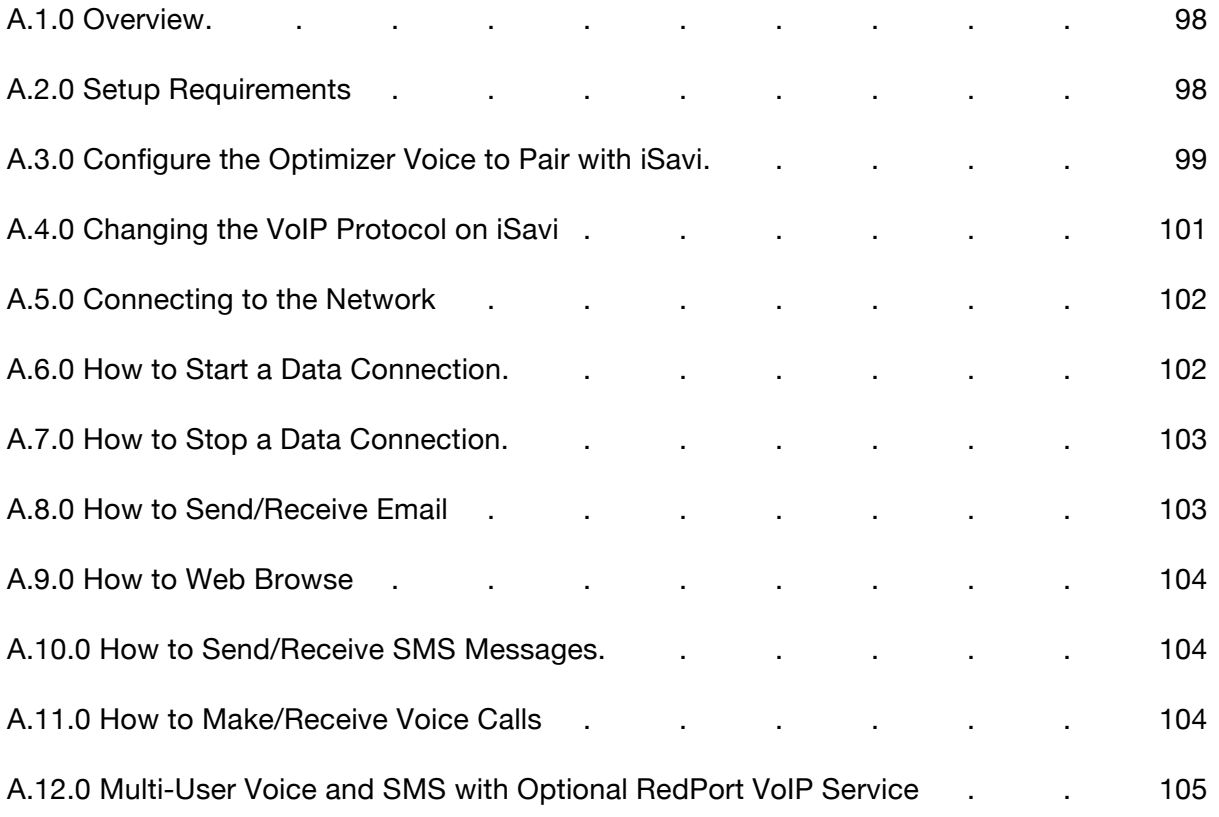

### A.1.0 Overview

Out-of-the-box, the iSavi allows you some basic control over data usage by configuring firewall rules (up to 10) and by setting caps on data consumption. However, it does not allow you to configure what programs or software can have access to the Internet and it does not compress any data.

The Optimizer Voice paired with the iSavi allows you greater flexibility to control your satellite airtime. Its built-in firewall blocks all Internet activity except XGate

### A.2.0 Setup Requirements

The following hardware and software is required:

- Inmarsat iSavi satellite terminal
- RedPort Optimizer Voice
- Optimizer Voice WiFi Bridge plugged into the USB port of the Optimizer Voice (this may have already been done by your dealer).
- IsatHub Control App for your iOS or Android device
- XGate Phone App for your iOS or Android device (Required to use RedPort VoIP service. Without the XGate phone app, you can only connect to the iSavi for standard Inmarsat voice calling).
- XGate and XWeb apps (optional)

For iSavi operational information please refer to the iSavi User Guide.

*NOTE: The Optimizer Voice ships pre-configured for use with XGate and RedPort Email service and XWeb Web Browsing service. These services are not included with your Optimizer Voice and must be purchased separately. Contact your satellite service provider for details.*

## A.3.0 Configure Optimizer Voice to Pair with iSavi

You must first access the Home Page of the Optimizer Voice. *See Chapter 4.1 for details.*

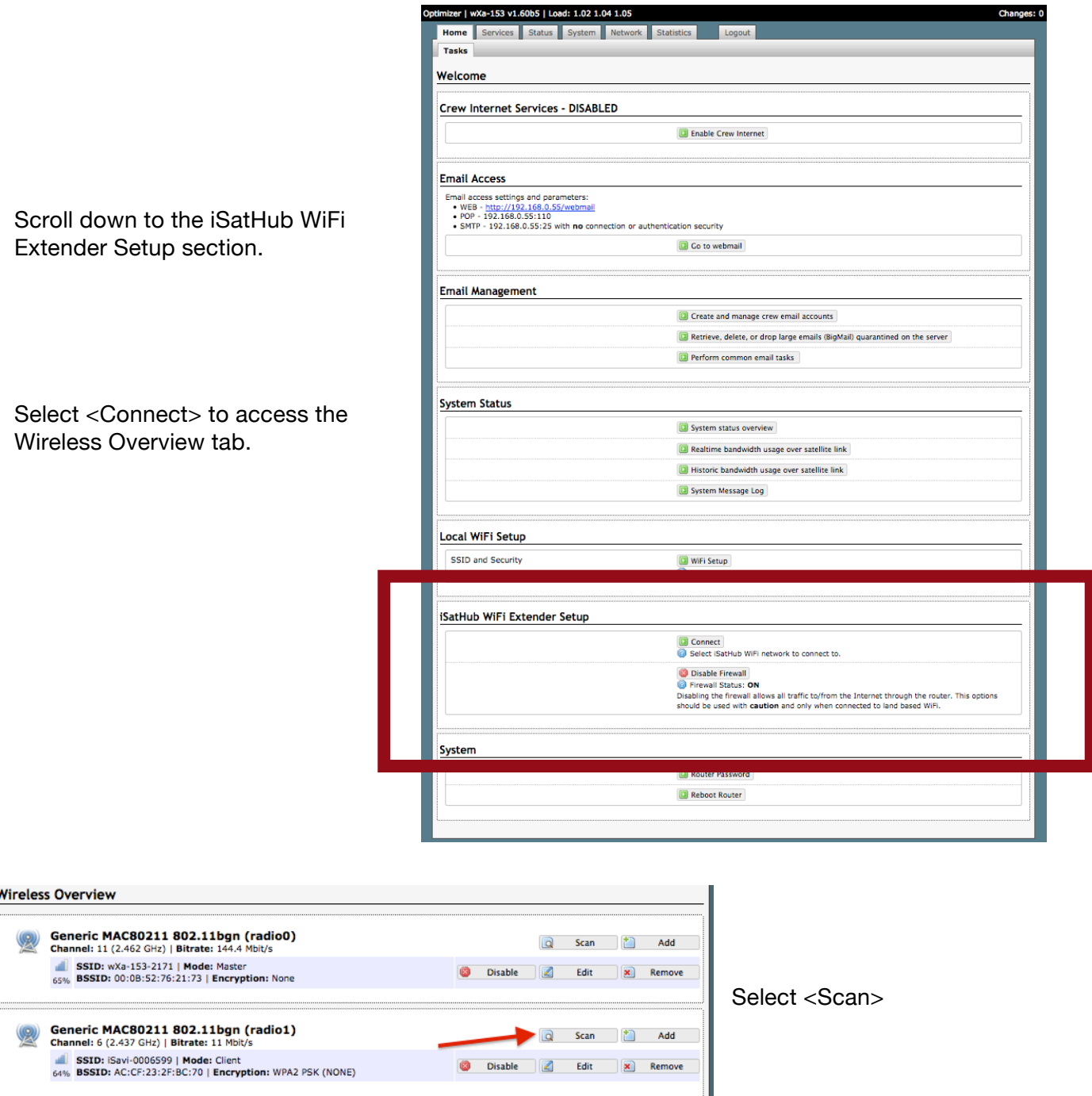

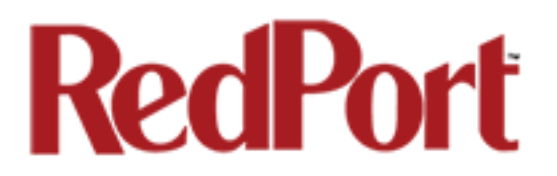

Once the scan has completed, locate the iSavi Wireless Network and select <Join Network>.

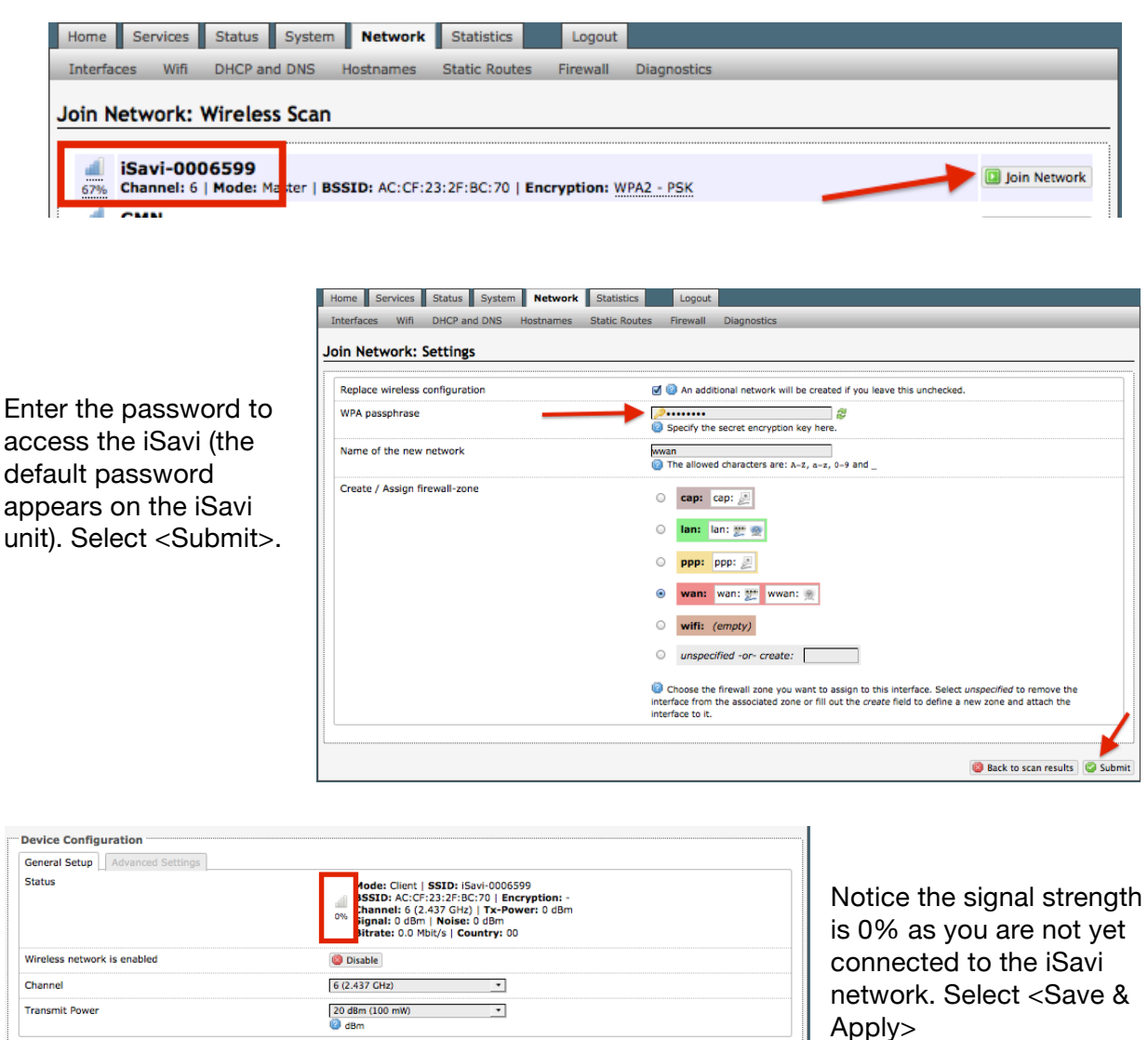

*NOTE: If the signal status remains 0% or is blinking from 0% to 100% this typically means that the WPA Passphrase was entered incorrectly. Return to the Join Network Settings page and enter the correct password and <Submit>.*

Once you've successfully connected to the iSavi, you'll see that the signal strength now registers greater than 0%.

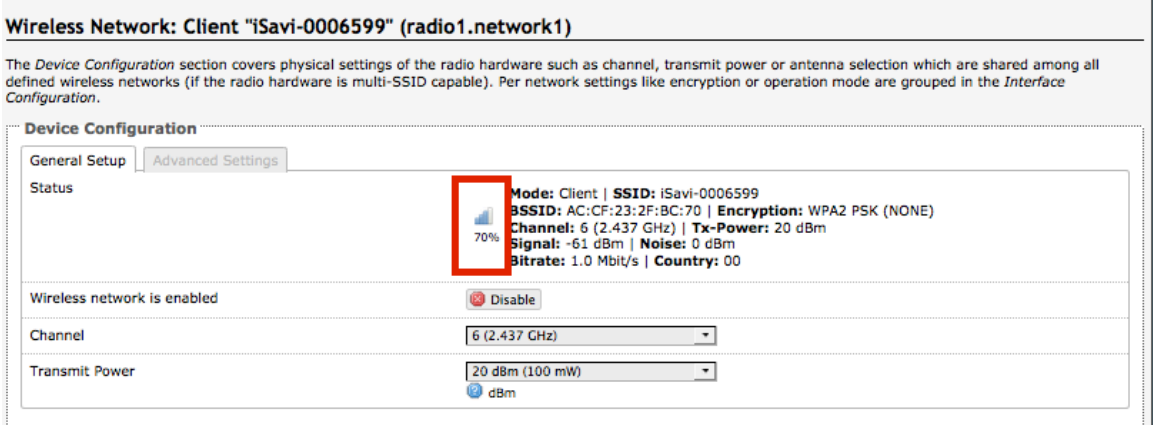

Now that the Optimizer Voice and the iSavi are paired, you are protected against runaway airtime. In this state, you will use:

- IsatHub Control App to establish your data connection.
- XGate Satellite Email App or RedPort Email for sending/receiving email.
- XGate XWeb or RedPort Web Compression for web browsing.
- XGate Phone App for voice calls and SMS messaging.

*NOTE: The Optimizer Voice ships pre-configured for use with XGate and RedPort Email service and XWeb Web Browsing service. These services are not included with the Optimizer and must be purchased separately. Contact your satellite service provider for details.*

### A.4.0 Changing the VoIP Protocol on iSavi

#### IMPORTANT NOTE re: iSavi units with firmware version 1.0.2 or earlier

If your iSavi unit has firmware version 1.0.2 or earlier and you are planning to make voice calls over the Optimizer Voice, you must modify the voice codec in the iSavi unit.

Access the user interface of your iSavi device from any web browser using the URL: http://192.168.1.35. Login to the unit. The default credentials are: username  $=$  admin, password  $=$  1234. Select the Telephony Tab > SIP Settings > Sip Server. Select the codec: g711u

*NOTE: This is required only if you plan to use the calling features. It is not applicable if you are only going to be transferring data (email and web browsing) over the iSavi; or, if your iSavi unit is running a later firmware version.* 

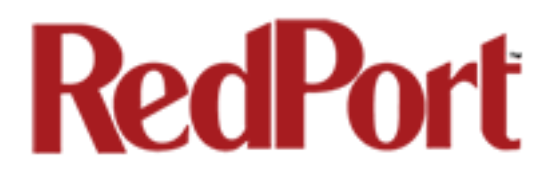

### A.5.0 Connecting to the Network

A data connection starts with connecting to the Network. Using your smartphone or tablet Settings, connect to the Optimizer Voice wireless network 'wxa-153-xxxx'.

Open the IsatHub Control App on your smartphone or tablet. (At first launch, you must enter a username and password. The default credentials are: username = admin, password = 1234

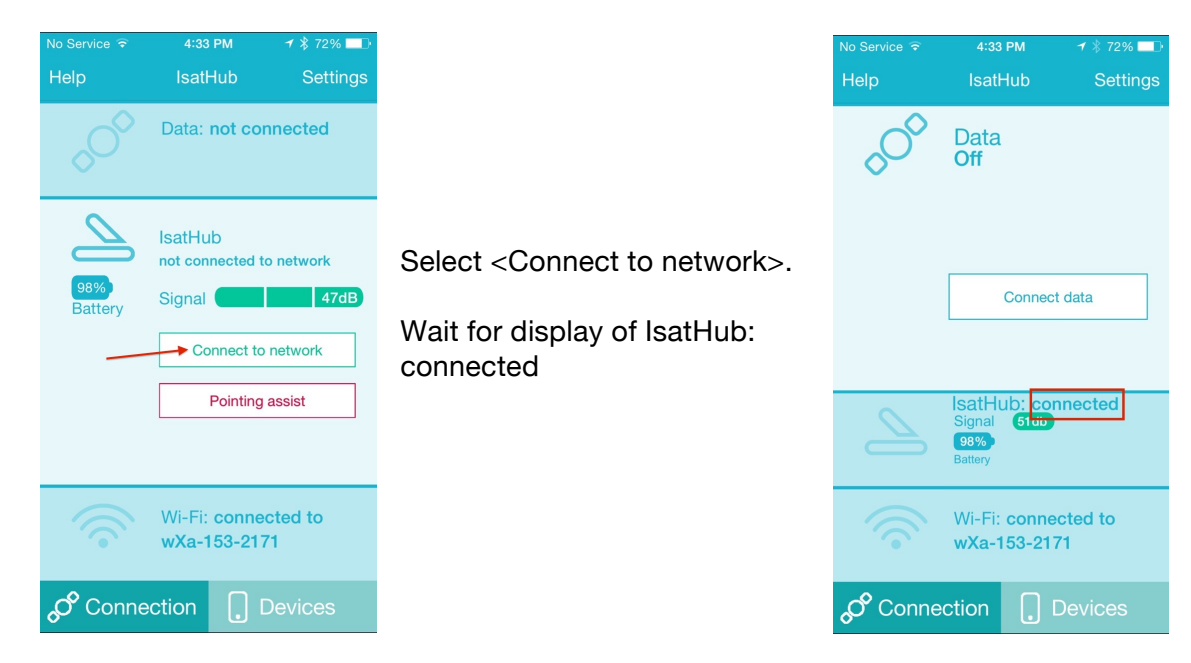

## A.6.0 How to Start a Data Connection

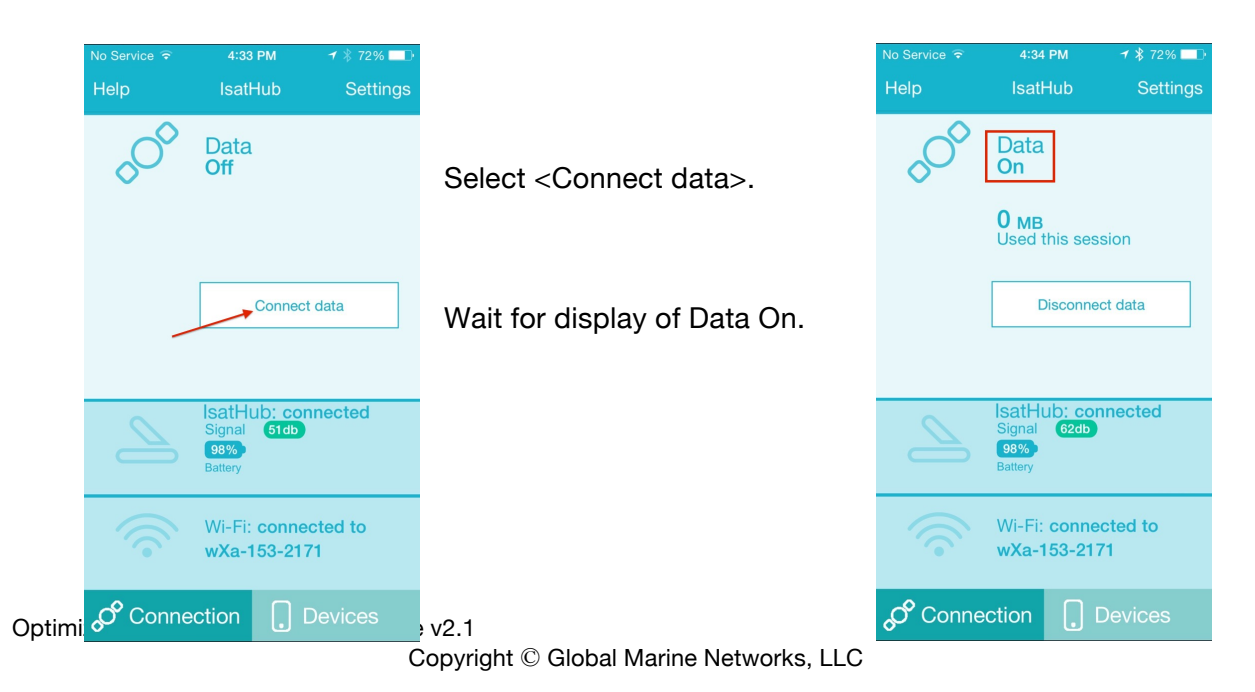

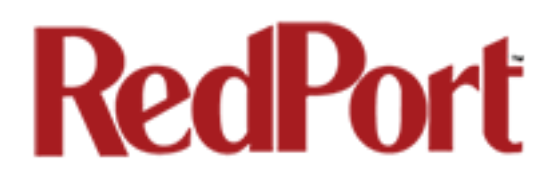

## A.7.0 How to Stop a Data Connection

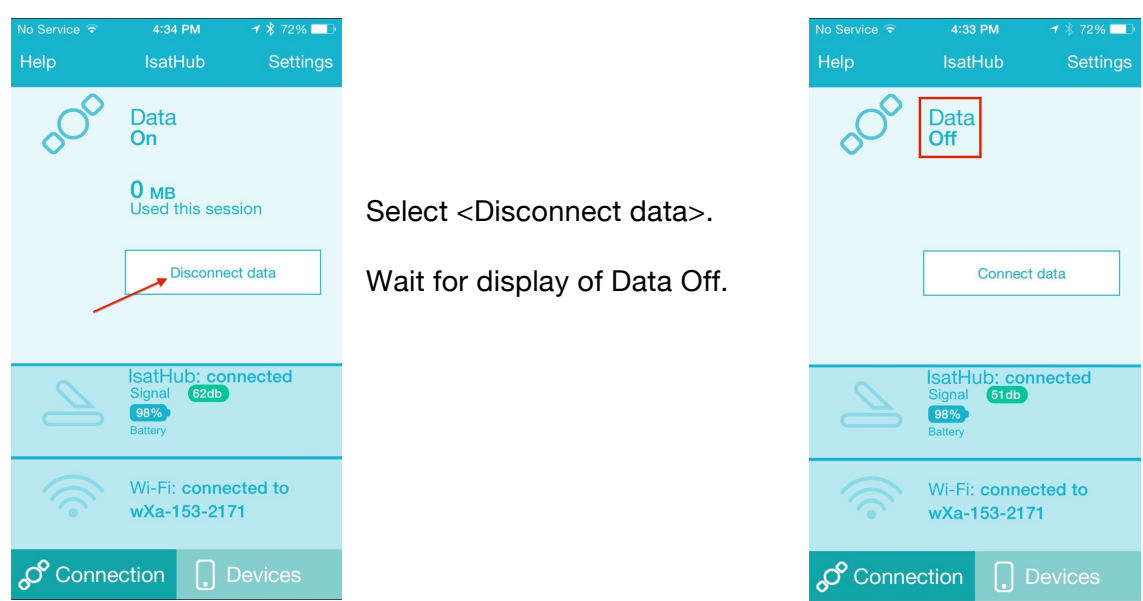

### A.8.0 How to Send/Receive Email

Using the IsatHub Control App, connect to the network (see A.5.0 above) and start a data connection (see A.6.0 above).

Open the XGate App and send/receive email.

Close the data session when complete (see A.7.0 above).

Remember, email can be created and read offline. It is only necessary to initiate a Data Session when you are ready to connect to the mail server over your satellite link.

*(Note: there is a 100kb billing increment for the iSavi – you may find it economical to leave your data connection open if you will use it again in short notice).* 

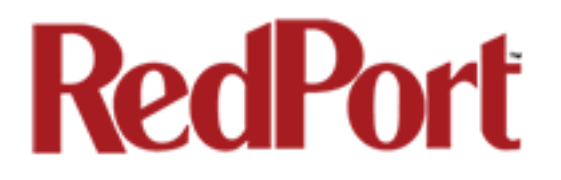

### A.9.0 How to Web Browse

Using the IsatHub Control App, connect to the network (see A.5.0 above) and start a data connection (see A.6.0 above).

Open the XGate App and select <Web> to start a browsing session.

Close the data session when complete (see A.7.0 above).

### A.10.0 How to Send/Receive SMS Messages

Configure the Optimizer Voice for SMS. See Chapter 5.3 for details.

Using the IsatHub Control App, connect to the network (see A.5.0 above).

Open the XGate PHONE App. Select <Chat> to send an SMS message or to view the SMS message received.

Note: Only one SMS message can be sent at a time. Standard SMS message rates apply. (For multi-users see Multi-User Voice and SMS with RedPort VoIP service below)

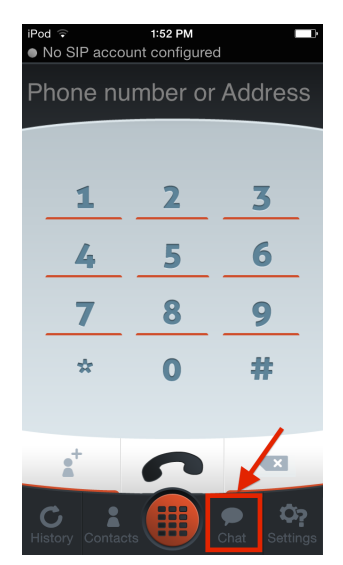

### A.11.0 How to Make/Receive Voice Calls

Configure the Optimizer Voice for Voice Calling. See Chapter 5.7 for details.

Using the IsatHub Control App, connect to the network (see A.5.0 above).

Open the XGate PHONE App to make and receive calls.

Note: standard voice calling rates apply

## A.12.0 Multi-User Voice and SMS with Optional RedPort VoIP Service

Out of the box, the iSavi allows one phone call or one SMS message at a time. Phone calls via the smartphone app are standard circuit switch (PSTN) calls, not VoIP, therefore standard satellite airtime rates apply.

With RedPort VoIP Service, up to four people can be on calls or sending SMS messages at the same time. 15 minutes of talk time = about 1 Mbyte of data per channel (SIP extension).

Call payment methods include:

- Prepaid pincodes to help you stay on budget and/or support revenue generation. Pincodes can be given away or sold to crew/guests.
- Postpaid lines are billed monthly for actual usage.
- No charge for calls and text among local SIP extensions within on the Optimizer Voice WiFi network.

See Chapter 5.7 for activation and setup details.

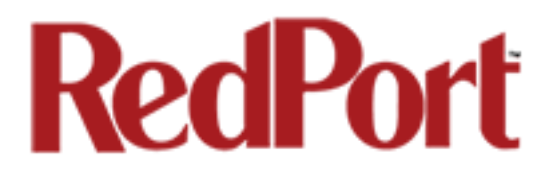

#### APPENDIX B Installer Guidelines

#### Installer's Guidelines for Optimizer Voice Router Customization

The Router is shipped to you in the following Default State: Legend: E= Enabled, D=Disabled, O=Open, C=Closed

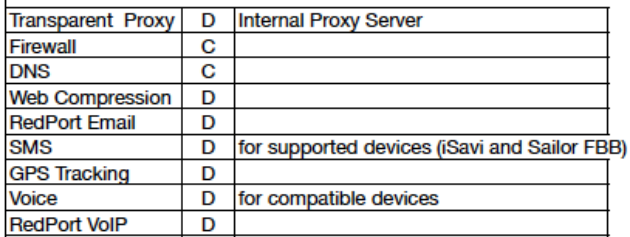

No customization is required to use with an Active Primary XGate Email and/or XWeb Browsing Account.

This list below is designed as a general guideline for customizing the router to meet your needs.

#### CAUTION: Before making changes, please see Chapter 4.3 Router Security. Failure to secure the router may leave you vulnerable to unwanted traffic.

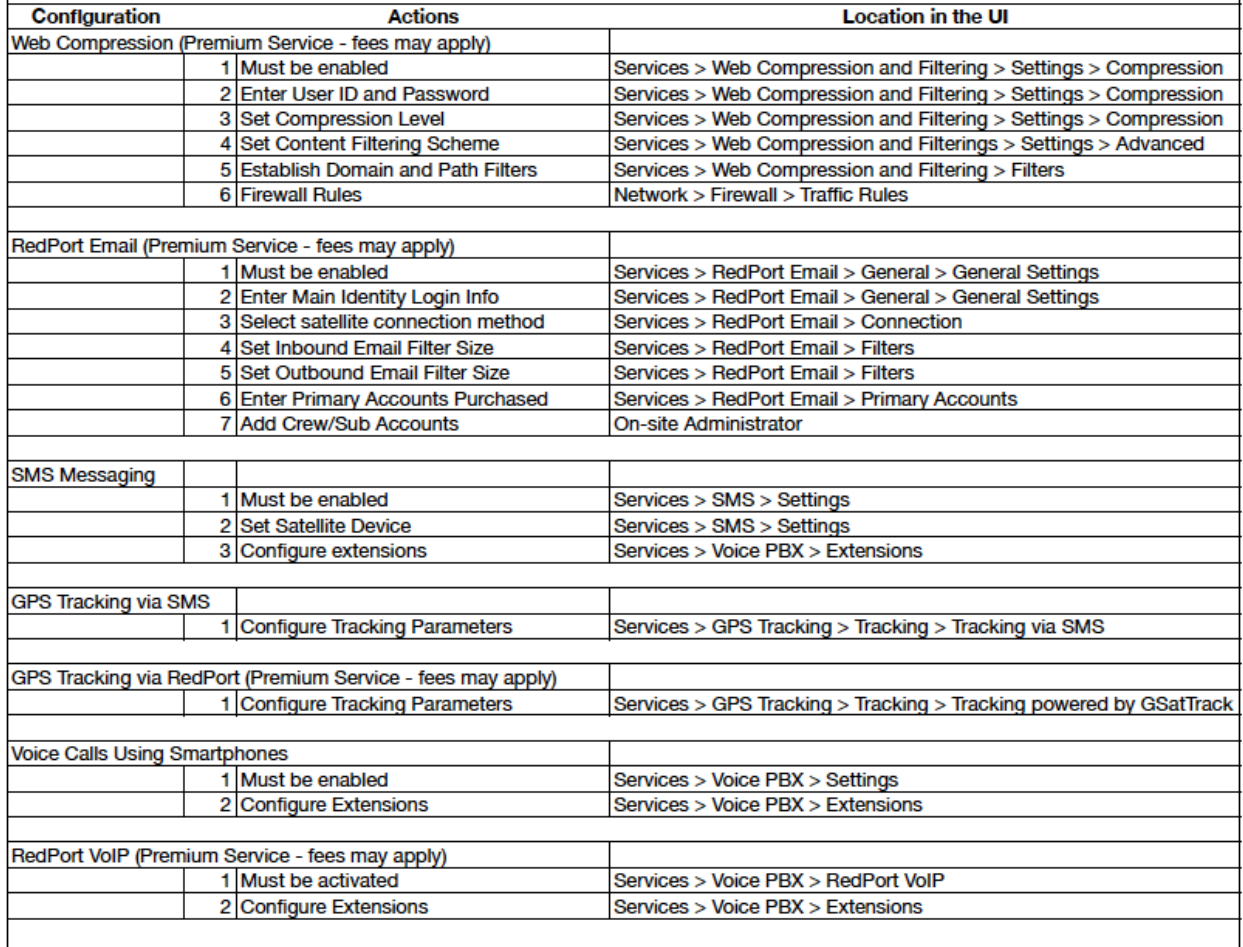

Please refer to the Optimzier Voice Advanced User Guide for more information.

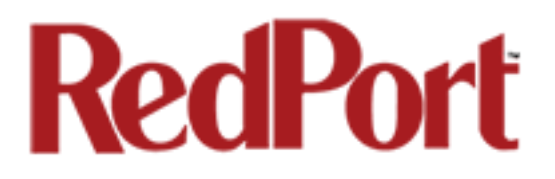

#### APPENDIX C Login Access Table

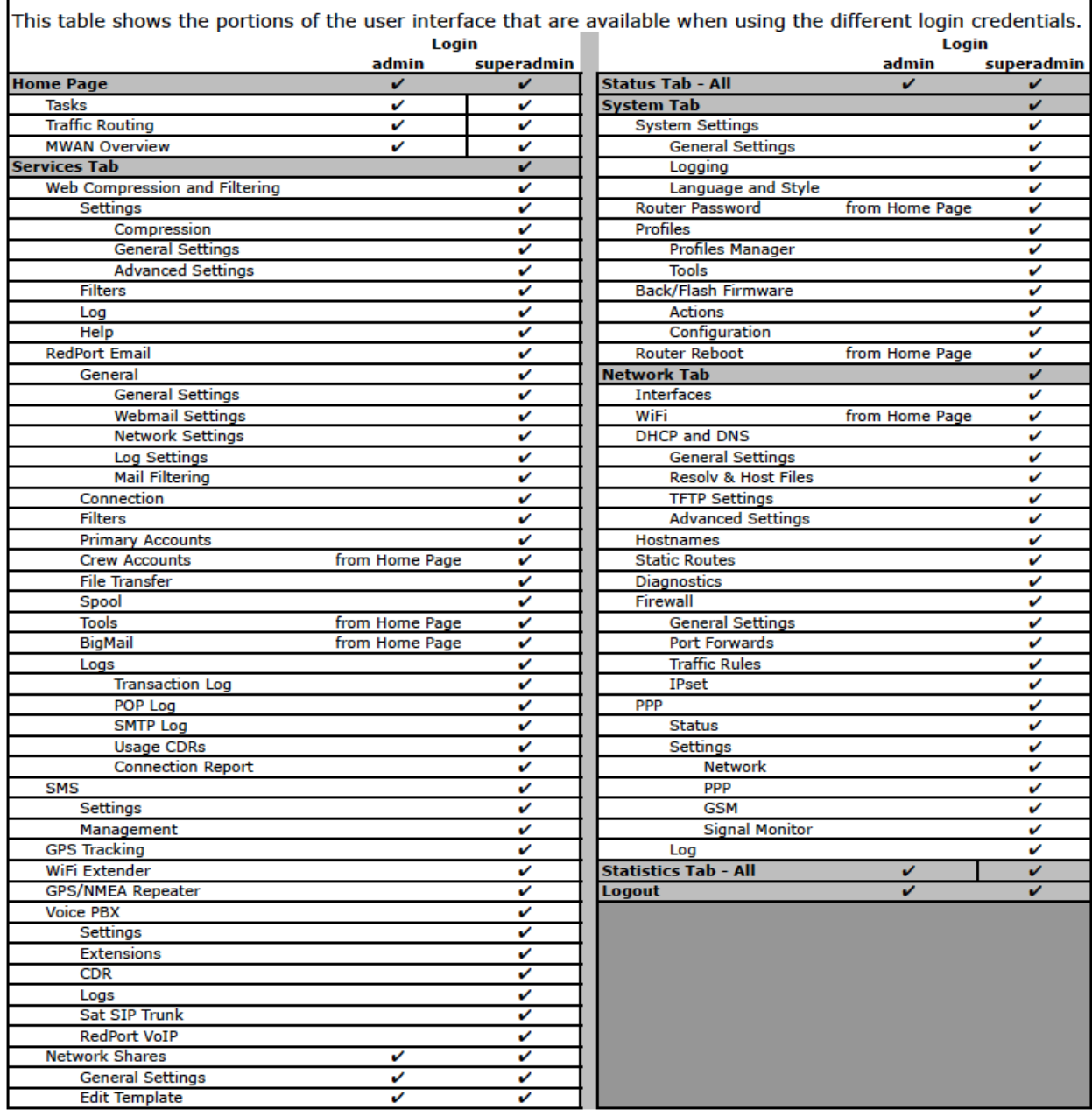

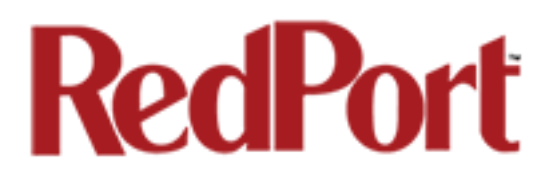

If you have questions that are not answered in this guide, please email your service provider for assistance or you can contact us at: support@redportglobal.com and we will direct your inquiry to your service provider.